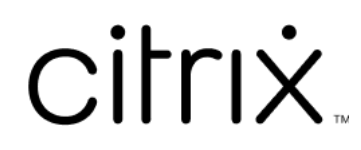

# **Licensing 11.16.3**

# **Contents**

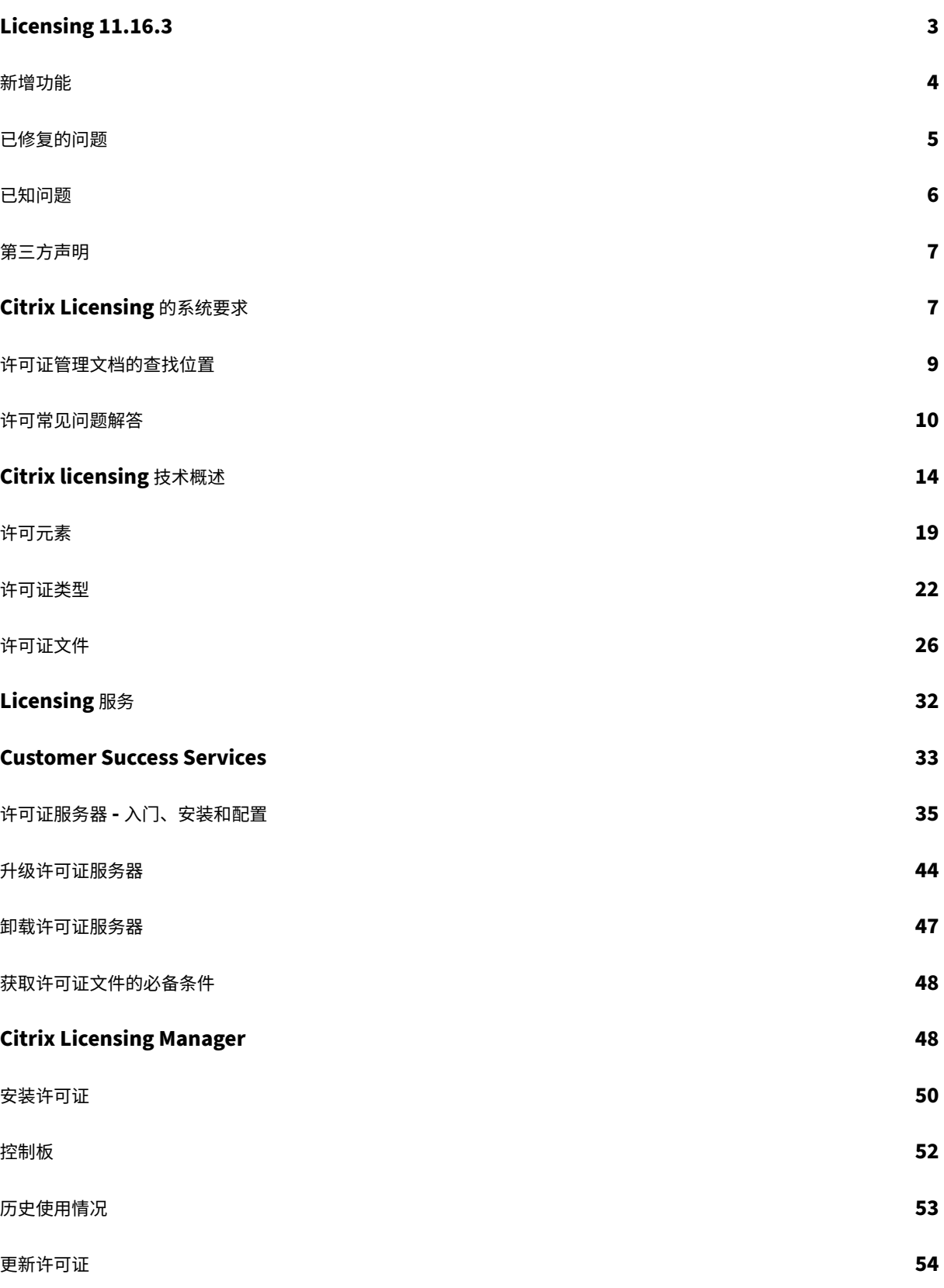

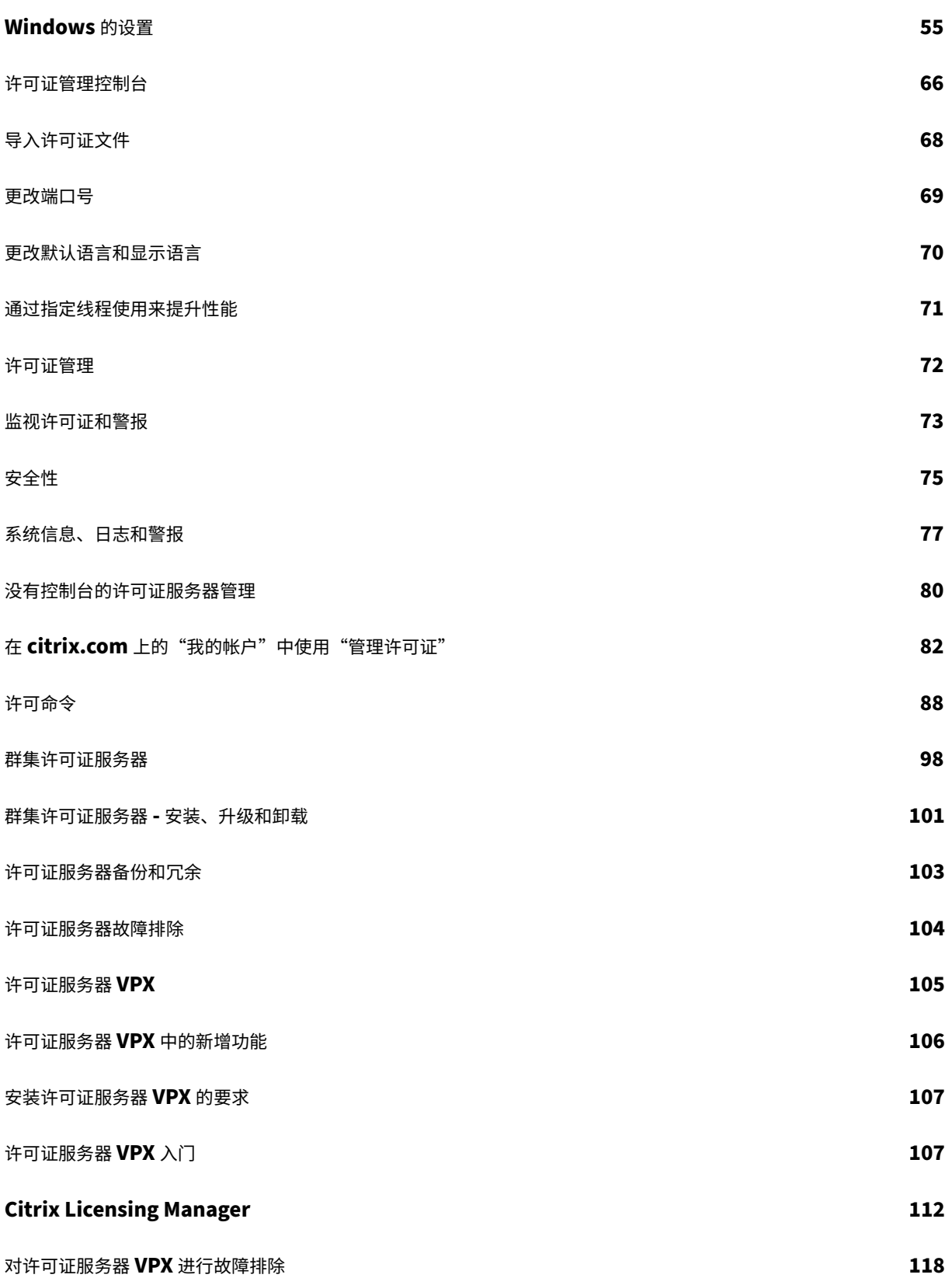

# <span id="page-3-0"></span>**Licensing 11.16.3**

## February 12, 2024

每个 Citrix 产品环境必须具有至少一个共享的或专用的许可证服务器。许可证服务器是指部分或完全专用于存储和管理 许可证的计算机。如果用户尝试连接,Citrix 产品将向许可证服务器请求许可证。

运行 Citrix 产品的服务器会联系许可证服务器来获取许可证。

如果用户连接至 Citrix 产品,它将从许可证服务器获取许可证。Citrix 产品会代表用户或客户端设备从许可证服务器请 求签出许可证。当许可证成功签出时,用户就可以运行产品了。

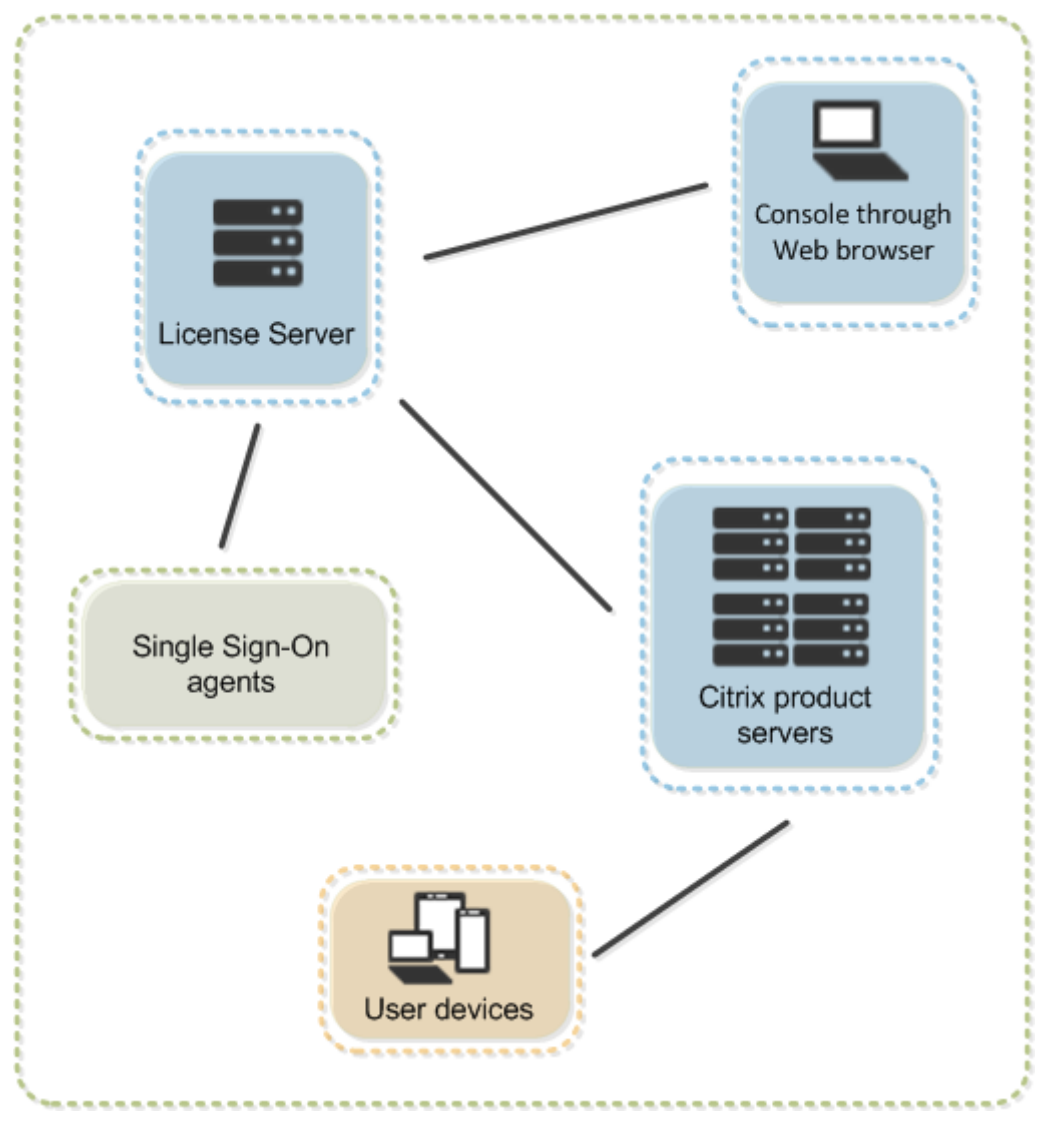

根据您产品部署的大小和配置,您可以将许可部署在与其他应用程序共享的服务器上、专用的许可证服务器或是多个许 可证服务器上。

许可证文件必须在与您要许可的产品关联的许可证服务器上。该产品必须配置为与该特定许可证服务器进行通信。Citrix

Licensing Manager 提供许可证服务器的用户界面,方便您管理和监视 Citrix 许可证。您可以查看许可证和警报、导 入许可证文件、创建历史使用报告以及管理许可证服务器设置。

# 产品特定的许可信息

- Citrix ADC
- Citrix Cloud
- Citrix Endpoint Management
- [Citrix Gate](https://docs.citrix.com/zh-cn/citrix-adc/13/licensing.html)way
- [Citrix Hyper](https://docs.citrix.com/zh-cn/citrix-cloud/citrix-cloud-management/citrix-cloud-service-license-usage.html)visor
- [Citrix Virtual Apps and Deskto](https://docs.citrix.com/zh-cn/citrix-endpoint-management/users/licenses.html)ps

# 新增[功能](https://docs.citrix.com/zh-cn/citrix-virtual-apps-desktops/manage-deployment/licensing.html)

## <span id="page-4-0"></span>January 4, 2024

## 注意:

Citrix 正在努力改善 citrix.com 上我的帐户中的许可体验。您可以选择管理许可证以轻松查找、分配、下载、修 改、退回、隐藏并取消隐藏许可证。旧版"所有许可工具"体验仍可使用有限的时间。

许可证服务器内部版本 **30000** 中[的新增功能](https://www.citrix.com/account/#/manage-licenses-tool/overview)

发布日期:2020 年 3 月 26 日

## **Apache** 版本升级:

Citrix Licensing 管理控制台已升级到 Apache 版本 2.4.41。

许可证服务器内部版本 **29500** 中的新增功能

发布日期:2020 年 3 月 27 日

# **Citrix Licensing** 服务器 **VPX**:

许可证服务器 VPX 是基于 Linux 的独立虚拟设备,用于实现在自己的 Citrix 环境中部署许可。

有关许可证服务器 VPX 特定的文档,请参阅许可证服务器 VPX。

## 许可证服务器 **Build 29000** 中的新增功能

发布日期:2019 年 12 月 18 日

## **Apache** 版本升级:

Citrix Licensing Manager 已升级到 Apache 版本 2.4.41。

# **Citrix Cloud** 注册增强功能:

将许可证服务器注册到 Citrix Cloud 时,将显示客户显示名称,而非客户 ID。通过此增强功能可以更轻松地确保您注 册了正确的帐户。

# **Citrix Cloud** 注册删除增强功能:

现在,您在 Citrix Licensing Manager 的设置 **>** 使用情况和统计信息屏幕中执行一个步骤即可删除 Citrix Cloud 注 册。

# 注册后立即上载到 **Citrix Cloud**:

在 Citrix Cloud 中注册许可证服务器后,许可证使用情况信息会立即显示在 Citrix Cloud 中。

# **jQuery** 版本更新:

Citrix Licensing Manager 已升级到 jQuery 版本 3.4.1。

# 许可证服务器 **Build 28000** 中的新增功能

发布日期:2019 年 9 月 19 日

# **Apache** 升级:

Citrix Licensing Manager 和 Citrix 许可证管理控制台已升级到 Apache 2.4.39。

已修复的问题:

此版本的许可证服务器修复了以前报告的几个问题。有关详细信息,请参阅已修复的问题

已修复的问题

# <span id="page-5-0"></span>December 21, 2021

注意:

有关许可证服务器 VPX 的已修复的问题,请参阅已修复的问题。

## **Build 29000** 中已修复的问题

- 使用 XenApp 6.5 或更早版本时,许可证服务器版本 11.16.3.0 内部版本 28000 不支持并发许可。
- 尝试打开 Citrix Licensing Manager 时, 可能会收到错误代码 500 消息。[LIC-1724]

# **Build 28000** 中已修复的问题

- lmadmin 事件日志消息的说明可能不包含在 Citrix Virtual Apps and Desktops 以及 XenApp 和 Xen‑ Desktop 安装日志和许可日志中。[LIC‑445]
- 启动 Citrix Licensing Manager 并输入身份验证凭据后,身份验证可能会失败。[LIC‑551]
- 如果单击 **Citrix Licensing Manager >** 设置 **>** 服务器配置屏幕中的 **Web Services for Licensing** 端口 编辑框,但不更改端口号,保存按钮可能会变为活动状态。此外,可能会出现此消息 ‑ 此端口已在使用中。请键 入另一个介于 **1** 到 **65535** 之间的端口号。[LIC‑560]
- 如果您在 **Citrix Licensing Manager >** 设置 **>** 服务器配置屏幕中更改了补充宽限期的状态,则会显示一条消 息,指示未发生更改。[LIC‑568]
- udadmin -list 或 udadmin -export 可能不会列出所有用户/设备详细信息。[LIC‑739]

# 已知问题

## <span id="page-6-0"></span>November 2, 2021

注意:

有关许可证服务器 VPX 的已知问题,请参阅已知问题。

## 本文包含:

- 常见已知问题
- 许可证文件问题

## 常见已知问题

- 使用 XenApp 6.5 或更早版本时,许可证服务器版本 11.16.3.0 内部版本 28000 不支持并发许可。使用 Citrix 许可证服务器 11.16.3 内部版本 29000。
- 当您在安装之后首次从"开始"菜单访问 Citrix Licensing Manager 时,Firefox 和 Chrome 浏览器中可能 会显示一条错误消息。[LIC‑195]
- Citrix Licensing Manager 和许可证管理控制台不区分用户和组。例如,您可能选择添加用户,但实际添加的 是组。[LIC-438]
- Windows 2016 开始菜单可能不会列出 Citrix Licensing Manager 和许可证管理控制台。解决方法:使用这 些 URL 来访问控制台:

https://licenseservername:8083(对于 Citrix Licensing Manager)

https://licenseservername:8082 (对于许可证管理控制台) [LIC-506]

- 向 Citrix Cloud 注册您的许可证服务器时,Citrix Licensing Manager UI 可能会粘滞并显示一个纺车。为避 免出现此问题,请在将许可证服务器注册到 Citrix Cloud 之前,确保系统中安装了 Digicert Global 根 CA 证 书。这些证书在 Windows Update 中更新。如果未安装这些证书,请在启动 Citrix Cloud 注册之前手动下载 并安装证书。[LIC‑1510]
- 安装许可证后,清单更改列表可能不会显示。已成功安装许可证。[LIC‑2204]

许可证文件问题

• 如果许可证文件中有多个行引用了 HOSTNAME=.,这些文件将被许可证服务器忽略。这些文件中的许可证将 无法签出。将与不同许可证服务器主机名关联的许可证下载到同一个许可证文件时会导致此问题。许可证管理控 制台显示以下错误消息:"⋯Error List Returned⋯Unknown Host"(⋯返回了错误列表⋯未知主机)。

要解决此问题,请为与不同许可证服务器名称关联的每个 Citrix 产品下载单独的许可证文件。

第三方声明

<span id="page-7-0"></span>December 21, 2021

Citrix Licensing 11.16.3 可能包含根据以下文档中定义的条款进行许可的第三方软件:

- 面向 FlexNet Publisher 2019 (11.16.4) 的非商用软件披露(PDF 下载)
- FlexNet Publisher 补充文档:适用于 FlexNet Publisher 11.16.1 的开源许可证(PDF 下载)

# **Citr[ix Licensing](https://docs.citrix.com/en-us/licensing/11-16-3/downloads//FNP-Licensing-11.16.1-NCSD-License-Texts.pdf)** 的系统要求

<span id="page-7-1"></span>January 4, 2024

## 许可要求

重要:

有关许可证服务器 VPX 的要求,请参阅安装许可证服务器 VPX 的要求。

Citrix Licensing 与支持兼容操作系统所需的相同硬件兼容。不需要使用其他硬件。

备注:

- 我们不支持在 Citrix 许可证服务器上运行第三方供应商守护程序,也不支持在第三方许可证服务器上运行 Citrix 供应商守护程序。
- 许可证服务器不支持多宿(插入到不同网络中的两个网卡)。
- 许可证管理控制台负责管理安装了许可证服务器的计算机上对应的许可证服务器,但不负责管理远程或第 三方许可证服务器。Citrix Licensing Manager 仅在其所在的许可证服务器上安装许可证。我们建议仅将 许可证服务器安装在服务器操作系统上。使用 Web 浏览器的任何服务器或客户端操作系统都可以访问控制 台。许可证服务器相互之间不会通信。

## 操作系统:

可以在运行下列 Microsoft 操作系统的服务器上安装许可证服务器。我们建议您安装最新的 Microsoft Service Pack 和更新。

- Windows Server 2019 系列
- Windows Server 2016 系列
- Windows Server 2012 R2 系列

不支持服务器核心安装。

磁盘空间要求:

- 许可组件需要 161 MB
- 用户/设备许可需要 2 GB
- 根据在 Citrix Licensing Manager 中配置的历史数据量,可能需要更多磁盘空间。

## **Microsoft .NET Framework** 最低要求:

• Microsoft .NET Framework 4.7.2

## 群集平台:

- Windows Server 2019 系列
- Windows Server 2016 系列
- Windows Server 2012 R2 系列

## 浏览器:

我们测试了以下浏览器。其他浏览器可能也可以使用,但是可能无法使用所有的功能。

- Microsoft Edge
- Mozilla Firefox
- Chrome
- Safari

许可证管理文档的查找位置

<span id="page-9-0"></span>January 4, 2024

有时,可能有多种方法来管理您的许可证。本文链接到我们的各种许可证管理文章。

**Citrix Licensing Manager**(推荐使用的许可证服务器管理方法。)

- 安装许可证
- [显示许可证信息的控制板](https://docs.citrix.com/zh-cn/licensing/11-16-3/citrix-licensing-manager/install.html)
- 历史使用情况报告
- [检查并下载](https://docs.citrix.com/zh-cn/licensing/11-16-3/citrix-licensing-manager/install.html) Customer Success Services 续订许可证
- [帐户、服务器配置以及使用](https://docs.citrix.com/zh-cn/licensing/11-16-3/citrix-licensing-manager/dashboard.html)情况和统计信息的设置

## 许可[证管理控制台](https://docs.citrix.com/zh-cn/licensing/11-16-3/citrix-licensing-manager/update-licenses.html)

- 安装许可证
- [更改端口号](https://docs.citrix.com/zh-cn/licensing/11-16-3/manage-license-administration-console.html)
- 更改默认语言和显示语言
- [设置线程使用](https://docs.citrix.com/zh-cn/licensing/11-16-3/manage-license-administration-console.html)
- [配置供应商守](https://docs.citrix.com/zh-cn/licensing/11-16-3/manage/change-port-numbers.html)护程序
- [监视许可证和警报](https://docs.citrix.com/zh-cn/licensing/11-16-3/manage/change-language-default.html)
- [安全性](https://docs.citrix.com/zh-cn/licensing/11-16-3/manage/thread-use.html)
- [系统信息、日志和警](https://docs.citrix.com/zh-cn/licensing/11-16-3/manage/vendor-daemon.html)报

## 没有[控制台的](https://docs.citrix.com/zh-cn/licensing/11-16-3/manage/secure-console.html)[许可证服务器管](https://docs.citrix.com/zh-cn/licensing/11-16-3/manage/sys-info-logs.html)理

- Customer Success Services
- [删除许可证文件](https://docs.citrix.com/zh-cn/licensing/11-16-3/admin-no-console.html)
- 禁用域名截断

# citrix.com 上的"我的帐户"中的"管理许可证"

- 分配许可证
- [修改许可证](https://docs.citrix.com/zh-cn/licensing/11-16-3/admin-no-console/manage-licenses-myaccount.html)
- 下载许可证
- 隐藏和取消隐藏许可证
- 退回许可证
- 升级许可证版本
- 管理多个许可证
- 安装许可证
- 搜索许可证
- 过滤许可证
- 创建产品许可证报告

## 许可命令

- lmadmin
- [lm](https://docs.citrix.com/zh-cn/licensing/11-16-3/admin-no-console/license-administration-commands.html)diag
- lmdown
- lmhostid
- lmreread
- lmstat
- lmutil
- lmver
- udadmin

许可常见问题解答

<span id="page-10-0"></span>February 12, 2024

# 产品特定的许可信息

- Citrix ADC
- Citrix Cloud
- Citrix Endpoint Management
- [Citrix Gate](https://docs.citrix.com/zh-cn/citrix-adc/13/licensing.html)way
- [Citrix Hyper](https://docs.citrix.com/zh-cn/citrix-cloud/citrix-cloud-management/citrix-cloud-service-license-usage.html)visor

• Citrix Virtual Apps and Desktops

下面是关于许可环境的常见问题。

许可证

许可证文件是什么以及我可以使用它干什么**?**

许可证文件是包含以下信息的文本文件:

- 产品许可信息
- 许可证服务器名称(或其他绑定标识符)
- Customer Success Services 成员身份续订日期
- 许可证过期日期(如适用)
- 其他系统信息

购买 Citrix 产品后,您有权使用许可证文件。许可证服务器使用此文件确定是否将许可证授予 Citrix 产品。

为何我将退回许可证**?**

例如,如果您要停用许可证服务器,但尚未准备好在其他地方部署现有许可证。

退回的许可证会发生什么情况**?**

退回的许可证将被放回许可池中。然后可以随时分配任意数量的这些许可证。退回许可证后,请从许可证服务器中删除 旧的许可证文件。

存档许可证后会发生什么情况**?**

存档不会从帐户中删除许可证。存档将使许可证不可见。要查看已存档的许可证,请单击查看许可证下的存档选项卡。

我可以通过何种方式获取许可证文件的副本**?**

可以从您的许可证服务器获取许可证文件的副本。或者,购买的所有许可证和分配的许可证文件均可从安全的 **My Account**(我的帐户)**> Manage Licenses**(管理许可证)门户获取,网址为 www.citrix.com。

分配许可证

## 分配许可证意味着什么**?**

分配许可证时,您将按产品和许可证服务器分配已购买的许可证,以便将其分布于多个环境或用例中。例如,贵组织的 同一产品可能拥有 1000 个许可证。您可能希望在位置 1 使用 800 个,另一个位置使用 200 个。您可以立即将 800 个 许可证分配给第一个位置的许可证服务器,然后以后再将剩余的 200 个分配给其他许可证服务器。

主机 **ID** 类型和主机 **ID** 之间有什么区别**?**

主机 ID 类型是您提供的必需绑定类型,用于分配许可证。主机 ID 是许可证服务器的主机名、MAC 地址或分配许可证 所需的其他绑定 ID。

为什么我无法部分分配某些许可证**?**

某些许可证不允许部分分配。

许可证服务器

我可以重命名许可证服务器吗**?**

许可证文件仅运行于在其生成时所依据的许可证服务器上。许可证文件包含您在分配许可证时指定的许可证服务器的主 机名或绑定标识符。在其他许可证服务器或设备上,不能使用针对某个特定许可证服务器或 MAC 地址(对于设备)生成 的许可证文件。

请在 citrix.com 上重新分配并生成新许可证文件,以创建将引用新服务器名称或 MAC 地址的许可证文件。

升级许可证服务器后会影响许可证文件吗**?**

不会。许可证服务器和所有产品许可证都是完全向后兼容的,不会在您的环境中引入任何问题。

单个许可证服务器是否可以为从使用不同产品版本的不同服务器进行连接的用户提供许可证**?**

是。一个许可证服务器可以包含多个版本的 Citrix 产品的许可证。签出的许可证的类型与产品服务器上配置的版本对 应。产品服务器配置为使用某个特定版本的许可证,并签出该许可证版本。

例如:

ProductServerA 配置为签出 Advanced 许可证。

ProductServerB 配置为签出 Premium 许可证。

LicenseServer1 包含 Advanced 和 Premium 许可证。

- 从 ProductServerA 连接到 LicenseServer1 的用户仅签出 Advanced 许可证。超过 LicenseServer1 上 Advanced 许可证的数量之后,ProductServerA 用户提出的新请求将会被拒绝,直到释放现有的 Advanced 连接许可证。
- 从 ProductServerB 连接到 LicenseServer1 的用户仅签出 Premium 许可证。如果超过了 LicenseServer1 上 Premium 许可证的数量,ProductServerB 用户提出的新请求将会被拒绝,直到释放 Premium 连接许可 证。

注意

如果拥有大量用户的许多产品服务器同时访问同一许可证服务器,许可证签出时间可能会增加。一个许可证服务器 一次只能接受 10000 个入站 TCP/IP 请求。如果计划同时连接的 Citrix 产品服务器的数量超过 10000 个,建议 使用多个许可证服务器。这些产品服务器可以包括 Citrix Virtual Apps and Desktops、Delivery Controller 和设备。

## 下面是一些可能的部署示例:

方案 1: 两个站点

- SiteA 包含为 Advanced Edition 配置的产品服务器。
- SiteB 包含为 Premium Edition 配置的产品服务器。
- 一个许可证服务器(共享)。
- User1、User2、User3、User4⋯User5000 仅连接到 SiteA。
- User5001、User5002, User5003⋯User10000 仅连接到 SiteB。

## 方案 2:一个站点

- 该站点具有两组已发布的应用程序。
- 站点配置为 Citrix Virtual Apps and Desktops Premium 并发许可证,交付组 2 配置为 Citrix Virtual Apps and Desktops 用户/设备许可证
- 一个许可证服务器(共享)。
- User1、User2、User3、User4⋯User5000 仅连接到并发许可证。
- User5001、User5002、User5003⋯User10000 仅连接到交付组 2 用户/设备许可证。

## 灾难恢复和维护

### 我如何许可使用我的灾难恢复站点**?**

可以为灾难恢复使用与您的生产环境相同的许可证。

- 请独立于生产环境配置和管理灾难恢复环境。
- 请勿同时使用生产许可证服务器和备份许可证服务器来为许可证签出提供服务。
- 一次只能允许访问一个许可证服务器
- 您的灾难恢复环境中的许可证服务器必须与生产环境中的许可证服务器具有相同的主机名。

如果我的许可证服务器处于脱机状态以进行维护活动,会发生什么情况**?**

标准的 30 天宽限期允许您的系统在不降低性能或拒绝服务的情况下继续运行,以支持许可证服务器维护要求。

如果我的许可证服务器无法恢复,我该怎么办**?**

当您有许可证文件的备份副本可用时,您有 30 天的时间来执行以下操作:

- 1. 重命名您的环境中的现有服务器,使其具有与原始许可证服务器相同的主机名。
- 2. 安装许可证服务器组件和备份许可证文件,以重新许可使用您的环境。

如果我的许可证服务器无法恢复,并且我没有立即可用的许可证文件的备份副本,我该怎么办**?**

如果您没有立即可用的许可证文件的备份副本,您有 30 天时间访问您的 **My Account**(我的帐户)**> Manage Licenses**(管理许可证)门户,网址为 www.citrix.com。要重新许可使用您的环境,请执行以下操作:

- 1. 下载许可证文件。
- 2. 重命名您的环境中的现有服务器[,使其具有与原始许](https://www.citrix.com/)可证服务器相同的主机名。
- 3. 安装许可证服务器组件和您下载的许可证文件。

如果我的许可证服务器无法恢复,并且我无法重命名环境中的现有服务器,我该怎么办**?**

无法重命名环境中的现有服务器时,您有 30 天时间来重新许可使用您的环境。请执行以下操作:

- 1. 识别环境中的另一台服务器。
- 2. 安装许可证服务器组件。
- 3. 访问 **My Account**(我的帐户)**> Manage Licenses**(管理许可证)门户,网址为 www.citrix.com。
- 4. 使用所选新服务器的主机名退回并重新分配许可证文件。
- 5. 下载并安装这些许可证文件。

许可证服务器的任何故障是否都会降低性能或拒绝向用户提供服务**?**

否。30 天宽限期可防止您遇到性能下降和拒绝向用户提供服务问题。

# **Citrix licensing** 技术概述

<span id="page-14-0"></span>January 4, 2024

必须先安装 Citrix Licensing,才能使用您的 Citrix 产品。Citrix Licensing 是一个多个组件共同作用的系统。该系统 包括:

许可证服务器。实现许可证跨网络共享的系统。

许可证文件。许可您的产品所需的文件。这些文件存储在许可证服务器中。

**Citrix Licensing Manager**。推荐的许可证服务器管理方法。

有关以下 Citrix Licensing Manager 功能的详细信息,请参阅设置:

- 配置用户帐户和组帐户。
- 在 Citrix Cloud 注册许可证服务器的短代码和轻松删除[注册。](https://docs.citrix.com/zh-cn/licensing/11-16-3/citrix-licensing-manager/settings.html)
- 更改这些端口:
	- **–** 许可证服务器(默认值 27000)
	- **–** 供应商守护程序(默认值 7279)
	- **–** Web Services for Licensing(默认值 8083)
- 检查并安装 Customer Success Services 续订。
- 启用和禁用补充宽限期。
- 在 Citrix Cloud 中注册您的许可证服务器。
- 通过选择保留期限来配置历史数据保留。默认数据保留期限为 180 天。
- 随时配置 Citrix 客户体验 (CEIP) 和 Call Home。
- 尝试打开 citrix.com 以及执行客户体验改善计划上载失败。
- 强制将数据上载到 Citrix。

有关以下 Citrix Licensing Manager 功能的详细信息,请参阅安装许可证:

- 简化了使用许可证访问代码或下载的文件在许可证服务器上安装许可证文件的过程。
- 在安装后显示许可证的详细信息。

有关以下 Citrix Licensing Manager 功能的详细信息,请参阅控制板:

- 显示已安装、正在使用、已过期和可用许可证以及 Customer Success Services 日期的控制板。
- 增强的用户/设备许可证使用情况报告。

有关以下 Citrix Licensing Manager 功能的详细信息,请参阅历史使用情况:

• 通过允许您选择所有产品、所有许可模式以及所有 Customer Success Services(专享升级服务)日期简化了 数据导出过程。

许可证管理控制台。另一个可以用来管理许可证文件和许可证服务器的界面。

**Web Services for Licensing**。允许 Studio、Director 和 Licensing Administration PowerShell 管理单元执 行下列操作:

• 与许可证服务器通信以及管理用户。

- 分配并安装许可证。
- 显示许可证服务器运行状况、许可证使用情况以及其他警报消息。

**Citrix License Management Service**。通过 Citrix Insight Services 内部的许可证管理控制台启用对许可证环 境的管理。此服务将协助进行许可证管理和支持:

- 即将超过许可证容量时分配新许可证
- 升级后撤消旧许可证
- 管理灾难恢复 (DR) 环境中的重复许可证

在 Citrix 产品中与许可证服务器关联的产品端设置。

有关详细信息,请参阅许可元素和服务。

## **Licensing** 操作概[述](https://docs.citrix.com/zh-cn/licensing/11-16-3/components.html)

通常,当用户第一次连接到 Citrix 产品时,产品会从许可证服务器请求许可证。当许可证服务器准许许可证请求后, Citrix 产品会保留许可证为其所使用。为此目的保留许可证称为签出许可证。当用户从产品服务器注销时,产品会将许 可证退回给许可证服务器。此过程称为签入许可证。某些 Citrix 产品在用户连接到产品时签出许可证。许可证在预定时 间内保持签出状态。

每次 Citrix 产品启动时,都会通过签出启动许可证打开与许可证服务器的连接。启动许可证是 Citrix 系统文件,让 Citrix 产品可以维持与许可证服务器的连接。下图显示了每个产品构成的其自身与许可证服务器的持续连接。

例如,当运行 Citrix Virtual Desktops 的服务器请求许可证时,产品会从数据存储中检索许可证服务器的名称和端口 号信息。之后产品建立连接以获取许可证。

注意

当为许可证服务器名称配置产品端设置时,请勿使用 localhost。尽管可以使用主机名、IP 地址或 FQDN,Citrix 建议您使用 FQDN。

许可证签出过程有三个阶段。

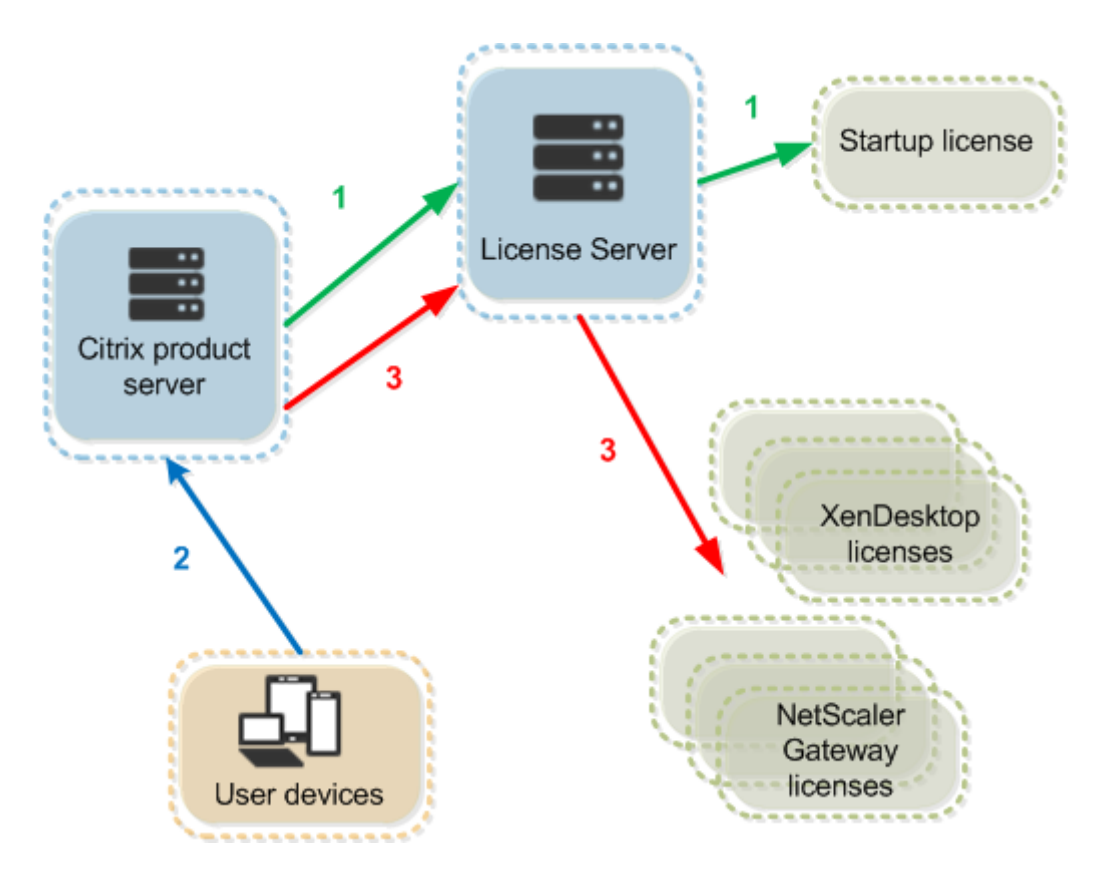

Citrix 产品通过三个步骤来签出许可证:

- 1. 在启动时,运行 Citrix 产品的计算机签出启动许可证。
- 2. 客户端设备连接至产品服务器。
- 3. 产品从许可证服务器请求许可证。

Citrix 产品(如 Citrix Virtual Desktops)会存储从许可证服务器获取的许可信息的副本,包括许可证的数目和类型。 如果 Citrix 产品服务器失去了与许可证服务器的连接,或许可证服务器没有及时响应,产品会进入宽限期。在宽限期内, 产品使用许可证的本地记录来继续许可产品。Citrix 产品每小时更新此记录。

可扩展性

本节提供有关如何通过检查许可证使用可扩展性在 Citrix 环境中的影响来确保成功使用许可证服务器的指导。我们执行 了以下可扩展性测试:

虚拟机硬件/配置: Intel Xeon E5‑2650 v3 @ 2.30 GHz 4 个虚拟 CPU 8 GB RAM Windows Server 2016

6.5 及更早版本的 Concurrent:

- 3000 个已连接的 Citrix Virtual Apps 服务器
- 53,000 个并发许可证
- 每秒 50‑60 个连接

设法将许可证数扩展到超过 53,000 后,服务器会进入宽限期。此外,WMI、lmstat 和许可证管理控制台也出现问题。 建议将每个许可证服务器的并发连接数维持在 50000 以内。

7.x Concurrent:

- 16 个 Delivery Controller
- 70,000 个并发许可证
- 每秒 50‑60 个签出

7.x 用户/设备:

- 16 个 Delivery Controller
- 150000 个用户/设备许可证
- 每秒 50/60 个签出

CITRIX.exe 的执行过程是单线程进程。为并发连接提供服务时,连接上限基于单核处理器速度。在峰值活动期间, CITRIX.exe 使用 100% 的单核,并最终发生超时。此使用情况可能会导致 Citrix 产品进入宽限期,或者许可证管理控 制台或其他许可证服务器实用程序中出现错误。许可证服务器处理了积压连接后,将恢复正常。监视 CITRIX.exe 处理 器使用率以确定是否需要更快的处理器。我们建议在高可扩展性环境中遇到问题时,部署更多许可证服务器。

用户/设备技术采用了多线程,扩展功能优于 Concurrent。在许可证优化过程中,您可能会看到有些时候许可活动会使 用 100% 的单核。此使用情况是正常现象,不会影响 CITRIX.exe 处理器使用率或功能。建议您监视许可证服务器资源 使用情况,并添加更多许可证服务器以维护正常工作的环境。

我们建议您指定线程使用来提升性能。有关详细信息,请参阅通过指定线程使用来提升性能。

注意

运行 WMI、lmstat、lmutil 或其他清单操作可能[会对许可证服务器性能产生负面](https://docs.citrix.com/zh-cn/licensing/11-16-3/manage/thread-use.html)影响。建议尽量减少这些 活动。如果您需要使用数据,请从 Citrix Licensing Manager 导出这些数据。有关详细信息,请参阅历史使用 情况。

## 宽[限期](https://docs.citrix.com/zh-cn/licensing/11-16-3/citrix-licensing-manager/export-usage-data.html)

注意:

宽限期和补充宽限期是两种不同的功能。有关补充宽限期的详细信息,请参阅补充宽限期。

如果产品服务器与许可证服务器断开通信,用户和产品会受到宽限期的保护。在宽限期内,产品服务器能够继续运行, 如同其仍与许可证服务器保持通信一样。在 Citrix 产品签出启动许可证以后,产[品和许可证服](https://docs.citrix.com/zh-cn/licensing/11-16-3/license-types.html#supplemental-grace-period)务器每隔五分钟交换一次 "检测信号"消息。检测信号向每一方表明它们仍在正常运行。如果产品和许可证服务器未发送和接收检测信号,产品会 进入许可宽限期,并通过缓存的信息对自身进行许可。

由 Citrix 设置宽限期。通常为 30 天,但也可能因产品而异。Windows 事件日志,以及其他的产品中消息,会指出产 品是否已进入宽限期、宽限期内剩余的小时数。如果宽限期用完,产品会停止接受连接。在产品和许可证服务器重新建 立通信后,宽限期会被重置。

此宽限期只有在产品已与许可证服务器至少成功通信一次后才会发生。

宽限期示例 *‑* 两个站点,均使用同一许可证服务器:

站点 1 与许可证服务器之间的连接断开,导致站点 1 进入宽限期,继续操作并建立连接。对于并发许可证,它们的连接 数最多可以达到已安装并发许可证的最大数目。对于用户/设备许可证,它们具备无限制的连接数。站点 1 与许可证服务 器重新建立通信后,会恢复连接且不允许有新的连接,直到它们在正常的许可证限制内。站点 2 不受影响并照常运行。

如果许可证服务器停止,两个站点都会进入宽限期。每个站点最多允许已安装许可证的最大数目。如上所述,用户/设备 许可证没有限制。

## 限制

在一些本地化语言中,用户名区分大小写。为登录 Citrix Licensing Manager,如果 domain-name\username 包 含非 ASCII 字符,请将其设置为采用大写字母。

<span id="page-19-0"></span>许可元素

January 4, 2024

许可证服务器包括以下几个许可元素:

- Citrix 供应商守护程序
- 选项配置文件
- Citrix Licensing 客户体验改善计划 (CEIP) 和 Call Home
- 许可证请求过程

此示意图显示 Citrix 产品使用 TCP/IP 连接许可证服务器。

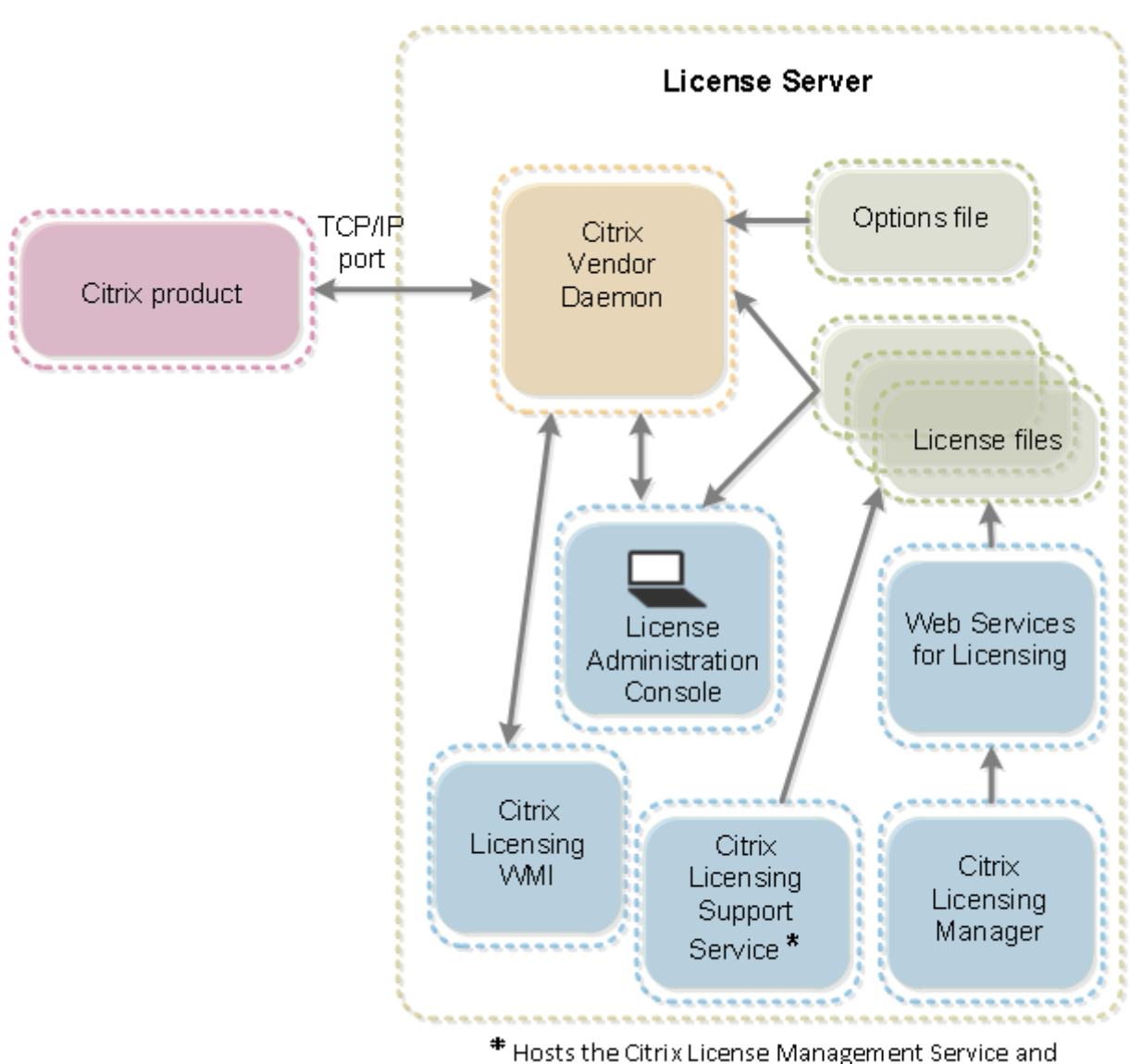

Oustomer Experience Improvement Program and Call Home.

# **Citrix** 供应商守护程序

Citrix 供应商守护程序 (CITRIX) 是在许可证服务器上运行的进程,它授予许可证。Citrix 供应商守护程序跟踪签出许 可证的数目以及哪个产品拥有它们。Citrix 产品使用 TCP/IP 与 Citrix 供应商守护程序进行通信。默认情况下,Citrix 供应商守护程序使用 TCP/IP 端口 7279。

# 选项文件

选项文件 (Citrix.opt) 是许可证服务器配置文件。Citrix 供应商守护程序每次重新启动或接收到重读文件的命令时都要 读取此文件。该配置文件定义了许可行为 - 产品服务器可以使用的许可证数、系统日志的位置、日志记录级别以及用户 定义的其他自定义设置。客户体验改善计划 (CEIP) 和 Call Home 配置存储在此文件中。

重要

尽管 Flexera 提供了编辑选项文件以控制、保留或限制许可使用情况的方式。Flexera 方法与 Citrix 许可证不兼 容。因此,我们不支持那些编辑选项。

# **Citrix Licensing** 客户体验改善计划 **(CEIP)** 和 **Call Home**

Citrix Licensing CEIP 和 Call Home 使用情况和分析计划属于自愿参与的数据收集计划,旨在改进您的产品体验。 安装许可证服务器后,您可以匿名参与这些计划或选择被识别身份。需要 Internet 访问权限。有关配置代理服务器的 信息,请参阅入门一文中的配置用于 *Citrix Licensing Manager*、客户体验改善计划 *(CEIP)* 和 *Call Home* 的代理服 务器。

在许可证服务器安装过程中默认启用 CEIP。您可以随时通过使用 Citrix Licensing Manager 参与或退出计划。

重要

Citrix Service Provider 程序需要启用 CEIP 和 Call Home。如果您安装了 Citrix Service Provider 许可证, 则您可以更改设置,但是无法禁用 CEIP 或 Call Home。许可证服务器检测到 Citrix Service Provider 许可证 时,将强制执行每日上载。

在命令行中安装 Licensing 时,可以使用 CEIPOPTIN 指定是否或如何选择加入 CEIP 或 Call Home 的可选参数。默 认值为 CEIP。

诊断 ‑ Call Home 匿名 ‑ CEIP 无

有关更多命令行安装信息,请参阅安装适用于 Windows 的许可组件下的"使用命令行安装 Licensing"。

# **Citrix Licensing** 客户体验改善计划 **[\(CEIP\)](https://docs.citrix.com/zh-cn/licensing/11-16-3/getting-started.html)**

CEIP 是自愿参与的。如果选择参与,Citrix 产品中运行的 CEIP 服务将从您的部署中收集匿名配置和使用数据。这些服 务根据服务启动时间每天自动向 Citrix 发送一次这些数据。CEIP 收集以下类别的数据:

- 配置数据
- 性能和可靠性数据

如何保护您的隐私:

- Citrix 不收集任何可识别个人身份的数据。
- 安装时将创建一个随机标识符,用于跟踪一段时间内的数据传输情况。
- Citrix 不记录 IP 地址、服务器名称或域名等信息。
- 所有数据都通过 HTTPS 直接发送到 Citrix 服务器,不经由第三方数据托管服务。
- 所有数据在 Citrix 服务器上都是安全的,只能由获授权的个体访问。

# **Citrix Call Home**

Call Home 自愿参与。如果您选择参与,Call Home 将定期收集系统和产品的配置、性能、错误等信息。该数据将您 识别为客户。根据服务启动时间,此信息每天向 Citrix Insight Services 传送一次。Citrix 支持和产品团队会使用此 信息主动解决问题。

## 许可证请求过程

当产品从许可证服务器请求许可证时,Citrix 供应商守护程序确定许可证对于该请求是否可用。

许可证请求过程有两个阶段:产品启动阶段和用户连接阶段。

产品启动阶段:

- Citrix 产品启动时,会从其数据存储中检索许可证服务器的位置。
- 产品连接至 Citrix 供应商守护程序。
- 产品签出一个启动许可证。

用户连接阶段:

- 用户连接至运行 Citrix 产品的计算机。
- 产品从许可证服务器请求许可证。
- Citrix 供应商守护程序检查是否有任何可用的许可证,并准许或拒绝产品的请求。
- 产品中的许可模式基于 Citrix 供应商守护程序的响应,准许或拒绝使用产品。

<span id="page-22-0"></span>许可证类型

January 4, 2024

您的产品使用下面某个类型的许可证(一些产品允许您选择多个类型)。为避免耗尽许可证,请确保您了解贵公司购买的 许可证类型及其使用情况。我们还提供许可证透支功能作为许可证文件的一项功能。请参阅本文结尾处的许可证透支说 明。

许可证类型包括:

## 用户**/**设备许可证

最低版本为 XenDesktop 5 Service Pack 1、XenApp 6.5 和 Citrix Virtual Apps and Desktops 7 1808: 许可证 服务器可以将许可证分配给用户或设备,并监视许可证占用情况。当分配给用户时,许可证允许来自无限量设备的访问。 当分配给设备时,许可证允许来自设备上的无限量用户的访问。

许可设备需要唯一的设备 ID,任何个人都可以访问 Citrix Virtual Desktops 的实例。可以对共享设备使用此类许可 证,例如教室或医院设备。

许可的用户要求唯一的用户 ID,诸如一个 Active Directory 条目。当分配给用户时,许可证允许用户使用多个设备连 接到其桌面和应用程序。例如,台式计算机、便携式计算机、上网本、智能手机或瘦客户端。许可用户可以并发连接到 Citrix Virtual Desktops 的多个实例。

用户或设备连接应用程序或桌面时,将在 90 天的许可证分配期内占用一个许可证。建立了连接时,分配期开始。连接期 间分配期续订至满 90 天。最后一次连接中止(注销或断开连接)后的第 90 天分配期到期(允许重新分配)。如果您必 须在 90 天期限到来之前手动结束许可证分配,请使用 udadmin 命令行工具。例如,使用用户许可证的员工离开公 司。

#### 优化

许可证服务器基于正在使用的许可证数量以及与许可证服务器的连接数量使用优化过程来确定如何最大限度地减少占用 量。许可证服务器每隔 5 秒钟优化一次,直到存在 5000 个唯一连接。在有 5000 个唯一连接时,每隔 5 分钟优化一次。 优化可能将状态信息延迟到下次优化,从而影响在各种控制台中更新许可证使用情况统计信息的时间。

唯一连接的示例 ‑ 优化不是占用,而且这些示例表明执行优化的时间。

配对签出的许可证数量为 1 到 4999 时,优化将每隔 5 秒钟执行一次;配对签出的许可证数量为 5000 或 5000 以上时, 优化将每隔 5 分钟执行一次。

700 个用户 \* 每个用户 1 台设备 = 700(每隔 5 秒钟优化一次)

5000 个用户 \* 每个用户 1 台设备 = 5000(每隔 5 分钟优化一次)

5000 台设备 \* 每台设备 1 个用户 = 5000(每隔 5 分钟优化一次)

2500 个用户 \* 每个用户 2 台设备 = 5000(每隔 5 分钟优化一次)

#### 注意:

如果是大型部署,优化可能会占用大量 CPU,具体取决于唯一连接数。我们建议使用多核计算机。

## 并发许可证

此类型的许可证未绑定到特定用户或域。用户启动产品时,该产品会请求许可证,许可证将签出到该用户使用的特定计 算机或设备中。用户从会话中注销或断开连接时,该许可证将被签回并可供其他用户使用。使用此逻辑,牢记以下情 况:

- 不同计算机上的多个会话使用多个许可证。每次用户从其他计算机或设备启动一个 Citrix 会话时,都会签出一个 许可证,直到该用户在该计算机或设备上关闭此会话。此时,签回许可证。例如,用户从一台计算机启动一个会 话,然后从另一台计算机启动另一个会话(在关闭第一个会话之前)。签出两个许可证。
- 许可证服务器相互之间不会通信。如果您运行多台许可证服务器,可能会使用多个许可证(例如,进行负载平衡 时)。如果要使用负载平衡,我们建议将产品服务器指向同一个许可证服务器。
- 不同的版本使用不同的许可证。如果用户连接到运行 Advanced Edition 的计算机上发布的应用程序,然后使 用同一客户端连接到运行 Premium Edition 的计算机上发布的应用程序,则将使用两个许可证。
- 用户在一台设备与配置为使用相同版本并指向同一许可证服务器的不同产品服务器之间建立多个连接。只使用一 个许可证。
- 对于许可证共享,Citrix Virtual Apps and Desktops 上的直通连接会将端点客户端设备 ID 传递给产品服务 器。如果使用共享许可证服务器连接到单个产品、版本和许可模式,则所有连接将共享一个许可证。
- 用户从单个设备连接到两台具体版本相同但产品系列版本不同的产品服务器。根据用户建立连接的顺序,可能使 用一个或两个许可证。例如,这两台服务器为 Citrix Virtual Apps and Desktops 7 1811 和 Citrix Virtual Apps and Desktops 7 1903(尽管此示例适用于几乎所有 Citrix 产品和版本):
	- **–** 如果用户先连接到 Citrix Virtual Apps and Desktops 7 1811,则可能会占用两个许可证,即先占用一 个较旧的许可证,再占用一个较新的许可证,因为版本 1903 需要更新的 Customer Success Services 日期。
	- **–** 用户首先连接到 Citrix Virtual Apps and Desktops 7 1903 ‑ 仅使用一个许可证,因为版本 1903 要求 的 Customer Success Services 日期与所有较旧的产品版本兼容。
- RDP 连接使用一个许可证(与控制台之间的 RDP 连接不使用许可证)。
- 如果超过已购买和可用的独立并发许可证数量,除非可能存在补充宽限期,否则所有超过此限制的用户将被拒绝 访问。有关详细信息,请参阅补充宽限期。

每用户许可证(仅限用户许可证[,与用户](https://docs.citrix.com/zh-cn/licensing/11-16-3/license-types.html#supplemental-grace-period)**/**设备许可证不同)

许可的用户要求唯一的用户 ID,诸如一个 Active Directory 条目。当分配给用户时,许可证允许用户使用多个设备连 接到其桌面和应用程序。例如,台式计算机、便携式计算机、上网本、智能手机或瘦客户端。许可用户可以并发连接到 Citrix Virtual Desktops 的多个实例。许可用户可以并发地连接到产品的多个实例。用户连接到应用程序或桌面时,将 在 90 天的许可证分配期内占用一个许可证。建立了连接时,分配期开始。连接期间分配期续订至满 90 天。最后一次连 接中止(注销或断开连接)后的第 90 天分配期到期(允许重新分配)。如果您必须在 90 天期限到来之前手动结束许可 证分配,请使用 udadmin 命令行工具。例如,使用用户许可证的员工离开公司。

每设备许可证(仅限设备许可证,与用户**/**设备许可证不同)

许可设备需要唯一的设备 ID,任何个人都可以访问产品的实例。可以对共享设备使用此类许可证,例如教室或医院设 备。不限制每台设备上的用户数量。设备连接到应用程序或桌面时,将在 90 天的许可证分配期内占用一个许可证。建立 了连接时,分配期开始。连接期间分配期续订至满 90 天。最后一次连接中止(注销或断开连接)后的第 90 天分配期到 期(允许重新分配)。如果您必须在 90 天期限到来之前手动结束许可证分配,请使用 udadmin 命令行工具。例如, 使用用户许可证的员工离开公司。

## 每插槽许可证

占用的许可证数取决于 CPU 使用的 CPU 插槽,与核心数无关。例如,如果一台具有两个 CPU 插槽的计算机仅配备一 个 CPU,则将仅使用一个许可证。再例如,如果上例中的计算机配备两个 CPU,每个 CPU 具有四个核心,则将仅占用 两个许可证。

## 命名的用户许可证

当产品请求许可证时,会将许可证签出给用户,直到预配置期限过期。此类型的签出不与计算机或设备关联。签出该许 可证之后,用户可以在不同的计算机上运行多个会话,而不必签出更多许可证。

#### 补充宽限期

注意:

宽限期和补充宽限期是两种不同的功能。有关宽限期的详细信息,请参阅宽限期。

#### 要使补充宽限期可用,必须使用的最低版本为 XenApp 7.6 或 XenDesktop 7.6。

如果所有许可证都在使用(包括许可证透支,如果适用),则补充宽限期将允[许无限制](https://docs.citrix.com/zh-cn/licensing/11-16-3/license-types.html#supplemental-grace-period)地连接到产品。补充宽限期让您有 时间确定您为什么超过最大许可证计数,以及购买更多许可证而不会干扰您的用户。此宽限期持续 15 天或持续到您安 装了更多的零售许可证,以其中较早者为准。

建议在补充宽限期开始后允许[其运行至结束](https://docs.citrix.com/zh-cn/licensing/11-16-3/license-types.html#license-overdraft),而不是立即添加许可证以删除警告条件。这样做可以让您有时间全面评估 情况并正确解决任何问题。

该期限到期后,将实施正常的连接限制。用户不会断开连接。当其断开连接时,不会建立新的连接,直到许可证级别恢 复正常。

补充宽限期在完成后不会自动重新启用。要重新启用补充宽限期,请安装另一个零售许可证,当您超过后续安装的最大 许可证限制时,将授予新的 15 天补充宽限期。

注意:

如果在补充宽限期生效时安装许可证,许可证服务器会退出补充宽限期。在完全确定补充宽限期的原因以及您需 要的许可证数量之前重新启用补充宽限期可能会导致您在安装新许可证后重新进入宽限期。

## 按每个产品版本授予补充宽限期且仅针对零售许可证。

首次安装许可证时,默认情况下启用补充宽限期。要出于合规性原因禁用补充宽限期,请使用 Citrix Licensing Manager。

无法跟踪在补充宽限期内使用的许可证总数。

Citrix Virtual Apps and Desktops Director 显示宽限期状态。有关详细信息,请参阅 Director 控制板上的面板。

## 补充宽限期示例

如果您安装的许可证达到最大数 1000,并建立另一个连接(最大许可证数 + 1),则会进入补充宽限期。然后,您将拥 有一个 15 天的临时期限,为您提供额外的容量来处理不可预见的容量问题,这可能包括购买更多许可证的需要。

重要:

补充宽限期和许可证透支是两种不同的功能。补充宽限期是产品和许可证服务器的功能。许可证透支是许可证的 一个功能,不适用于并发许可证。

许可证透支

支持用户/设备、用户或设备许可模式的产品(Citrix Cloud 除外)包括许可证透支功能,使您能够使用有限数量的额外 许可证以防止访问被拒绝。我们提供任何透支功能是为了方便,而不是作为许可证权利。并发许可证和服务器许可证不 包含透支功能。使用的任何透支许可证都必须在首次使用后 30 天内购买,但使用期限不限于 30 天。Citrix 保留删除新 产品版本中的任何透支功能的权利。

示例:

您购买 1000 个用户/设备许可证并获得 10% 的透支。使用透支许可证可以建立 1001‑1100 个连接。使用超过 1000 个的任何许可证都需要在首次使用后 30 天内购买。如果补充宽限期不受支持且处于启用状态,则用户可以访问,直到 没有更多的许可证可用。

有关补充宽限期的详细信息,请参阅补充宽限期。

许可证文件

<span id="page-26-0"></span>January 4, 2024

安装许可证服务器时,会自动安装启动许可证和选项文件。要许可您的 Citrix 产品,请添加一个或多个许可证文件。有 关添加产品许可证的信息,请参阅安装许可证。

无法更改许可证文件在许可证服务器上的位置。许可证文件必须位于其默认位置。

## 启动许可证文件

启动许可证文件 (citrix\_startup.lic) 是一个文本文件,Citrix 产品使用该文本文件,通过连续的开放式连接与许可证 服务器进行通信。每 5 分钟,许可证服务器和产品都会互相发送检测信号消息来验证它们是否在相互通信。如果产品和 许可证服务器交换检测信号消息,但是在交换过程中发生中断,则产品会进入宽限期。停电就属于此类中断。启动许可 证不会影响许可证计数。

## **Citrix** 许可证服务器诊断许可证 **|** 服务器

许可证服务器使用 **Citrix** 许可证服务器诊断许可证 **|** 服务器进行内部诊断,并在 Studio 和 Director 中显示警报消息 通知。默认情况下,该服务器和启动许可证在 citrix\_startup.lic 文件中可用。

警告

请勿编辑启动许可证文件或其他任何许可证文件。

## 许可证文件

许可证文件是包含以下信息的文本文件:

- 产品许可信息
- 许可证服务器名称(或其他绑定标识符)
- Customer Success Services 成员身份续订日期(又称为 Customer Success Services 过期日期)
- 许可证过期日期(如适用)
- 其他系统信息

所有这些信息都会使用数字签名进行加密。购买 Citrix 产品时,请转至 citrix.com Web 站点下载许可证文件。每个许 可证服务器可以具有多个许可证文件。许可证文件驻留在这些目录中,许可证服务器将引用该文件。

- C:\Program Files\Citrix\Licensing\MyFiles 目录 (在 32 位服务器上)
- C:\Program Files(x86)\Citrix\Licensing\MyFiles 目录(在 64 位服务器上)

许可证服务器使用此文件确定是否将许可证授予 Citrix 产品。

所有用户/设备许可证都包含许可证透支,采用每用户和每设备许可证的方式。有关许可证透支的详细信息,请参阅许可 证透支。

[将许可](https://docs.citrix.com/zh-cn/licensing/11-16-3/license-types.html#license-overdraft)证移至其他主机

您无法将为旧许可证服务器下载的许可证文件移至具有其他主机名或 MAC 地址的服务器。可以通过重新分配来创建引 用新服务器名称的许可证文件

有关详细信息,请参阅修改许可证。

## 许可证文件格式

## 重要

修改可能会导致许可证文件无法使用。如果使用的是 Citrix Licensing for Windows 11.6.1 或更高版本, 则无 需编辑许可证文件。您可以通过 Citrix Licensing Manager、许可证管理控制台和"我的帐户"站点管理许可证。 您可以更改许可证文件的名称,但该名称必须具有 **.lic**(小写)扩展名。

Citrix 许可证文件采用以下命名约定:license\_FID\_XDT‑PLT‑UD\_25‑mar‑2013.lic

许可证文件由一些列出特定信息(如服务器名称 (SERVER) 或许可证数量 (INCREMENT) )的行构成。这些行以表示其 用途的大写字母单词开头,如 VENDOR、SERVER、INCREMENT、USE\_SERVER。

接下来的各部分提供有关以下许可证文件语法要素的详细信息:SERVER 行、VENDOR 行、USE\_SERVER 行和 INCREMENT 行。虽然选项和许可证文件语法中使用了术语功能,但为清晰起见,本文档中尽可能使用术语产品许可 证。

显示与示例后的说明相对应的数字的示例许可证文件:

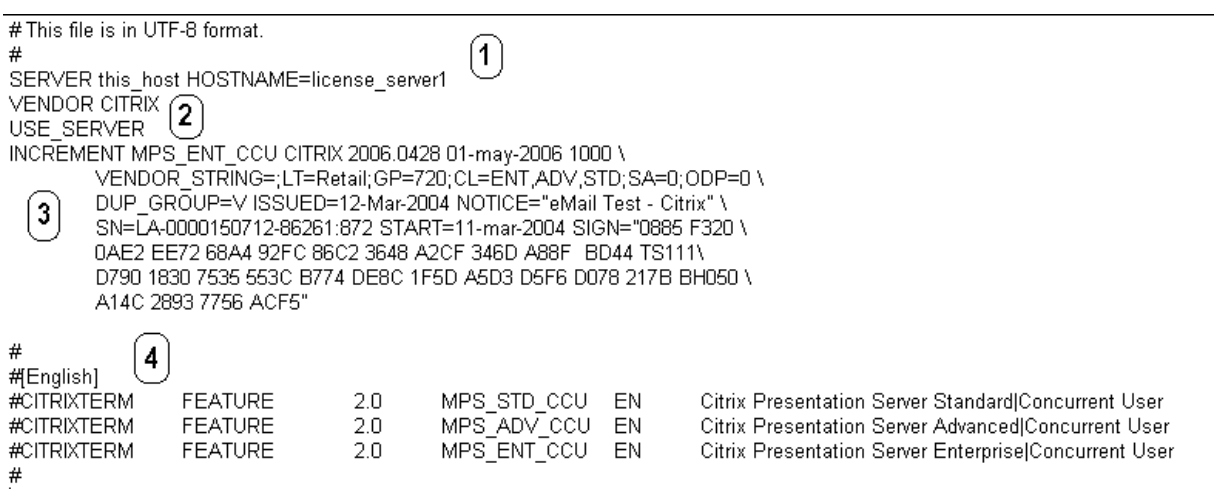

## **1 SERVER** 行:

SERVER 行。SERVER 行指定许可证服务器的绑定标识符(也称为主机名)。

警告: 请勿修改 SERVER 行中的绑定标识符。否则,许可证文件将无法使用。

语法:

SERVER **this**\\\_host ether

#### 或

SERVER **this**\\\_host HOSTNAME=hostname

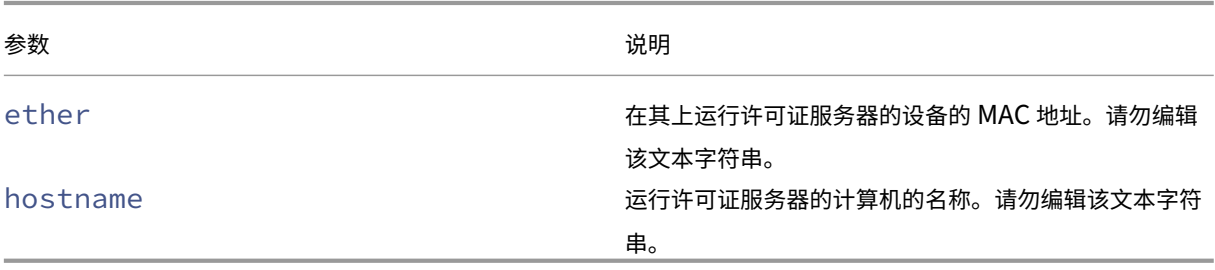

示例

## 1 SERVER **this**\\_host HOSTNAME=license\\_server1

## **2 VENDOR** 行:

VENDOR 行指定了 Citrix 供应商守护程序的名称。

语法:

VENDOR CITRIX [vendor\_daemon\_path]

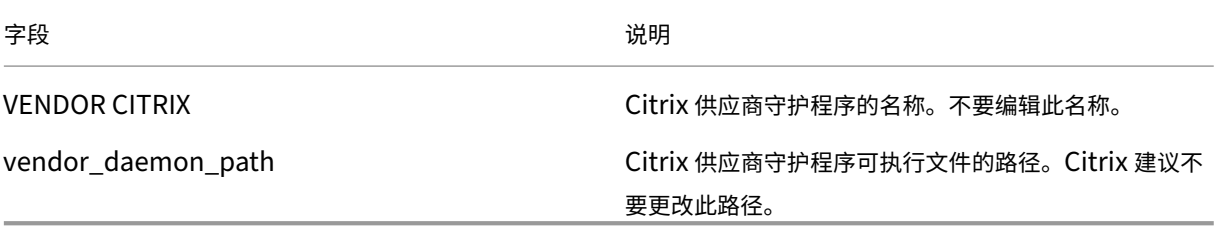

## **3 INCREMENT** 行:

INCREMENT 行描述使用产品所需的许可证。许可证文件 (\*.lic) 包含一个或多个 INCREMENT 行。每个 INCREMENT 行由用户指定的产品和许可证(用户、连接)计数分配构成。

每个 INCREMENT 行包含:

- 基于该行中的数据的签名
- 一个或多个 SERVER 行中指定的 hostid
- Citrix 选择的数据

INCREMENT 行使用反斜杠 (\) 对长文本行进行换行。

语法:

INCREMENT feature vendor css\_expiry\_date exp\_date num\_lic SIGN=sign [optional\_attributes]

警告:

请勿更改 INCREMENT 行关键字后面的六个字段。这些字段是必需字段并且具有固定的顺序。

## 下表按这些字段的显示顺序对其进行说明:

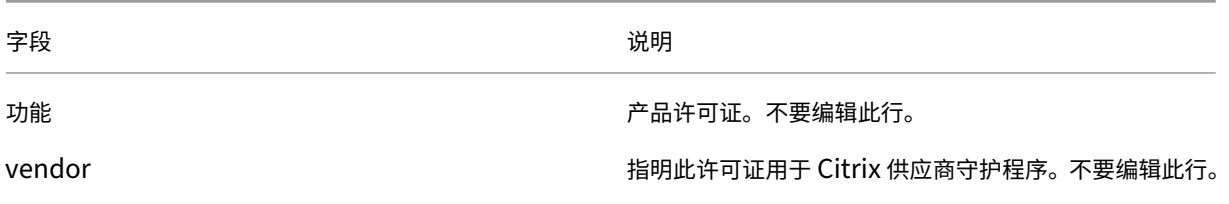

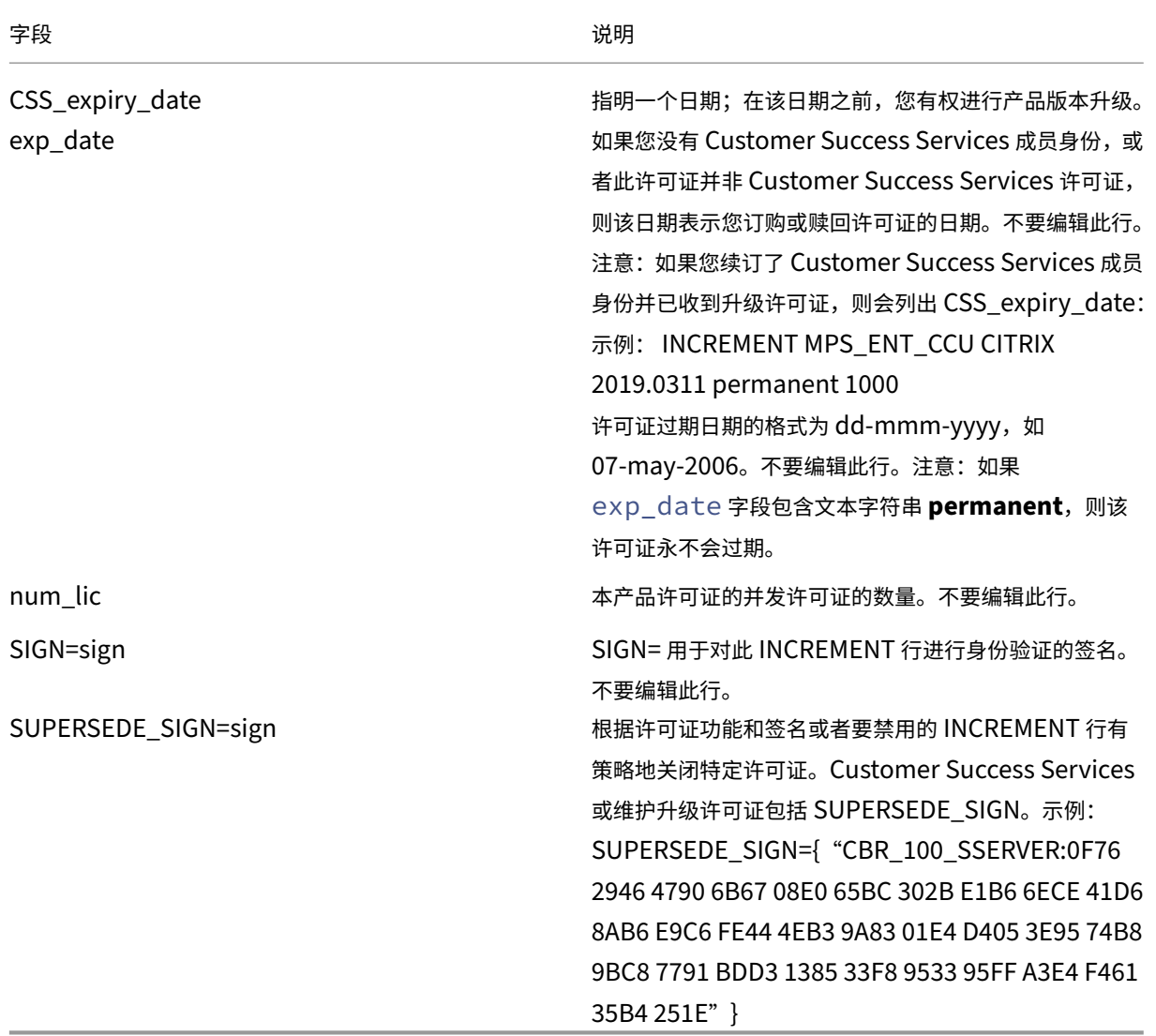

INCREMENT 行也用来确定管理控制台中许可证的分组。这些组称为许可证池。Citrix 供应商守护程序基于共同的属性 (如产品许可证或版本)创建许可证池。当创建新池后,控制台会独立于其他许可证池显示和跟踪此池。如果两个或更多 属性不同,Citrix 供应商守护程序会创建许可证池。

# **INCREMENT** 行中的 **Citrix** 属性:

INCREMENT 行中也可能包括更多 Citrix 属性。这些属性提供有关许可证的信息,如许可证的颁发日期,或该许可证 为升级许可证。

警告:

请勿修改或删除这些属性。

示例:

INCREMENT MPS\_ENT\_CCU CITRIX 2008.0606 permanent 10 \

VENDOR STRING=;LT=Retail;GP=720;CL=ENT,ADV,STD,AST;SA=1;ODP=0\DUP GROUP=V ISSUED=06-Jun-2007 NOTICE="Citrix" \ SN=12345:67890 START=6-jun-2007 SIGN="18F8 1546 F605 E3BD 010E 7E4F A4B3 9DE3 B90E 7937 3337 0180 1FFB C6EB D491"

在上述示例中,突出显示了重要项目:

- 产品(许可证功能)以蓝色显示
- Customer Success Services 过期日期显示为红色(格式:YYYY.MMDD)
- 许可证(用户、连接)计数以绿色显示

语法:

keyword=value

下表描述了 Citrix 属性。属性的字母大写表示该属性不可编辑。

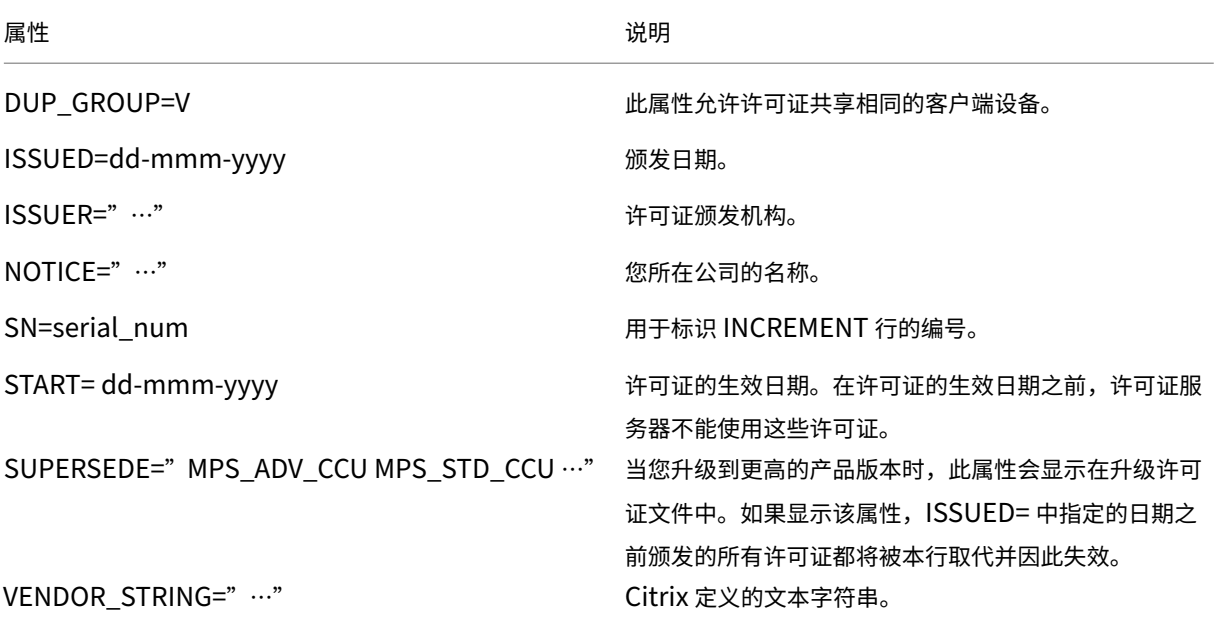

基本许可证示例:

```
1 INCREMENT CBR_100_SSERVER CITRIX 2016.1201 permanent 10 \\
2
3 VENDOR_STRING=;LT=Retail;GP=720;MAXBW=1;MLC=0;HA=0;CL=BRSE;SA=1;ODP
        =0 \\
4
5 DUP_GROUP=V ISSUED=18-dec-2005 NOTICE="Citrix" \\
6
7 SN=100se200seB SIGN="1B19 C213 7517 CC62 756F 864C 9C93 06FC \\
8
9 E1DE B5D5 D793"
```
10 <!--NeedCopy-->

包含 **SUPERSEDE\_SIGN** 的 **Customer Success Services** 续订许可证的示例:

```
1 INCREMENT CBR_100_SSERVER CITRIX 2017.1201 permanent 10 \\
\mathcal{P}3 VENDOR_STRING=;LT=Retail;GP=720;MAXBW=2;MLC=0;HA=0;CL=BRSE;SA=1;ODP
         =0 \\
4
5 DUP_GROUP=V ISSUED=18-dec-2007 NOTICE="Citrix" \\
6
     7 SN=100se200seU SUPERSEDE_SIGN={
8 "CBR_100_SSERVER:1B19 C213 7517 \\
\frac{9}{10}10 CC62 756F 864C 9C93 06FC E1DE B5D5 D793" }
11 SIGN="1D5D 869A 40BE \\
12
13 D4DB 361D 7897 AFA5 FF8B E52A 20BA 5525 01AA F241 6919
14 <!--NeedCopy-->
```
# <span id="page-32-0"></span>**Licensing** 服务

December 21, 2021

本文包含以下信息:

- Web Services for Licensing
- Citrix License Management Service
- Citrix Licensing Windows Management Instrumentation (WMI)

# **Web Services for Licensing**

Studio、Director 和 Licensing Administration PowerShell 管理单元使用 Web Services for Licensing 执行 以下操作:

- 与许可证服务器通信以及管理用户
- 分配并安装许可证
- 显示许可证服务器运行状况、许可证使用情况以及其他警报消息。

Citrix Licensing Manager 也使用它。

# **Citrix License Management Service**

License Management Service 实现了更出色的容量规划和许可证管理功能。此服务还有助于您避免执行被阻止的做 法:

- 灾难恢复 (DR) 环境外部的许可证重复情况
- 对新产品版本使用旧许可证
- 使用撤消的许可证

此服务会就灾难恢复 (DR) 环境中重复的许可证向 Citrix Insight Services 中的管理员发出警报。有关 Citrix Insight Services 的详细信息,请参阅 Citrix Insight Services。

License Management Service 使用产品遥测(内置于许可证服务器中)向 Citrix Insight Services 发送数据。 License Management Service 不属于 Windows 服务。第一次上载在许可证服务器首次启动或重新启动后大约五 分钟进行,在此之后的后续上[载将每天进行一次。如果您](https://docs.citrix.com/zh-cn/xenapp-and-xendesktop/current-release/manage-deployment/cis.html)重新安装了许可证服务器,此计划将重置。如果上载失败,会 在 24 小时内进行另一次尝试,直到成功上载或禁用 License Management Service。Citrix 可能会使用上载内容来 帮助了解和支持您的许可证环境。请参阅使用命令行禁用或启用 License Management Service。

重要

安装许可证服务器即表示您承认 L[icense Management Service](https://docs.citrix.com/zh-cn/licensing/11-16-3/getting-started.html#use-the-command-line-to-disable-or-enable-the-license-management-service) 并且同意使用 License Management Service。安装后可以随时禁用 License Management Service。

License Management Service 收集以下信息:

- 许可证序列号
- 许可证服务器 GUID
- 使用的许可证数量
- 功能名称
- 产品版本

# **Citrix Licensing WMI**

WMI 服务提供对 Citrix Licensing WMI 类的访问。存在一个包含几个类(例如 **Citrix\_GT\_License\_Pool**)并且提 供许可证使用情况和可用性计数的命名空间 (ROOT\CitrixLicensing)。太频繁地查询许可证服务器(超过每隔 15 分 钟)可能会对性能产生负面影响。

# **Customer Success Services**

<span id="page-33-0"></span>January 4, 2024

购买 Citrix 新产品时,您会随购买的产品一起获得为期一年的 Customer Success Services 成员身份。除其他 好处外,此成员身份还使您有权获得任何产品更新。这些更新包括成员身份有效期间发布的主要和次要版本。例 如,如果您在 2015 年 7 月 22 日购买 XenDesktop Enterprise Edition, 则您有权享有在 2016 年 7 月 22 日之 前针对 XenDesktop Enterprise Edition 发布的任何更新。初始的一年成员身份期限过期之后,可以选择续订您的 Customer Success Services 成员身份。向 Citrix 付费续订后,可以使用 Citrix Licensing Manager 安装您的续 订许可证。您可以访问 citrix.com 并下载包含续订许可证的许可证文件。

重要:

Customer Success Services 成员身份及其相关联的许可证与运行产品的许可证不同。如果不续订您的 Customer Success Services 成员身份,您的 Citrix 产品也不会停止运行。但是,您将无权享有在成员身份过 期之后发布的任何软件版本。

# **Customer Success Services** 续订许可证

Customer Success Services 续订许可证文件包含用于将您的 Customer Success Services 成员身份期限扩展一 年的许可证(称为"续订许可证")。要运行在成员身份期间发布的任何新产品版本(修补程序除外),都需要使用这些许 可证。

如果未立即添加 Customer Success Services 续订许可证,Citrix 产品也不会停止运行。但是,许可证服务器上具有 该续订许可证之前,您无法运行在续订成员身份期间发布的任何新软件。

在此成员身份期间安装新版本的产品时,无需下载更多许可证。如果 Citrix 在您的 Customer Success Services 成 员身份结束之后发布了产品版本,则必须先续订 Customer Success Services 成员身份并获取续订许可证,才能使用 新产品版本。

示例:

在升级到任何 Citrix Virtual Apps and Desktops 版本之前,请确保当前的 Customer Success Services 日期有效 且尚未过期。Citrix Virtual Apps and Desktops 版本使用年月格式 (YYMM)。Citrix Virtual Apps and Desktops 1906 是在 2019 年的第六个月发布的。要将 Citrix Virtual Apps and Desktops 部署中的任何组件升级到版本 1906, 请确保当前的 Customer Success Services 日期晚于 2019 年 6 月。

续订 Customer Success Services 成员身份时,可以使用 Citrix Licensing Manager 的续订许可证功能。有关详 细信息,请参阅更新许可证。

提示:

下载更多许[可证文件时,](https://docs.citrix.com/zh-cn/licensing/11-16-3/citrix-licensing-manager/update-licenses.html)可以删除过期的 Customer Success Services 许可证。但是,这不是必需的操作。您 可能希望保留这些许可证,以便于识别与每个基础许可证相关联的升级。

## 可以使用以下方法查明您的 Customer Success Services 日期:

- Citrix Licensing Manager (请参阅 Citrix Licensing Manager)
- 控制板上的许可证管理控制台 (请参阅许可证管理控制台)
- 使用文本编辑器查看许可证文件

# 通过 **Citrix Licensing Manager** 检查并安装 **Customer Success Services** 续订许可证

启用时,Citrix Licensing Manager 将每周联系一次 Citrix.com Web 服务以检查可用的 Customer Success Services 续订许可证。

根据您配置的方式,Citrix Licensing Manager 会自动或手动检查 Customer Success Services 续订许可证。在找 到这些许可证时,它会通知您或进行安装。

- 1. 在 Citrix Licensing Manager 中,单击用户界面右上角的设置图标。
- 2. 选择所需的通知方式以及是否希望自动安装续订许可证。

如果自动检查 Customer Success Services 续订许可证失败,请检查防火墙设置或配置一个代理。为使此功能正常运 行,许可证服务器必须能够访问 https://citrixservices.citrix.com。 有关详细信息,请参阅手动配置代理服务器。

提示:

还可以在此页面上[配置端口、补充宽限](https://docs.citrix.com/zh-cn/licensing/11-16-3/getting-started.html#configure-a-proxy-server-for-citrix-licensing-manager-customer-experience-improvement-program-ceip-and-call-home)[期和语言。](https://citrixservices.citrix.com)

- 可用时自动检查 **Customer Success Services** 续订许可证并发送通知: Citrix Licensing Manager 显示 通知。单击某个链接可下载并安装可用续订。如果 Studio 和 Director 都配置为管理许可证服务器,则将在其 中显示相同的通知。
- 可用时自动检查并安装 **Customer Success Services** 续订许可证: Citrix Licensing Manager 每周检查 一次,并在可用时自动安装续订许可证。通知将持续显示几天时间,指出已安装续订。
- 手动检查 **Customer Success Services** 续订许可证:选择更新许可证选项卡和"检查可用续订"。可以随时 选中更新许可证选项卡以查看过去 30 天内安装的许可证列表。

# 许可证服务器 **‑** 入门、安装和配置

## <span id="page-35-0"></span>January 4, 2024

重要:

- 我们不支持在 Citrix 许可证服务器上运行第三方供应商守护程序,也不支持在第三方许可证服务器上运行 Citrix 供应商守护程序。
- 建议您运行最新版本的许可证服务器。我们不提供许可证服务器组件的修补程序,并且不支持在较旧的许可 证服务器上安装较新的产品。许可证服务器的最新版本通常包含早期版本中出现的问题的解决方法。升级或 安装新的 Citrix 产品时,请同时升级许可组件。新许可证服务器是向后兼容的,支持较旧的产品和许可证文 件。但是,新产品经常要求使用最新的许可证服务器以正确签出许可证。可以从 Citrix 下载站点找到最新的 版本。

要查看本版本中的新功能,请转至新增功能。
• 我们不支持从 UNC 路径 (\\server\share) 安装许可证服务器。从本地副本安装许可证服务器。

### 本文包含以下信息,以帮助您开始使用许可证服务器:

- 许可使用您的产品的步骤
- 如何确保您具有最新的许可证服务器
- 安全注意事项
- 防火墙注意事项
- 安装适用于 Windows 的 Licensing 组件
- 使用命令行禁用或启用 License Management Service
- 手动安装 Citrix Licensing Manager 和 Web Services for Licensing 使用的证书
- 配置用于 Citrix Licensing Manager、客户体验改善计划 (CEIP) 和 Call Home 的代理服务器

#### 许可您的产品包括以下几个步骤:

- 1. 确保具有最新的许可证服务器版本。
- 2. 验证系统要求。
- 3. 安装 Licensing。
- 4. 从我的帐户中获取许可证文件,或者,如果您具有许可证代码,可使用 Citrix Licensing Manager。
- 5. 安装您的 Citrix 产品(或者,如果已经安装了,请重新启动 Citrix 产品,使得可以识别新许可证)
- 6. 配置在产品安装期间未设置的产品端许可通信设置(如果适用)。此配置包括正确设置产品的产品版本。有关这些 设置的详细信息包含在产品文档中。

请确保产品端版本设置与已购买的许可证正确匹配。例如,如果已购买 Premium Edition 许可证,请确保产品 中的版本设置指示 Premium 版(而非 Advanced 版)。

重要:

许可证服务器不需要域成员身份。您可以将许可证服务器安装在工作组中,并且仍代表 Citrix 产品执行所有许可 功能。要在使用 Active Directory 用户或组的情况下管理许可证管理控制台或 Citrix Licensing Manager 用 户,用户必须属于域。否则,请使用本地 Windows 用户。

#### 有关许可组件和过程的概述,请参阅技术预览和许可元素。

#### 确保具有最新的许可证服务器

升级或安装新的 **Citrix** 产品时,请始终安装最新版本的许可证服务器。新许可证服务器是向后兼容的,支持较旧的产品 和许可证文件。但是,新产品要求使用最新的许可证服务器以正确签出许可证。可以通过产品介质安装或升级到最新版 本。

要查找许可证服务器版本号,请执行以下操作:

如果不确定许可证服务器版本是否为最新版本,可以通过将您的版本号与下载站点上的版本号进行比较来进行验证。

在使用 *Citrix Licensing Manager* 的许可证服务器上:

- 1. 启动 Citrix Licensing Manager。
- 2. 在页面顶部栏中查看发行版本。

在使用许可证管理控制台的许可证服务器上:

1. 在 **Windows** 系统中:从程序菜单中启动许可证管理控制台:**Citrix >** 许可证管理控制台。

在远程系统中:打开 Web 浏览器并访问 https://License Server Name:secureWebPort。

2. 单击管理然后选择系统信息选项卡。在信息列表中查看发行版本。

### 安全注意事项

我们建议在您升级或安装新的 Citrix 产品时,应将许可证服务器升级到最新版本。新许可证服务器是向后兼容的,支持 较旧的产品和许可证文件。我们每次释放一个新许可证服务器时,该服务器中包含的安全功能可能会优于之前的版本。

我们还建议您在配置环境或使用许可管理控制台时注意以下安全注意事项。

- 配置许可证服务器环境,以便只有可信网络中经过授权的管理员能够访问 Licensing 管理控制台端口。可以通过 使用适当配置的网络或基于主机的防火墙来实现此操作。
- 使用许可管理控制台时,应避免访问不可信 Web 站点或单击不可信 URL。

### 防火墙注意事项

确定是否要求先在许可证服务器与任何产品服务器之间安装防火墙,然后安装许可。防火墙注意事项可能会对安装许可 证服务器的位置产生影响。

如果环境中有硬件防火墙,则必须手动创建必需的规则。

如果在您的产品与许可证服务器之间有防火墙,应配置端口号。本配置过程需要:

- 确定要更改的哪些端口号。可以在安装过程中或安装后更改端口号。
- 打开防火墙端口。打开防火墙上您已经更改的任何端口,以便可以进行通信。当前版本将自动配置内置防火墙。
- 更改产品端设置。将您的 Citrix 产品配置为使用与许可证管理控制台中相同的端口号。如果您并未更改产品中引 用的端口号,该产品可能无法访问许可证服务器。您可以在安装产品期间和安装产品之后更改产品端设置。关于 这些设置的信息,请参阅您的产品文档。

安装注意事项

在安装期间,在安装路径中使用本地化字符会导致安装失败。接受默认安装路径或仅键入 ASCII 字母的字符作为安装目 录。

### 安装许可组件

您可以将许可组件安装在独立的专用服务器上,也可以安装在与其他应用程序共享的服务器上。或者,可以使用 Web 服务器或应用程序服务器。但是,本文后面提到的位置占用资源的程度较低。如果运行的服务器少于 50 台或者许可证 数少于 10000 个,则可以将许可证服务器与产品安装到同一台服务器上。要确定是否需要将许可证服务器重新分配到 其他系统,可以监视 CPU 和内存负载(lmadmin.exe 和 CITRIX.exe)。

重要:

对于所有将来的安装,请使用 CitrixLicensing.exe 文件, Active Directory 部署除外。在这种情况下,请使 用.msi 文件。

请确保.exe 和.msi 文件都可供安装使用。

## 使用图形界面安装许可证服务器和控制台

- 1. 从 citrix.com 下载许可证服务器,并以管理员或管理员组成员身份启动许可证服务器安装程序 CitrixLicens‑ ing.exe。
- 2. 遵循安装程序图形界面以接受目标文件夹。

许[可组件安装在](http://citrix.com/) 32 位计算机上的 C:\Program Files\Citrix\Licensing 中,64 位计算机上 的 C:\Program Files (x86)\Citrix\Licensing 中。

- 3. 在配置页面上,接受或更改许可组件使用的默认端口号。选择是否允许安装程序配置 Windows 防火墙例 外。如果需要,可以在安装后更改端口号。如果选择在不配置许可证服务器的情况下完成安装,请重新启 动 CitrixLicensing.exe 安装程序。也可以在安装后使用许可证服务器配置工具来配置设置。从以下位置 打开配置工具: C:\Program Files\Citrix\Licensing\LS\resource\Licensing. Configuration.Tool.exe。
	- 许可证服务器端口号为 27000
	- 供应商守护程序端口号为 7279
	- 管理控制台 Web 端口为 8082
	- Web Services for Licensing 端口为 8083
- 4. 许可证服务器根据您的登录方式添加 Citrix Licensing Manager 和许可证管理控制台的默认管理员。如果 您在域中,许可证服务器将添加安装用户(域\用户)作为许可证管理控制台的默认管理员。如果您是本地 Windows 用户,许可证服务器将添加安装用户(计算机\用户)作为默认管理员帐户。默认情况下会添加 BUILTIN\administrator 组,该组允许所有管理员管理许可。可以删除 BUILTIN\administrator,以限制指 定用户的许可。有权管理 Citrix Licensing Manager 的任何用户还可以管理许可证管理控制台。
- 5. 选择启动 Citrix Licensing Manager 或许可证管理控制台以及是否加入 Citrix 客户体验改善计划。

如果不从产品管理控制台中选择 **Citrix Licensing Manager** 或许可证,仍可以获得许可证。转至 citrix.com 可获 取 Citrix 产品的许可证文件。本文后面的"获取许可证文件"部分中详细介绍了此过程。

# 使用 **Windows** 命令行安装 **Licensing**

重要:

Citrix Service Provider 计划要求使用客户体验改善计划 (CEIP) 和 Call Home。如果您是 Citrix Service Provider, 则无法禁用 CEIP 和 Call Home。

使用 CitrixLicensing.exe 命令安装 Licensing 时, 可通过在命令行的任意位置(选项与其参数之间除外)添加 Property=value 来设置属性。

请确保以管理员权限运行命令行。要使用提升的权限启动命令提示符,请选择开始,右键单击命令提示符,然后选择以 管理员身份运行。

以下示例命令行将在静默模式下安装 Licensing。添加要设置的属性。

不换行在一行中键入命令。以下示例由于空间限制采用了多行。

```
CitrixLicensing.exe /quiet /l install.log INSTALLDIR=installdirectory
WSLPORT=port_number LSPORT=port_number VDPORT=*port_number MCPORT=
port number CEIPOPTIN=value
```
# 其中:

- /quiet 指定无提示(安静)安装。
- /l 指定日志文件位置
- INSTALLDIR 是存储许可证服务器可执行文件的位置。可选参数。默认值为 c:\program files\ citrix licensing 或 c:\program files (x86)\citrix\licensing。
- WSLPORT 是用于 Web Services for Licensing 的端口号。可选参数。默认值为 8083。
- LSPORT 是用于许可证服务器的端口号。可选参数。默认值为 27000。
- VDPORT 是用于供应商守护程序的端口号。可选参数。默认值为 7279。
- MCPORT 是用于控制台的端口号。可选参数。默认值为 8082。
- CEIPOPTIN 指定是否参与或如何参与 Citrix 客户体验改善计划 (CEIP) 或 Call Home。可选参数。默认值为 **ANON**。
	- **–** DIAG ‑ Call Home
	- **–** ANON ‑ CEIP
	- **–** NONE(无)

您可以使用 Citrix Licensing Manager 更改对 CEIP 和 Call Home 的选择。

## 使用命令行为 **Active Directory** 部署安装 **Licensing**:

使用 msiexec 命令安装许可时,可通过在命令行的任何位置(选项与其参数之间的位置除外)添加 Property=" value" 来设置属性。.msi 中不支持群集。

注意:

请务必以管理员权限运行命令行。要使用提升的权限启动命令提示符,请选择开始,右键单击命令提示符,然后选 择以管理员身份运行。

以下示例命令行将在静默模式下安装许可,并创建日志文件以捕获有关此操作的任何信息。在开关后添加要设置的属 性。

不换行在一行中键入命令。以下示例由于空间限制采用了多行。

msiexec /I ctx\_licensing.msi /l\*v install.log /qn INSTALLDIR=installdirectory LICSERVERPORT=port\_number VENDORDAEMONPORT=port\_number MNGMTCONSOLEWEBPORT =port\_number WEBSERVICELICENSINGPORT=port\_number CEIPOPTIN=value

其中:

- /l\*v 是安装日志的位置。可选参数。
- /qn 指定无提示(安静)安装。
- INSTALLDIR 是存储许可证服务器可执行文件的位置。可选参数。默认值为 c:\program files\ citrix licensing 或 c:\program files (x86)\citrix\licensing。
- LICSERVERPORT 是用于许可证服务器的端口号。可选参数。默认值为 27000。
- VENDORDAEMONPORT 是用于供应商守护程序的端口号。可选参数。默认值为 7279。
- MNGMTCONSOLEWEBPORT 是用于控制台的端口号。可选参数。默认值为 8082。
- WEBSERVICELICENSINGPORT 是用于 Citrix Licensing Manager 的端口号。可选参数。默认值为 8083。
- CEIPOPTIN 指定是否参与或如何参与 Citrix 客户体验改善计划 (CEIP) 或 Call Home。可选参数。默认值为 **ANON**。
	- **–** DIAG ‑ Call Home
	- **–** ANON ‑ CEIP
	- **–** NONE(无)

您可以使用 Citrix Licensing Manager 更改对 CEIP 和 Call Home 的选择。

# 使用命令行禁用或启用 **License Management Service**

License Management Service 在许可证服务器中自动运行,允许管理和支持许可证。我们建议使用 License Management Service 管理您的许可证环境,但是,您可以在安装后随时将其禁用。有关详细信息,请参阅技术概 览中的"Citrix License Management Service"。

语法:

[ct](https://docs.citrix.com/zh-cn/licensing/11-16-3/technical-overview.html)x\_license\_management\_service.exe (-enable | -disable | -query)

### 其中:

**‑enable** 启用许可证管理。第一次上载到 Citrix 的发生时间为安装许可证服务器后 7 天。

**‑disable** 禁用许可证管理。我们建议使用 License Management Service 来管理您的许可环境。

**‑query** 显示当前配置。

### 使用许可证管理控制台获取许可证文件

- 1. 在 Web 浏览器中,转至 https://ls:8082。
- 2. 单击管理和供应商守护程序配置。
- 3. 单击导入许可证。
- 4. 单击 **citrix.com** 链接。
- 5. 在我的帐户页面中,输入您的用户 ID 和密码。
- 6. 选择管理许可证。
- 7. 选择要分配的许可证。登录页面将仅显示 30 天内的新许可证以及过期的许可证。可以使用过滤依据菜单搜索特 定类型的许可证,或者选择 **Quick find: All active**(快速查找: 所有有效许可证)以查看所有许可证。
- 8. 从选择操作菜单中,选择分配许可证。按照该过程分配和下载许可证文件,并将该文件保存到临时目录。
- 9. 在许可证管理控制台的导入许可证文件页面上,浏览至许可证文件。
- 10. 如果直接将文件复制到 MyFiles 目录中, 或者如果文件名称与许可证服务器上的现有文件名称相同, 请选择覆盖 许可证服务器上的许可证文件。
- 11. 单击导入许可证。
- 12. 单击供应商守护程序配置,然后在 Citrix 供应商守护程序行单击管理。
- 13. 单击重读许可证文件,使许可证服务器能够识别新文件。

许可证服务器读取许可证后,用户可以开始使用这些许可证。

# 手动安装 **Citrix Licensing Manager** 和 **Web Services for Licensing** 使用的证书

注意

如果您是 Director 或 Studio 管理员,但不想使用安装期间生成的自签名证书,请执行此过程。

### 要安装证书,请执行以下三个步骤:

- 1. 获取.pfx 文件,其中包含证书和私钥。可以使用两种方法之一获取.pfx 文件。
- 2. 从.pfx 文件中提取证书和私钥。
- 3. 在许可证服务器上安装证书和私钥。

### 第 **1** 步,方法 **1 ‑** 使用域证书获取**.pfx** 文件

登录到域中的服务器,打开 MMC,然后按照以下步骤进行操作:

- 1. 创建目录 **c:\ls\_cert** 以保留导出的.pfx 文件。
- 2. 通过选择文件 **>** 添加**/**删除管理单元 **>** 证书 **>** 计算机帐户 **>** 本地计算机来添加"证书"管理单元。
- 3. 在左侧窗格中的证书下,右键单击个人并选择所有任务 **>** 申请新证书,然后单击下一步。
- 4. 在证书注册策略向导中,选择 **Active Directory** 注册策略,然后单击下一步。选中计算机旁边的复选框,然后 选择右侧的详细信息。
- 5. 选择属性,然后在常规选项卡上,键入友好名称和说明。
- 6. 在使用者选项卡上的使用者类型下,从类型菜单中选择公用名。在文本框中键入一个友好名称,选择添加,然后 选择应用。
- 7. 在扩展选项卡上,从菜单中选择密钥用法,将数字签名和密钥加密添加到选定的选项框中。
- 8. 在扩展的密钥用法菜单中,将服务器身份验证和客户端身份验证添加到选定的选项框中。
- 9. 在私钥选项卡上的"密钥选项"菜单下方,确保"密钥大小"为 2048。选择可导出密钥复选框,然后选择应用。
- 10. 在证书颁发机构选项卡上,确保"CA"复选框处于选中状态,然后选择确定 **>** 注册 **>** 完成。
- 11. 在证书控制台中,选择个人 **>** 证书,然后选择创建的证书。选择所有任务 **>** 导出 **>** 下一步,并选择是,导出私钥 单选按钮和下一步。
- 12. 在个人信息交换-PKCS #12(.PFX) 下,选中复选框以包含所有证书,选择下一步,创建密码,并选择下一步。
- 13. 单击浏览,导航到 C:\ls\_cert 并键入 server.PFX, 然后按照向导完成操作。

### 第 1 步,方法 2 - 获取<sub>•</sub>pfx 文件,向证书颁发机构 (CA) 发送请求

以上步骤根据您的证书颁发机构而异。

- 1. 登录到许可证服务器,打开 MMC,然后按照以下步骤进行操作:
	- a) 通过选择文件 > 添加/删除管理单元 > 证书 > 计算机帐户 > 本地计算机来添加"证书"管理单元。
	- b) 在左侧窗格中的证书下,右键单击个人并选择所有任务 > 高级操作 > 创建自定义请求,然后选择下一步。
	- c) 在证书注册策略向导中,选择自定义请求下的不使用注册策略继续,然后选择下一步。
	- d) 在自定义请求屏幕上,从菜单中选择 **(**无模板**) CNG** 密钥并选择 **PKCS#10** 作为请求格式,然后选择下一 步。
	- e) 在证书信息屏幕上,选择详细信息,然后选择属性。
	- f) 在常规选项卡上,键入友好名称和说明。
	- g) 在使用者选项卡上的"使用者名称"下, 选择公用名并在文本框中键入值。
	- h) 在扩展选项卡上,从菜单中选择密钥用法,然后添加数字签名和密钥加密。
	- i) 在扩展选项卡上,从菜单中选择增强型密钥用法,然后添加服务器身份验证和客户端身份验证。
	- j) 在私钥选项卡上,在加密服务提供程序下,选择 **RSA**,**Microsoft** 软件密钥存储提供程序(默认设置)。 在密钥选项菜单中,确保密钥大小为 2048, 选中可导出密钥复选框, 然后选择应用。
	- k) 将文件保存为.req 文件,将.req 文件提交给证书颁发机构 (CA), 然后保存.cer 文件。
- 2. 在 MMC 中的证书下,右键单击个人,然后选择所有任务 **>** 导入。在导入向导中,选择.cer 文件。
- 3. 创建目录 **c:\ls\_cert** 以保留导出的.pfx 文件。
- 4. 在证书控制台中,选择个人 > 证书,然后选择导入的证书。选择所有任务 > 导出 > 下一步,并选择是,导出私钥 单选按钮和下一步。
- 5. 在个人信息交换-PKCS #12(.PFX) 下,选中复选框以包含所有证书,选择下一步,创建密码,然后选择下一步。
- 6. 选择浏览,导航到 C:\ls\_cert 并键入 server.PFX,然后按照向导完成操作。

### 第 **2** 步 **‑** 提取证书和私钥

### 该步骤要求使用允许您从.pfx 文件提取证书和私钥的 OpenSSL 或其他工具。

重要:

许可证服务器附带的 OpenSSL 版本不支持提取证书和私钥。有关下载 OpenSSL 的信息,请访问 www.openssl.org。Citrix 建议在单独的工作站上安装 OpenSSL 来执行以上步骤:

- 1. 导航到 <openssl directory>\bin 文件夹。
- 2. [运 行](https://www.openssl.org) openssl pkcs12 -in C:\ls\_cert\server.pfx -out server.crt nokeys

注意: 许可证服务器仅使用.crt 证书格式。

- 3. 键入导出过程中创建的密码。
- 4. 运 行 openssl pkcs12 -in C:\ls\_cert\server.pfx -out server.key nocerts -nodes
- 5. 键入导出过程中创建的密码。

### 第 **3** 步 **‑** 在许可证服务器上安装**.crt** 和**.key** 文件

### **Windows ‑ Web Services for Licensing**:

- 1. 将在此过程前面创建的 server.crt 和 server.key 复制到 cd \program files (x86)\citrix\ licensing\WebServicesForLicensing\Apache\conf\。
- 2. 重新启动 Citrix Web Services for Licensing Service。

# **Windows ‑** 许可证管理控制台:

- 1. 将在此过程前面创建的 server.crt 和 server.key 复制到 c:\Program Files (x86)\Citrix\ Licensing\LS\conf。
- 2. 重新启动 Citrix Licensing 服务。

# 为 **Citrix Licensing Manager**、客户体验改善计划 **(CEIP)** 和 **Call Home** 配置代理服务器

可以为 Citrix Licensing Manager、CEIP 和 Call Home 使用代理。配置代理服务器后,下载许可证和上载 Call Home 数据的请求将通过代理服务器发送。

重要

要求出站 Web 通信的 Citrix Licensing 组件可以继承使用 Windows 自动代理检测的网络代理设置。我们不支 持已通过身份验证的代理。有关 Windows 自动代理检测的详细信息,请参阅 WinHTTP AutoProxy Functions (WinHTTP AutoProxy 功能)。

# 手动配置代理服务器:

- 1. 编辑 <Citrix Licensing>\WebServicesForLicensing 目录中的 SimpleLicenseServiceConfig .xml 文件。
- 2. 使用格式 <Proxy>proxy server name:port number</Proxy> 向文件中添加一行 xml

重要: .xml 标记区分大小写。

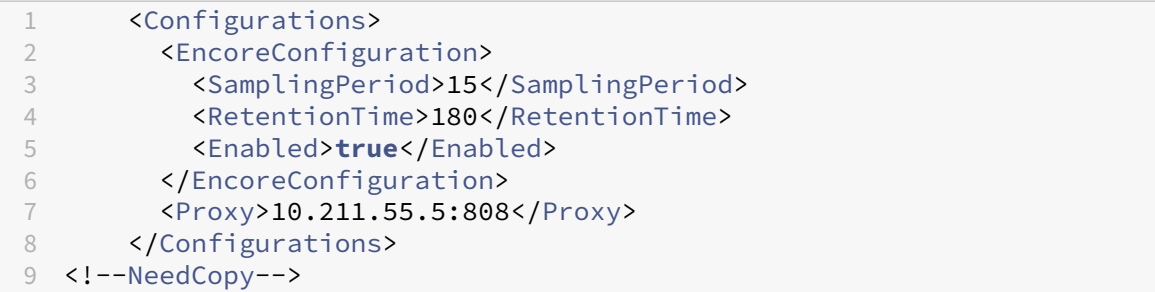

升级许可证服务器

January 4, 2024

每次升级 Citrix 产品时,也要升级 Citrix 许可证服务器。每次发布新许可证服务器时,可能包含更高的安全性以及对已 知问题的修复等。

有时,Citrix 产品的新版本与许可证服务器的旧版本不兼容。许可证服务器的新版本与产品的旧版本和旧许可证兼容。

Customer Success Services 成员有资格将版本升级到 Citrix 产品的最新版本并将现有许可证升级到这些产品使用 的许可证系统。

产品系列版本升级 (Version Upgrade)

意味着从产品的任何早期版本迁移到产品的最新版本。例如,从 XenDesktop 7.18 迁移到 Citrix Virtual Desktops 7 1909。

具体版本升级 (Edition Upgrade)

意味着购买更高版本级别的产品。例如,您当前具有 Advanced Edition,并且购买了到 Platinum Edition 的升 级。

## 如何升级许可证服务器

Citrix 建议安装最新的许可证服务器。新许可证服务器是向后兼容的,支持较旧的产品和许可证文件。但是,新产品要 求使用最新的许可证服务器以正确签出许可证。可以从 Citrix Web 站点(下载页面)安装或升级最新版本。

我们不支持从 UNC 路径 (\\server\share) 安装许可证服务器。从本地副本安装许可证服务器。

在升级产品之前,先升级 Licensing 组件(如有必要)。

安装该版本前请卸载 Citrix Licensing 11.12.1 版之前的任何版本。

对于将来的所有安装和升级,请使用新的 CitrixLicensing.exe 文件,Active Directory 部署除外。在这种情况下,请 使用.msi 文件。请确保.exe 和.msi 文件都可供安装使用。

不确定您所用的许可证服务器版本? 请参阅确保您具有最新的许可证服务器。

有关系统要求的信息,请参阅系统要求。

重要

为了避免任何后续的许可[证服务器升](https://docs.citrix.com/zh-cn/licensing/11-16-3/system-requirements.html)级失败:请确保在安装许可证服务器后,使用安装后许可证服务器配置工具 成功配置了许可证服务器,或已卸载先前的许可证服务器。

要升级许可证服务器,请执行以下操作:

在 Citrix Web 站点(下载页面)下载许可证组件,以管理员身份启动许可证服务器安装程序 (CitrixLicensing.exe) 并按照图形界面操作。

要从产品介质升级许可证服务器,请执行以下操作:

如果您使用产品介质[进行安装,](https://www.citrix.com/downloads/)则必须在安装后使用 Citrix Licensing Manager 启用某些功能。例如,使用 Citrix Licensing Manager 启用 Customer Success Services 续订。

- 1. 从许可证服务器中打开产品的介质。
- 2. 如果没有看到"安装程序",请使用"Windows 资源管理器"打开 Autorun.exe 或 AutoSelect.exe。
- 3. 通过安装屏幕导航到 Citrix Licensing, 然后按照说明进行操作。

要从命令行升级许可证服务器,请执行以下操作:

请确保以管理员权限运行命令行。要使用提升的权限启动命令提示符,请选择开始,右键单击命令提示符,然后选择以 管理员身份运行。

您无法在命令行升级期间更改端口。

以下示例命令行将在静默模式下安装 Licensing。

## **CitrixLicensing.exe /quiet /l install.log INSTALLDIR=***installdirectory* **CEIPOPTIN=ANON**

- /quiet 指定无提示(安静)安装。
- /l 指定日志文件位置
- INSTALLDIR 是存储许可证服务器可执行文件的位置。可选参数。默认位置为 c:\program files\citrix licensing 或 c:\program files (x86)\citrix\licensing。
- CEIPOPTIN 指定是否参与或如何参与 Citrix 客户体验改善计划 (CEIP) 或 Call Home。可选参数。默认值为 **ANON**。
	- **–** DIAG ‑ Call Home
	- **–** ANON ‑ CEIP
	- **–** NONE(无)

您可以使用 Citrix Licensing Manager 修改对 CEIP 和 Call Home 的选择。

重要

Citrix Service Provider 计划要求使用客户体验改善计划 (CEIP) 和 Call Home。如果您是 Citrix Service Provider, 则无法禁用 CEIP 和 Call Home。

### 在许可证服务器升级期间建立新连接

作为许可证服务器升级的一部分,我们将停止服务,升级许可证服务器,然后重新启动服务。在升级过程中,产品将进 入宽限期和自助许可。当许可证服务器重新联机时,所有产品服务器都会从宽限期退回并协调许可证计数。此宽限期的 工作方式与常规宽限期功能相同。

### 升级您使用的版本对应的许可证

如果您有资格使用版本升级作为维护的优势,则可以获取新许可证并将其添加到许可证服务器中。还要在产品用户界面 中更改产品版本设置。最好在有一些与受影响的服务器的连接时更改产品版本设置,或将连接重定向到其他计算机。更 改产品版本设置时,应重新启动产品服务器以使更改生效。有关更改版本设置的信息,请参阅产品文档。如果在将版本 设置为新版本之前就把升级许可证添加到了许可证服务器,Citrix 产品会停止接受新连接。

注意

旧产品版本的许可证会显示在许可证管理控制台的"控制板"上,即使已不再有效,也是如此。如果未删除过时或 不必要的许可证分配,则可能会持续显示关于这些许可证的 Customer Success Services 过期日期的警报。您 不能禁用这些警报。在许可证服务器上保留已过时的许可证分配的唯一影响是您会继续收到这些警报。如果要删 除这些许可证,请参阅不使用控制台进行管理中的"删除许可证文件"。

### 要升级版本许可证,请执行以下操作:

- 1. 在 Web 浏览器中,转至 [http://www.ci](https://docs.citrix.com/zh-cn/licensing/11-16-3/admin-no-console.html)trix.com。
- 2. 单击"Log In"(登录)并键入您的用户 ID 和密码。
- 3. 选择管理许可证。
- 4. 在登录页面底部,选择升级我的许可证。
- 5. 要升级您的产品版本许可证,请按照站点的选项和说明操作。
- 6. 下载或订购新介质。会向您发送电子邮件消息提供说明,告知您如何返回 citrix.com 以分配或接收更多功能许 可证。
- 7. 登录 www.citrix.com 分配许可证,生成一个许可证文件,将该许可证文件下载到许可证服务器,然后重读该 文件。

卸载许可证服务器

### April 1, 2024

如果您想从服务器中完全卸载许可证服务器,或者如果当前版本存在问题,您倾向于执行全新安装,则可以选择将其卸 载。您可以灵活地使用 GUI 或 Windows 命令行执行卸载过程。

注意

即使在文件路径 C:\Program Files (x86)\Citrix\Licensing\MyFiles 中成功卸载后, 文件夹 Myfiles 仍会保留。确保 Citrix 产品不会中断。

### 使用 **GUI** 卸载许可证服务器

要卸载许可证服务器,请执行以下步骤:

- 1. 在任务栏上的搜索中,输入控制面板并从结果中选择控制面板。
- 2. 依次选择程序 **>** 程序和功能。
- 3. 拖动(或右键单击)**Citrix Licensing**,然后选择卸载或卸载**/**更改。此时将出现 **Citrix Licensing** 向导。
- 4. 单击删除,然后在系统提示是否确实要删除?时单击是。
- 5. 单击完成。许可证服务器已成功删除。

# 使用 **Windows** 命令行卸载许可证服务器

要卸载许可证服务器,请在 Windows 命令行中运行以下命令:

CitrixLicensing.exe /quiet /uninstall /1 uninstall.log

要重新安装,请从下载中下载许可证服务器并安装。

获取许可证文件的必备条件

January 4, 2024

安装许可组件之后,就可以获取许可证文件了。

可以通过以下几种方式获取许可证文件:

- Citrix Virtual Apps and Desktops 中的 Studio。有关详细信息,请参阅 Citrix Virtual Apps and Desktops 文档中的许可。
- Citrix Licensing Manager
- 许可证管理控制台
- citrix.c[om](https://docs.citrix.com/zh-cn/citrix-virtual-apps-desktops/manage-deployment/licensing.html)

访问 C[itrix Web](https://docs.citrix.com/zh-cn/licensing/11-16-3/manage/import-license-files.html) [站点之前,需要准备](https://docs.citrix.com/zh-cn/licensing/11-16-3/citrix-licensing-manager/install.html)好下列信息:

- [我的帐户的用](https://www.citrix.com/)户 ID 和密码。可以在我的帐户上注册获得密码。
- 许可证代码。在 citrix.com 上我的帐户中或在您收到的 Citrix 发送的电子邮件中查找此代码。

注意: 如果找不到这些项, 请与 Citrix 客户服务联系。

• 安装了许可组件的服务器的主机 **ID**。此名称的输入字段区分大小写,因此,请确保复制的名称与计算机上显示的 名称完全相同。

可以在许可证管理控制台中找到[许可证服务器主机](https://www.citrix.com/contact/customer-service.html)名和 MAC 地址 (以太网)。该信息位于"管理"区域中的"系 统信息"选项卡上。还可以在许可证服务器上的命令提示符中运行 hostname 命令。

• 希望许可证文件中包含的许可证数量。无需一次下载您有权享有的所有许可证。例如,如果贵公司购买了 100 个 许可证,您现在可以只分配和下载 50 个。稍后,可以在另一个许可证文件中分配剩余的许可证。可以拥有多个 许可证文件。

# **Citrix Licensing Manager**

# January 4, 2024

重要:

Citrix Licensing Manager 在适用于 Windows 的许可证服务器内部自动运行。如果您配置了 Active Directory 并且安装了 keytab 文件, Citrix Licensing Manager 将随许可证服务器 VPX 提供。有关详细信息,请参阅许 可证服务器 VPX。

适用于 Windows 的 Citrix Licensing Manager 使用简单 Web 界面启用许可证服务器功能:

- 在屏幕顶部栏中显示许可证服务器版本。如果选择下箭头键,则将显示主机名、以太网地址和 IPvr 地址。
- 许可证可用性、过期及其他条件的重要通知。使用 Citrix Licensing Manager 屏幕顶部的响铃图标显示通知。
- 配置 Customer Success Services 续订许可证操作。可以指定是自动还是手动检查续订许可证,以及需要续 订许可证还是已安装许可证的通知。有关配置此功能的详细信息,请参阅 [通过 Citrix Licensing Manager 检查并安装 Customer Success Services 续订许可证。]。(/en‑us/licensing/11‑16‑3/subscription‑ advantage.html#check-for-and-install-customer-success-services-renewal-licenses-with-thecitrix‑licensing‑manager)
- 在安装了此工具的许可证服务器上存储和导出历史使用情况报告。您可以指定历史使用数据的日期范围,并将其 导出到 CSV 文件中。CSV 文件提供日常使用信息,其中包括透支的许可证数量。有关导出历史使用数据的信息, 请参阅使用 Citrix Licensing Manager 导出历史使用数据。

有关以下功能的详细信息,请参阅设置:

- 配置[用户帐户和组帐户。](https://docs.citrix.com/zh-cn/licensing/11-16-3/citrix-licensing-manager/export-usage-data.html)
- 在 Citrix Cloud 注册许可[证服务](https://docs.citrix.com/zh-cn/licensing/11-16-3/citrix-licensing-manager/settings.html)器的短代码和轻松删除注册。
- 更改这些端口:
	- **–** 许可证服务器(默认值 27000)
	- **–** 供应商守护程序(默认值 7279)
	- **–** Web Services for Licensing(默认值 8083)
- 检查并安装 Customer Success Services 续订。
- 启用和禁用补充宽限期。
- 在 Citrix Cloud 中注册您的许可证服务器。
- 通过选择保留期限来配置历史数据保留。默认数据保留期限为 180 天。
- 随时配置 Citrix 客户体验 (CEIP) 和 Call Home。
- 尝试打开 citrix.com 以及执行客户体验改善计划上载失败。
- 强制将数据上载到 Citrix。

有关以下功能的详细信息,请参阅安装许可证:

- 简化了使用许可证访问代码或下载的文件在许可证服务器上安装许可证文件的过程。
- 在安装后显示许可证的详[细信息。](https://docs.citrix.com/zh-cn/licensing/11-16-3/citrix-licensing-manager/install.html)

有关以下功能的详细信息,请参阅控制板:

- 显示已安装、正在使用、已过期和可用许可证以及 Customer Success Services 日期的控制板。
- 增强的用户/设备许可证使[用情况报](https://docs.citrix.com/zh-cn/licensing/11-16-3/citrix-licensing-manager/dashboard.html)告。

有关以下功能的详细信息,请参阅历史使用情况:

• 通过允许您选择所有产品、所有许可模式以及所有 Customer Success Services(专享升级服务)日期简化了 数据导出过程。

安装许可证

January 4, 2024

# 安装许可证

注意事项 ‑ 使用 Citrix Licensing Manager 分配和下载许可证时,应了解以下注意事项:

- 许可证服务器需要 Internet 访问权限或包含代理服务器的配置。
- 单击"分配并下载"后,将无法取消此操作。如果"分配和下载"失败,请使用 citrix.com 上的"我的帐户"。
- Citrix Licensing Manager 分配大多数访问代码,但不支持重新下载或重新分配许可证文件。您可以在 citrix.com 上退回许可证并使用 Citrix Licensing Manager 重新分配。要重新下载,请使用我的帐户。
- 如果您重命名了许可证服务器,则必须重新分配旧许可证服务器名称下已分配的所有许可证文件。
- Citrix Licensing Manger 允许您选择如何获取许可证:
	- **–** 使用许可证访问代码
	- **–** 使用下载的许可证文件

在开始菜单中,单击所有程序 > Citrix > Citrix Licensing Manager,或者在远程计算机中,使用包含您的实际许 可证服务器名称的以下 URL:https://licenseservername:8083。

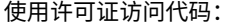

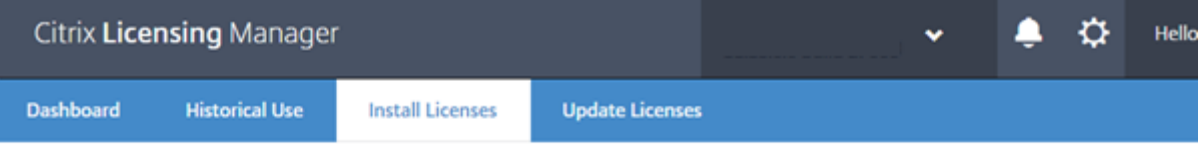

## **Install Licenses**

Choose the method to install licenses on the License Server.

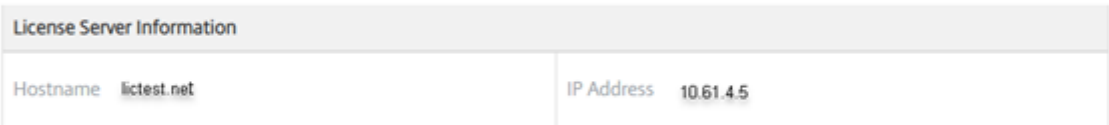

You can choose to install licenses by using the license access code or a license file (.lic).

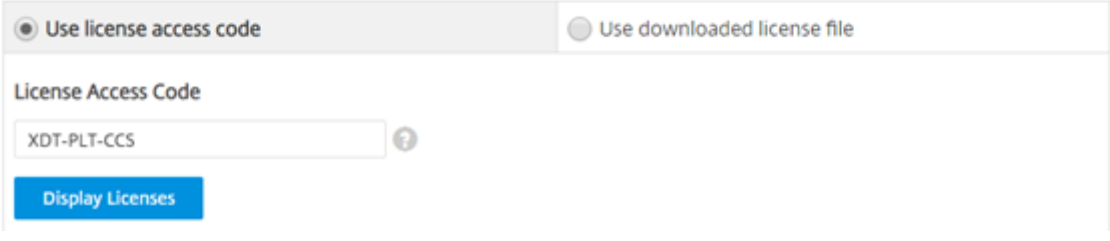

- 1. 选择使用许可证访问代码,键入许可证访问代码(包含在 Citrix 发送的电子邮件中),然后选择显示许可证。将 显示您的许可证套餐,您可以选择要安装的许可证及数量。
- 2. 从显示的列表中选择产品,键入要安装的套餐数量,然后选择安装。要选择多个产品,请先选择一个产品,单击 "安装",然后选择另一个产品,单击"安装",依此类推。它们将按顺序进行处理。安装特定许可证访问代码的所 有许可证后,将无法再次使用该许可证访问代码。如果必须使用该代码执行更多事务,请登录我的帐户。
- 3. 要显示新安装的许可证,请刷新许可证管理控制台。

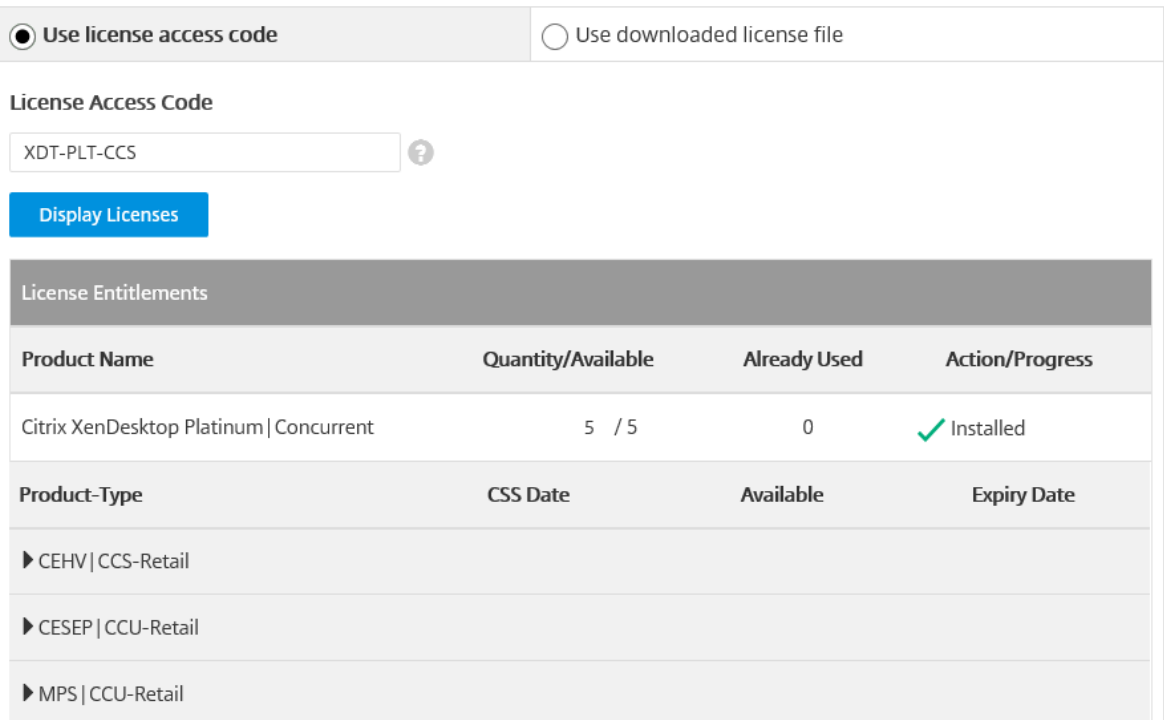

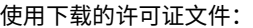

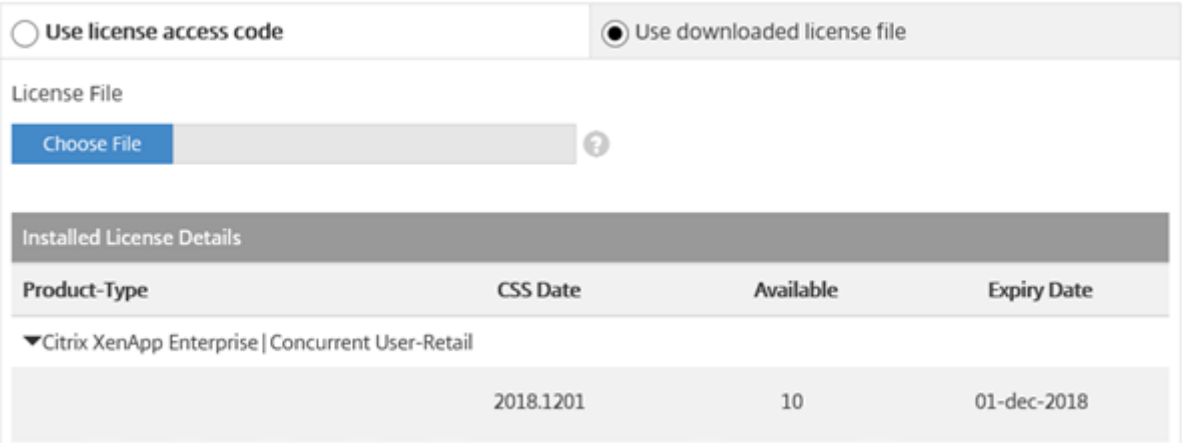

- 1. 选择使用下载的许可证文件,选择某个文件,如果希望使用相同名称替换旧文件,请选中相应的复选框。
- 2. 单击导入。Citrix Licensing Manager 将显示与许可证有关的信息。

3. 如果许可证文件成功上载到许可证服务器,系统会显示一条消息。要显示新安装的许可证,请刷新许可证管理控 制台。

提示

如果上载许可证文件时遇到问题,请删除文件名中的任何特殊字符,并确保文件扩展名为.lic(全部小写)。

# 控制板

June 26, 2020

重要:

不在许可证服务器 VPX 中提供。

Citrix Licensing Manager 控制板显示与您的许可证有关的以下信息:

- 产品版本
- 型号
- 正在使用/已安装
- 可用

要获取特定产品的许可证的更多详细信息,请单击屏幕右侧的 **>**。Citrix Licensing Manager 将显示一个包含以下内 容的表:

- Customer Success Services (CSS) 日期
- 已安装的许可证总数
- 透支
- 正在使用的许可证
- 可用许可证
- 过期日期
- 类型

控制板数据每五分钟更新一次。

# Licensing 11.16.3

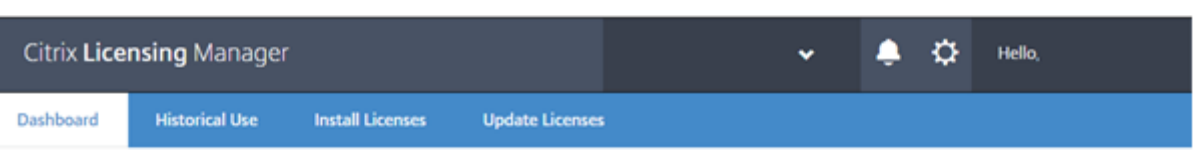

License Usage

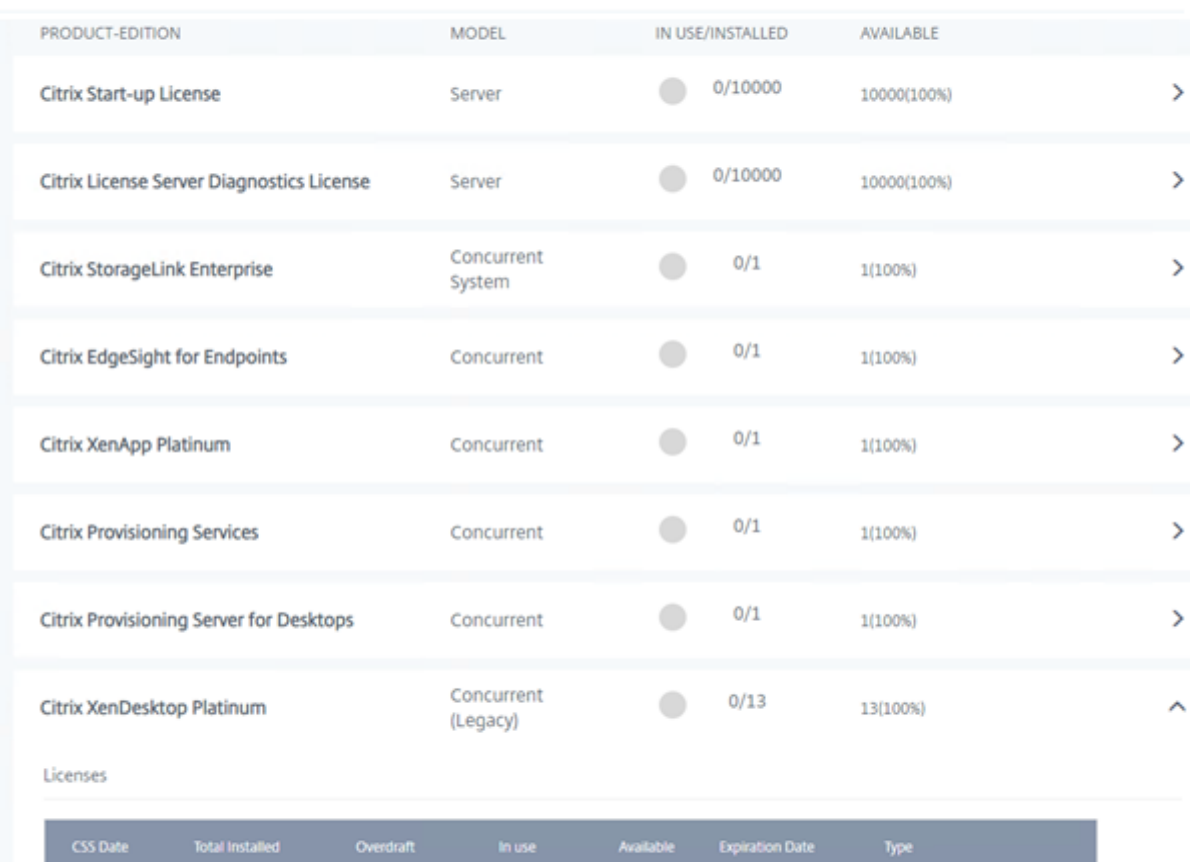

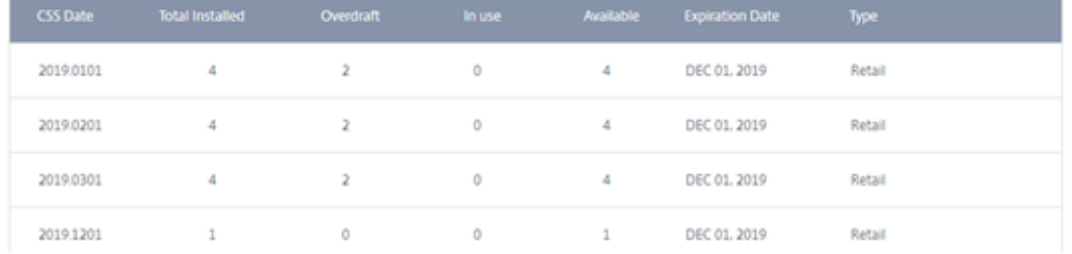

# 历史使用情况

June 26, 2020

Citrix Licensing Manager 在安装了该工具的许可证服务器中存储和导出历史使用情况报告。您可以指定历史使用数 据的日期范围,并将其导出到 CSV 文件中。CSV 文件提供日常使用信息,其中包括透支的许可证数量。

### 您还可以查看并指定数据保留时间。

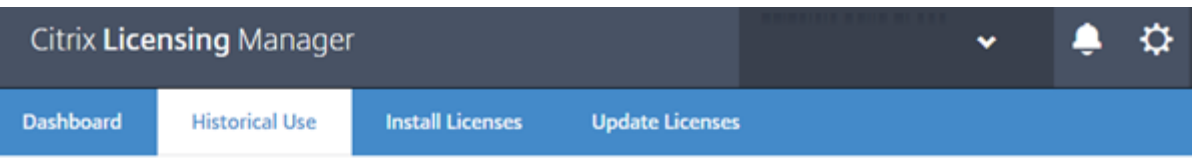

# **Historical Use**

Use these filters to export a License Server Product usage report for the specified time period as a .csv file.

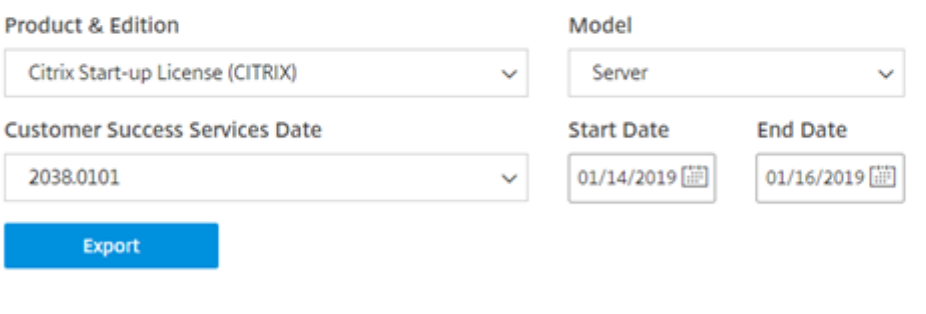

Historical data is retained 180 Days Change

## 导出历史使用数据

1. 登录到许可证服务器上托管的 Citrix Licensing Manager。在具有许可证服务器访问权限的系统中的浏览器中 键入此 URL。使用实际的许可证服务器主机名。

http://License-Server-Hostname:8083/

- 2. 使用菜单,选择产品和版本、许可证模式和日期范围(越大越好)以收集历史记录。
- 3. 做出选择后,选择导出,此时将显示浏览器下载对话框。
- 4. 使用保存菜单,选择另存为以保存导出.CSV 文件。
- 5. 要更改保留期限,请选择更改,然后使用菜单进行更改。

如果您有多个 Customer Success Services 日期,可以选择全部。

默认保留期限是 180 天。

更新许可证

June 26, 2020

可以检查可用的 Customer Success Services 续订许可证。许可证可用时,许可证列表、数量和 Customer Success Services 日期将在此屏幕上显示。可以下载并安装许可证。此屏幕将列出最近 30 天内安装的任何许可证。

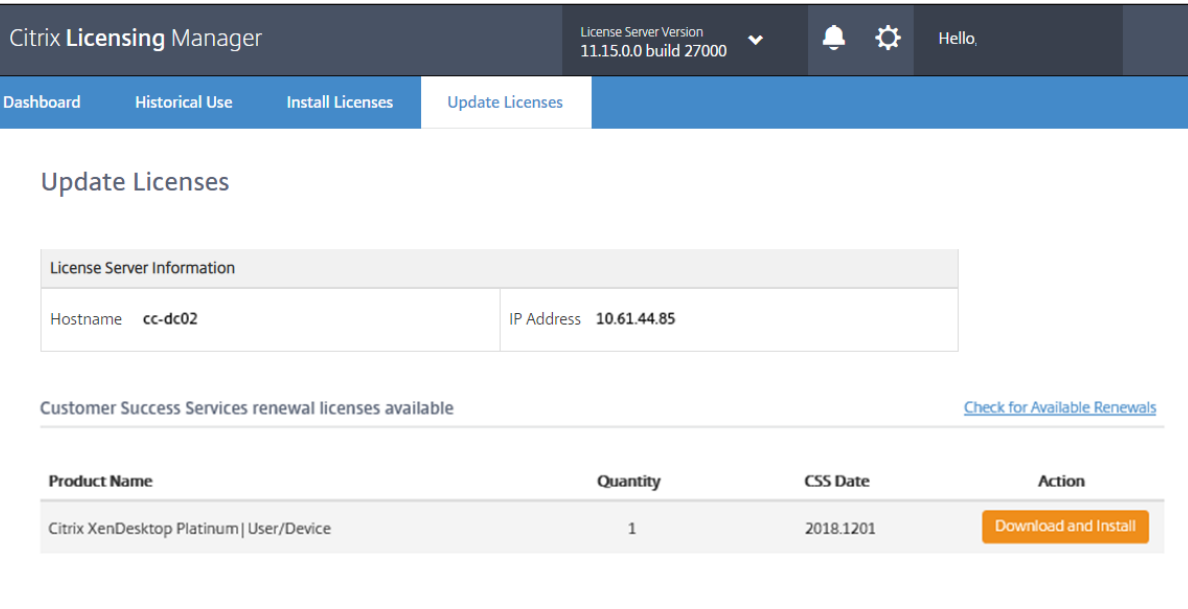

Customer Success Services renewal licenses installed in the last 30 days

No renewal licenses were installed

# **Windows** 的设置

## January 4, 2024

重要:

```
许可证服务器 VPX 的设置屏幕有所差别,缺少 Windows 版本中包含的一些设置。有关"许可证服务器 VPX 设
置"屏幕,请参阅许可证服务器 VPX 的设置。
```
通过单击屏幕顶部的设置齿轮图标来显示"设置"。有三种类型的设置:

- 帐户
- 服务器配置
- 使用情况和统计信息

帐户

在此屏幕中,可以执行以下操作:

配置用户和组访问权限以管理许可证服务器。

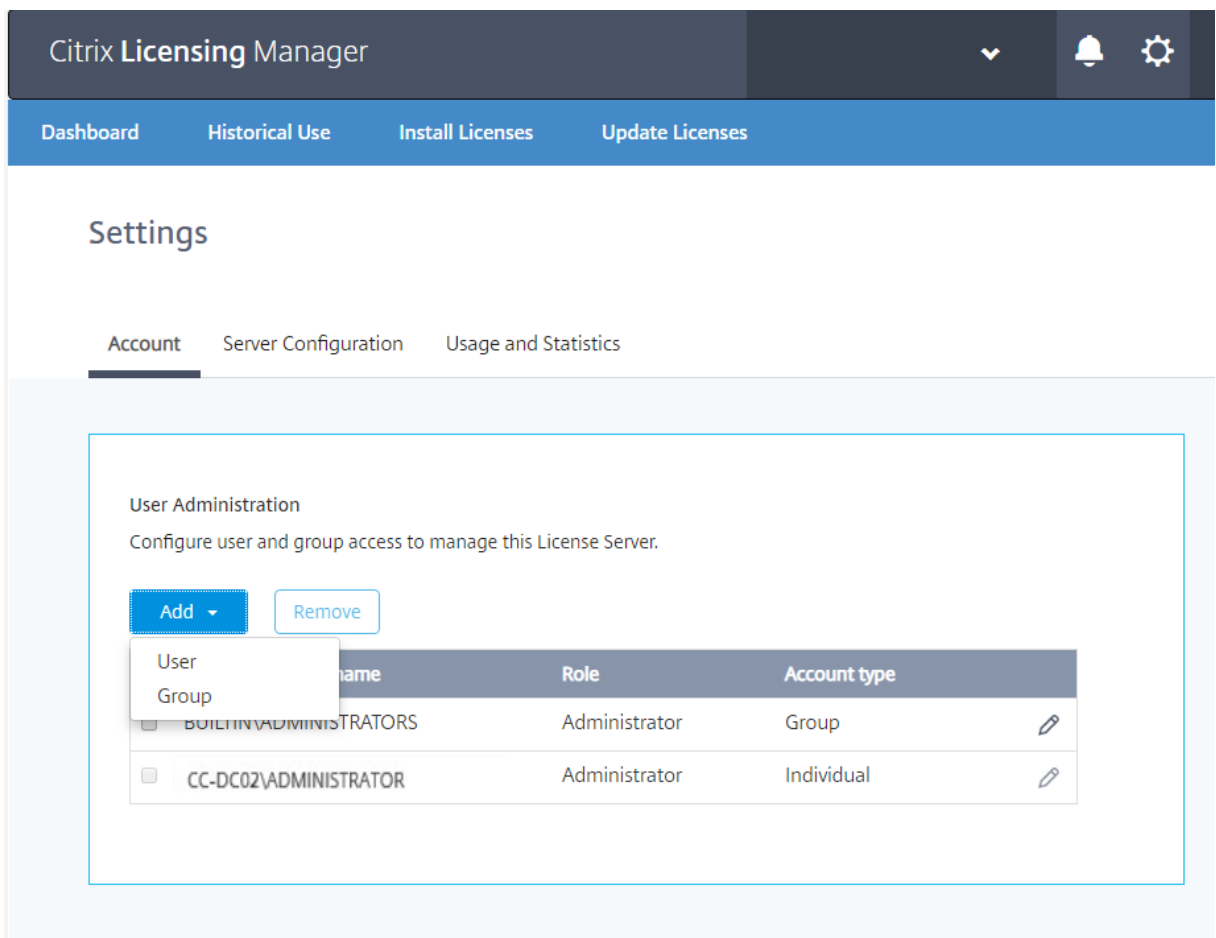

Citrix Licensing Manager 可以使用本地 Windows 用户和组以及 Active Directory 用户和组。在此处配置的用户 可以访问 Citrix Licensing Manager 和 Citrix 许可证管理控制台。

Active Directory 用户和组属于 Active Directory/网络身份验证系统的一部分。要支持它们,请确保 Windows 许 可证服务器属于 Microsoft Active Directory 域的成员,且运行 Citrix Licensing Manager。

用户配置了本地角色。创建为管理员的所有用户可以执行以下操作:

- 选择控制台显示语言。
- 查看系统信息。
- 添加和删除用户。
- 配置许可证服务器端口。
- 配置供应商守护程序端口。
- 配置 Web Services for Licensing 端口。
- 配置并添加许可证。

默认管理员帐户在安装 Citrix Licensing Manager 期间创建。应使用管理员帐户先登录到控制台,然后再配置其他用 户。

# 服务器配置

在此屏幕中,可以执行以下操作:

- 配置许可证服务器、供应商守护程序和 Web Services for Licensing 端口。
- 配置 Customer Success Services 续订许可证操作。
- 启用和禁用补充宽限期。
- 选择控制台显示语言。

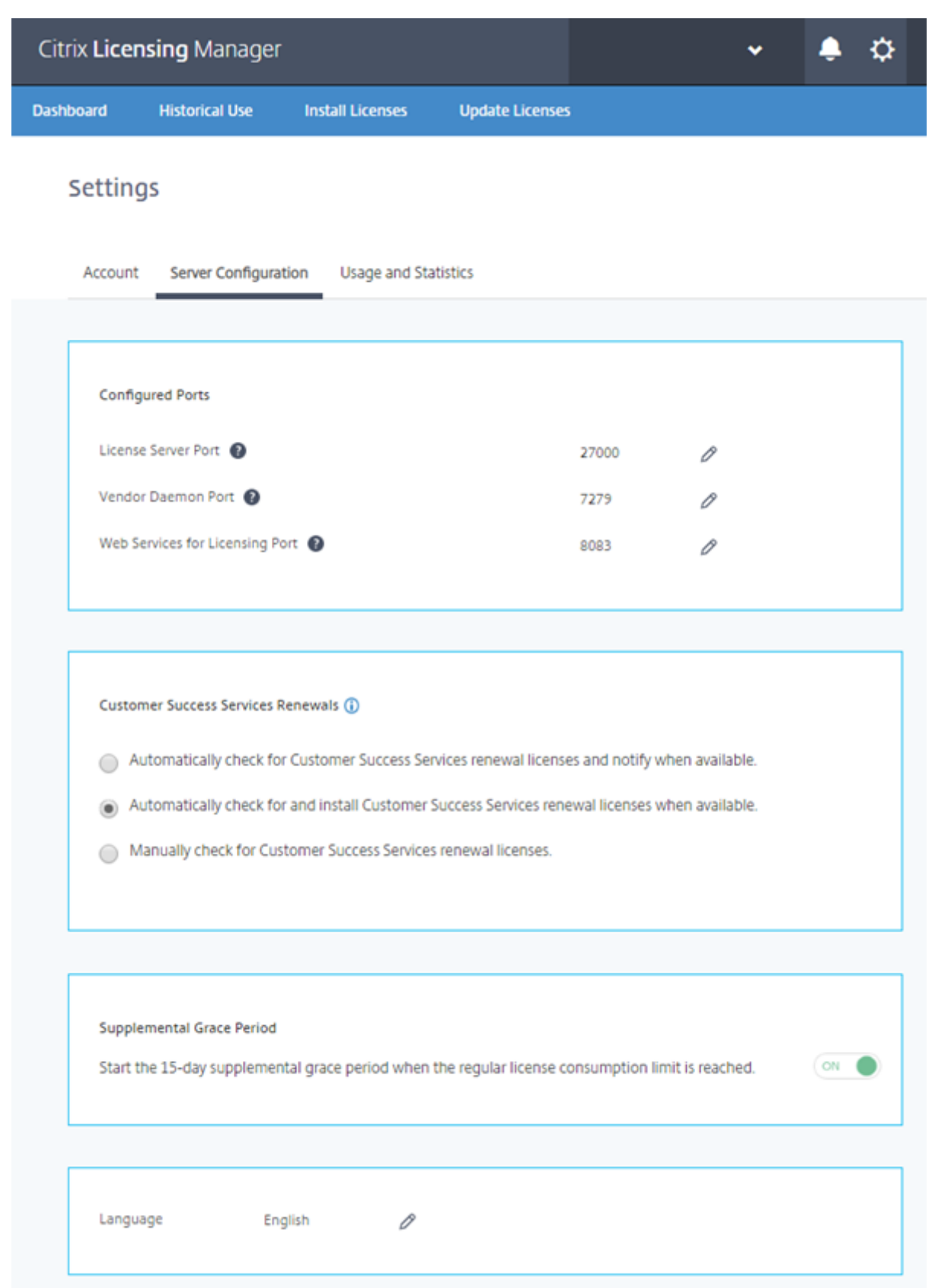

配置端口号(在许可证服务器 **VPX** 中不可用。)

可以编辑三个默认端口:

- 许可证服务器。此端口号由许可证服务器管理器使用。许可证服务器管理器处理产品间的初始通信,启动供应商 守护程序并将签出和签入请求中继到供应商守护程序。默认情况下,此端口号为 27000。
- 供应商守护程序。CITRIX 供应商守护程序使用此端口号。供应商守护程序负责许可证服务器的核心操作,包括 许可证分配。默认情况下,此端口号为 7279。但是,如果已安装防火墙,或者此端口号已占用,可能需要更改端 口号。
- **Web Services for Licensing**。Web Services for Licensing 使用的端口。**Web Services for Licensing** 托管 Citrix Licensing Manager,这样连接到 Citrix Licensing Manager 的用户可以使用此端口。Director 和 Studio 使用此端口通过 Web Services for Licensing 与许可证服务器进行通信。默认情况下,此端口号为 8083。

## 检查并安装 **Customer Success Services** 续订

启用时,Citrix Licensing Manager 将每周联系一次 Citrix.com Web 服务以检查可用的 Customer Success Services 续订许可证。

根据您配置的方式,Citrix Licensing Manager 会自动或手动检查 Customer Success Services 续订许可证。在找 到这些许可证时,它会通知您或进行安装。

- 1. 在 Citrix Licensing Manager 中,选择用户界面顶部栏中的设置图标。
- 2. 选择所需的通知方式,如果希望自动安装续订许可证,请选择保存。

如果自动检查 Customer Success Services 续订许可证失败,请检查防火墙设置或配置一个代理。为使此功能起作 用,许可证服务器必须能够访问 https://citrixservices.citrix.com。

- 可用时自动检查 **Customer Success Services** 续订许可证并发送通知: Citrix Licensing Manager 显示 通知。单击某个链接可[下载并安装可用续订。如果](https://citrixservices.citrix.com/) Studio 和 Director 都配置为管理许可证服务器,则将在其 中显示相同的通知。
- 可用时自动检查并安装 **Customer Success Services** 续订许可证: Citrix Licensing Manager 每周检查 一次,并在可用时自动安装续订许可证。通知将持续显示几天时间,指出已安装续订。
- 手动检查 **Customer Success Services** 续订许可证:选择更新许可证选项卡和"检查可用续订"。可以随时 选中更新许可证选项卡以查看过去 30 天内安装的许可证列表。

补充宽限期(在许可证服务器 **VPX** 中不可用。)

指定达到常规许可证占用量上限时是否启动为期 15 天的补充宽限期。有关详细信息,请参阅技术概览一文中的"补充 宽限期"。

### 更改默认语言和显示语言

可以更改 Citrix Licensing Manager 显示界面的默认语言。默认值适用于所有控制台用户。可用语言包括:

- 简体中文
- 英语
- 法语
- 德语
- 日语
- 西班牙语

## 使用情况和统计信息

在此屏幕中,可以执行以下操作:

- 配置与 Citrix 共享使用情况统计信息的方法。
- 使用 8 位数代码在 Citrix Cloud 中注册您的许可证服务器,以及了解您的许可证服务器是否已在 Citrix Cloud 中注册。
- 了解如何在 Citrix Cloud 中注册您的许可证服务器,以及了解您的许可证服务器是否已在 Citrix Cloud 中注 册。
- 了解上载的状态。如果上载失败,信息将与修复问题的建议一起显示。
- 强制将数据上载到 Citrix。
- 设置保留历史使用情况的期限。默认值为 180 天。

## 在 **Citrix Cloud** 中注册和删除注册

设置屏幕的使用情况和统计信息部分还包含短代码激活,以便轻松地将 Citrix 许可证服务器注册到 Citrix Cloud。完 成注册后,此屏幕将指示您已注册。

使用同一屏幕删除您的注册。

# 在 Citrix Cloud 中注册您的许可证服务器后,许可证服务器会收集和存储 Call Home 许可证使用情况信息。许可证服 务器定期将这些数据传输到 Citrix Cloud。

# 重要:

在将许可证服务器注册到 Citrix Cloud 之前,请使用防火墙规则打开以下 URL:

https://trust.citrixnetworkapi.net:443

https://trust.citrixworkspacesapi.net:443

https://core.citrixworkspacesapi.net:443

确保许可证服务器可以访问 DigiCert 的证书吊销列表服务器。许可证服务器检查服务器以查看所需证书是否有效

或已撤销。

注册:

1. 在"使用情况和统计信息"屏幕上,单击注册,此时将生成一个 8 字符字母数字代码。

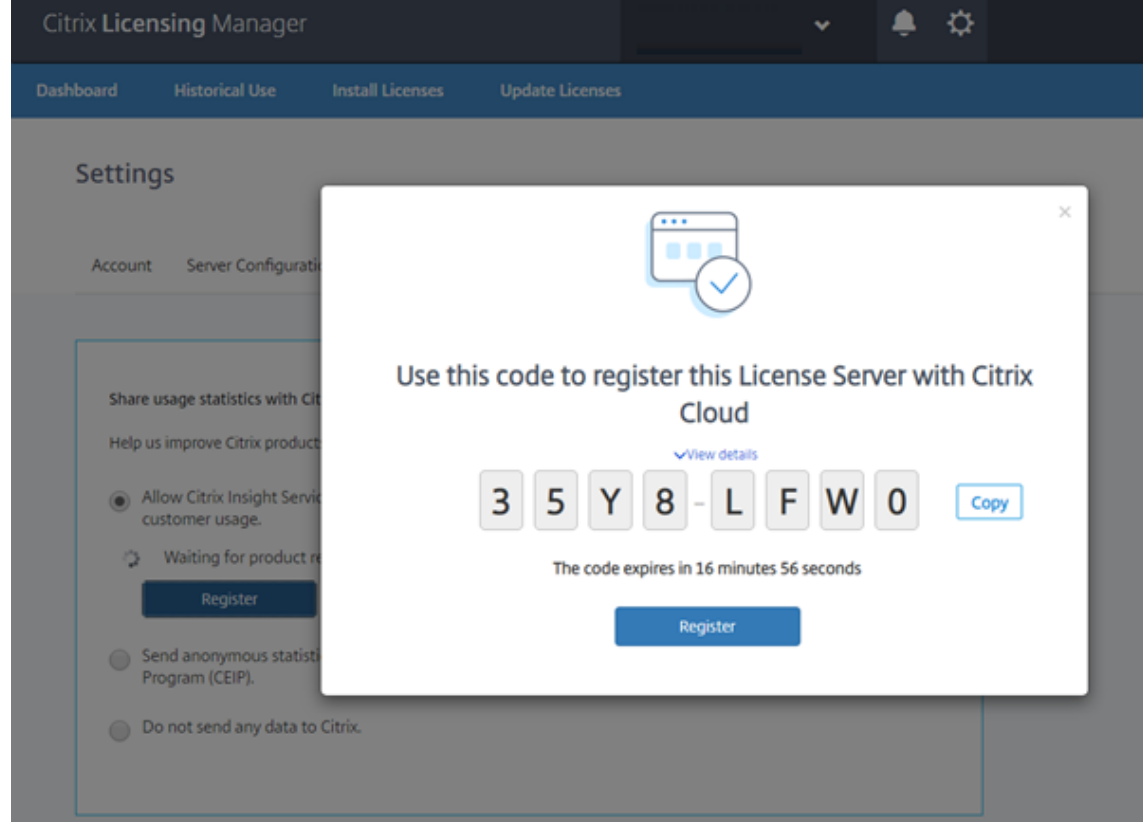

- 2. 选择查看详细信息可查看许可证服务器版本、MAC ID、主机名和 IP 地址。
- 3. 单击注册,然后转到 Citrix Cloud 登录页面。
- 4. 键入有效的 Citrix Cloud 凭据,系统会将您转到产品注册 **>** 注册。
- 5. 粘贴相同的 8 个字符的字母数字代码,然后单击继续。
- 6. 查看注册详细信息,然后单击注册。

注意:

如果系统未将您重定向到"产品注册"体验,请执行以下操作:

- 1. 转到 citrix.cloud.com 并登录。
- 2. 选择您所在的公司,然后选择菜单 > 身份和访问管理 **>**"**API** 访问"选项卡 **>** 产品注册。

# 有关详细信息,请参阅在 Citrix Cloud 中注册本地产品。

# 您的许可证服务器已在 Citrix Cloud 中成功注册。可以在 Citrix Cloud UI 中查看详细信息。

删除注册:

您可能希望从 Citrix Cloud 中删除许可证服务器注册的原因。例如,您已将许可证服务器注册到公司 A,该公司现在已 合并到另一个组织。您希望将许可证使用数据合并到一个 Citrix 客户帐户中。为此,请删除您的注册,然后使用新的 Citrix Cloud 帐户进行注册。

## 在内部版本 **29000** 和 **30000** 中:

1. 在"使用情况和统计信息"屏幕中,单击删除注册。

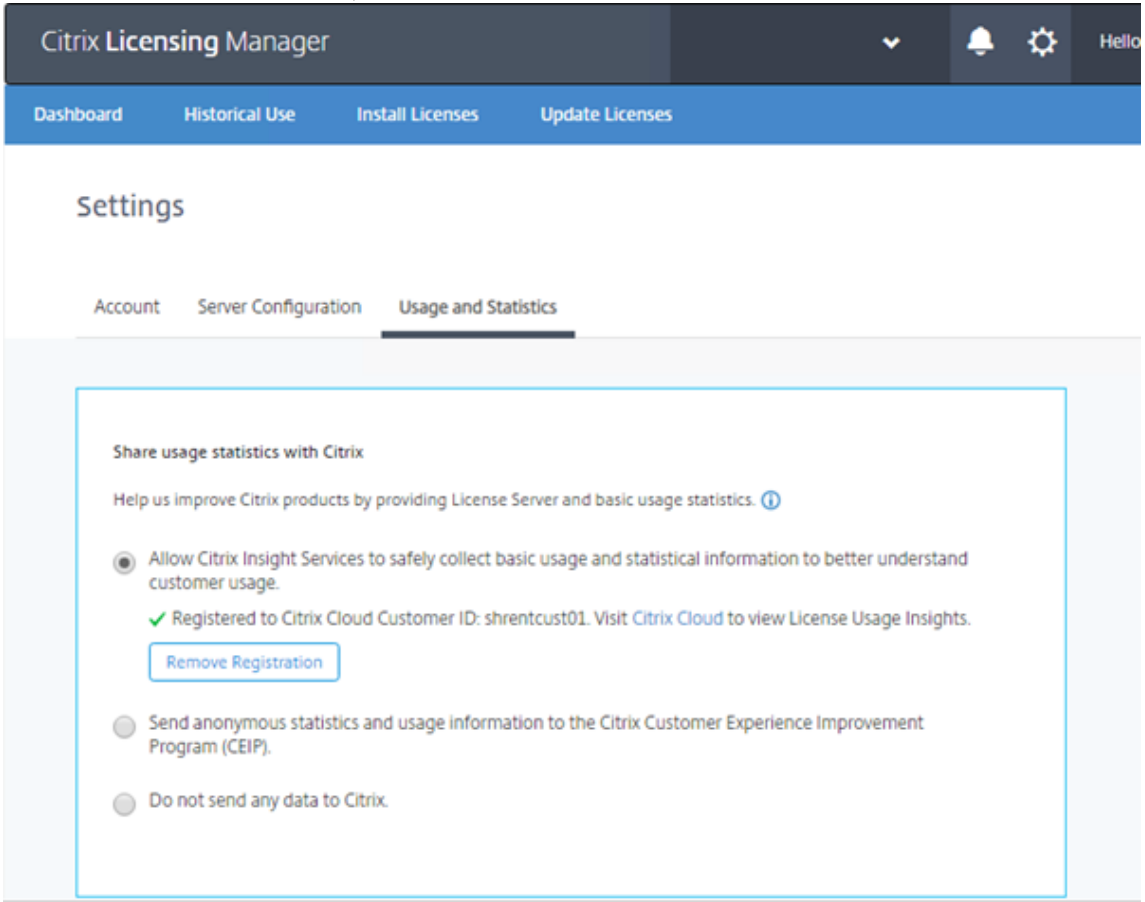

2. 在删除注册确认模式上,单击删除注册以确认从 Citrix Licensing Manager 中删除。

您的注册已从 Citrix Cloud 中删除。

# 在 **Build 28000** 中:

1. 在"使用情况和统计信息"屏幕中,单击删除注册。

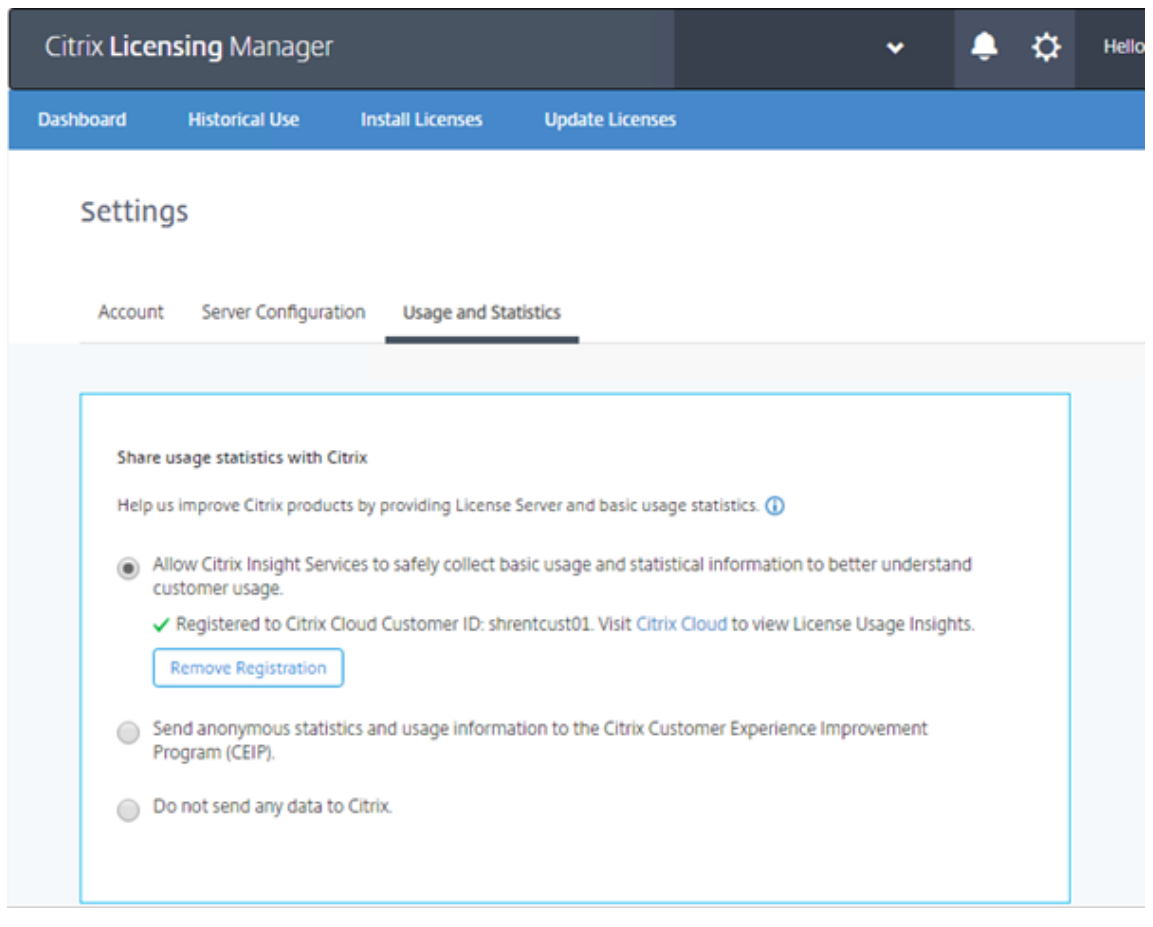

- 2. 在删除注册确认模式上,单击删除注册以确认从 Citrix Licensing Manager 中删除。
- 3. 要完成注册删除过程,必须在 Citrix Cloud 上删除注册。转到 Citrix Cloud 登录页面。
- 4. 键入有效的 Citrix Cloud 凭据, 然后在 Citrix Cloud 菜单中选择 Identity and Access Management (身 份和访问管理)。
- 5. 导航到 API Access (API 访问)选项卡,单击 Product Registrations (产品注册),通过单击产品行上的 点选择产品,然后单击 **Remove registration**(删除注册)。

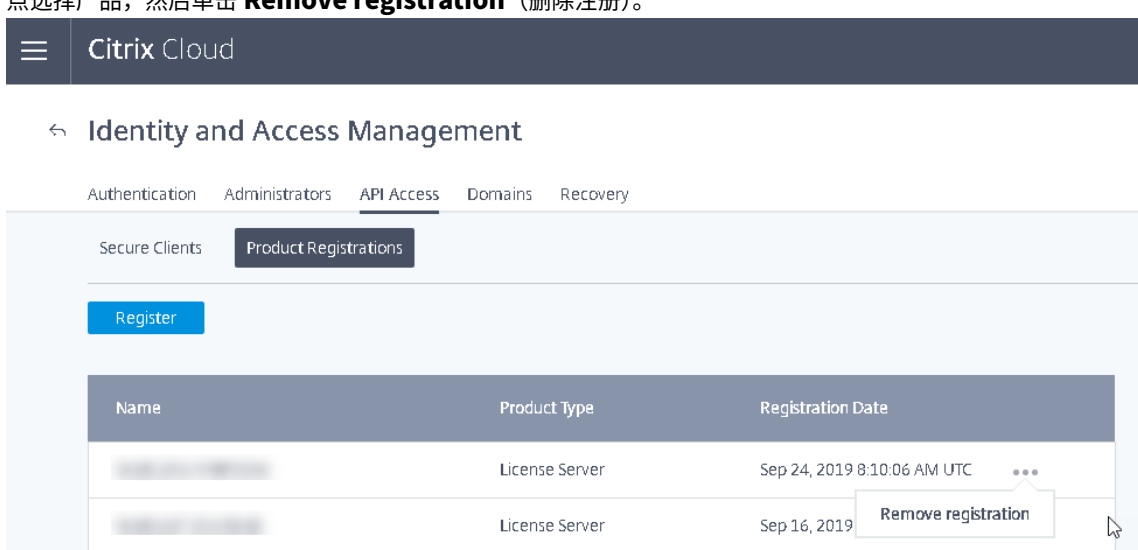

# 6. 在确认模式中,单击 **Remove**(删除)。

您的注册已从 Citrix Cloud 中删除。

# 共享使用情况统计信息

Citrix Licensing CEIP 和 Call Home 使用情况和分析计划属于自愿参与的数据收集计划,旨在改进您的产品体验。 可以匿名参与这些计划,选择被识别或者拒绝参与这些计划。

重要

Citrix Service Provider 程序需要启用 CEIP 和 Call Home。如果您安装了 Citrix Service Provider 许可证, 则您可以更改设置,但是无法禁用 CEIP 或 Call Home。

# 立即上载

设置屏幕的使用情况和统计信息部分还包含立即上载。启用 CEIP 时,请使用立即上载以强制将数据上载到 Citrix。在 两次上载之间请等待五分钟。

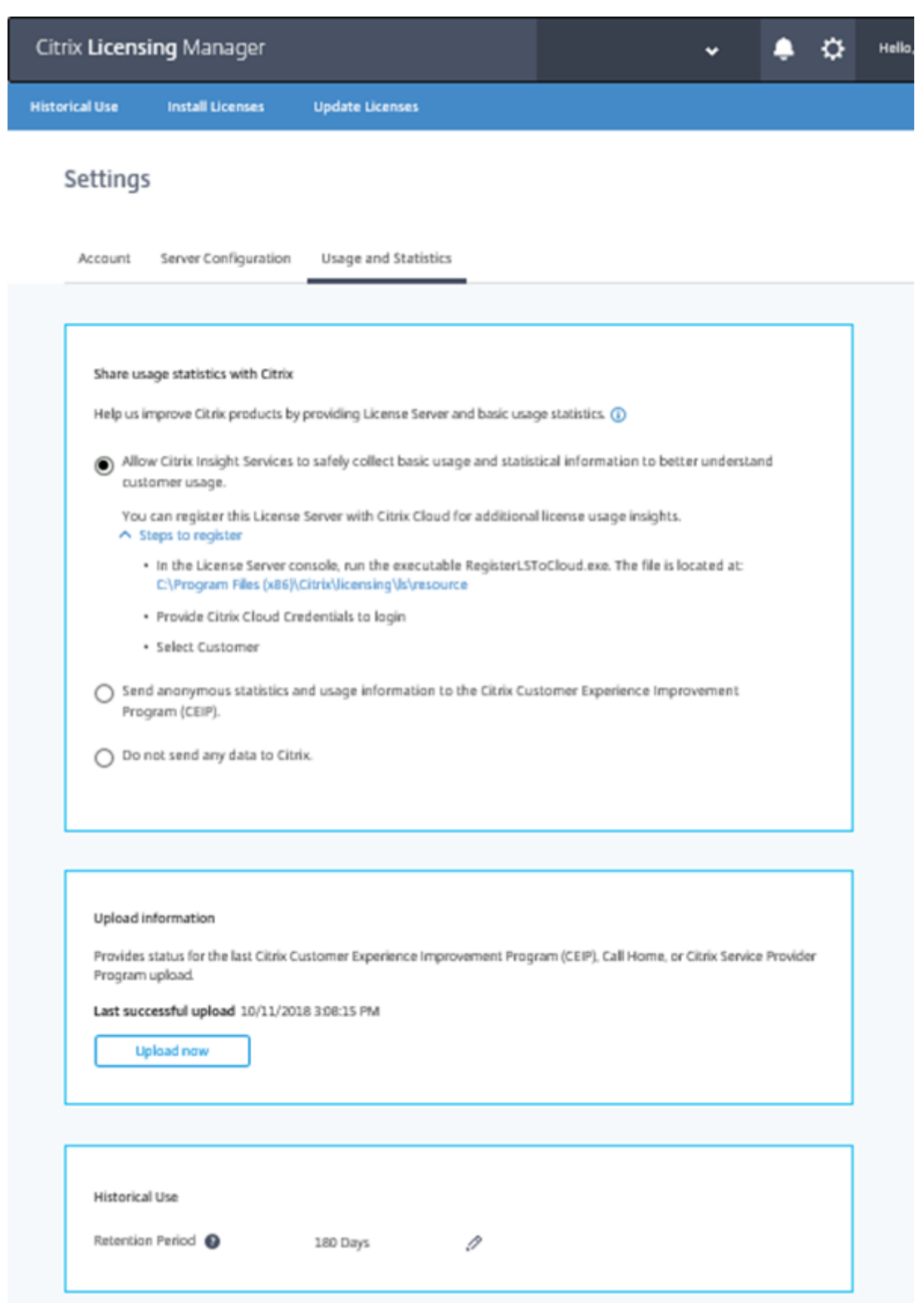

### 上载信息

# 此部分提供上次 CEIP、Call Home 或 Citrix Service Provider 上载的状态。如果上载失败,Citrix Licensing Manager 将显示故障排除信息。

# 可以强制将数据上载到 Citrix,而无需等待每日上载完成。唯一的限制是您需要在两次上载之间等待五分钟。

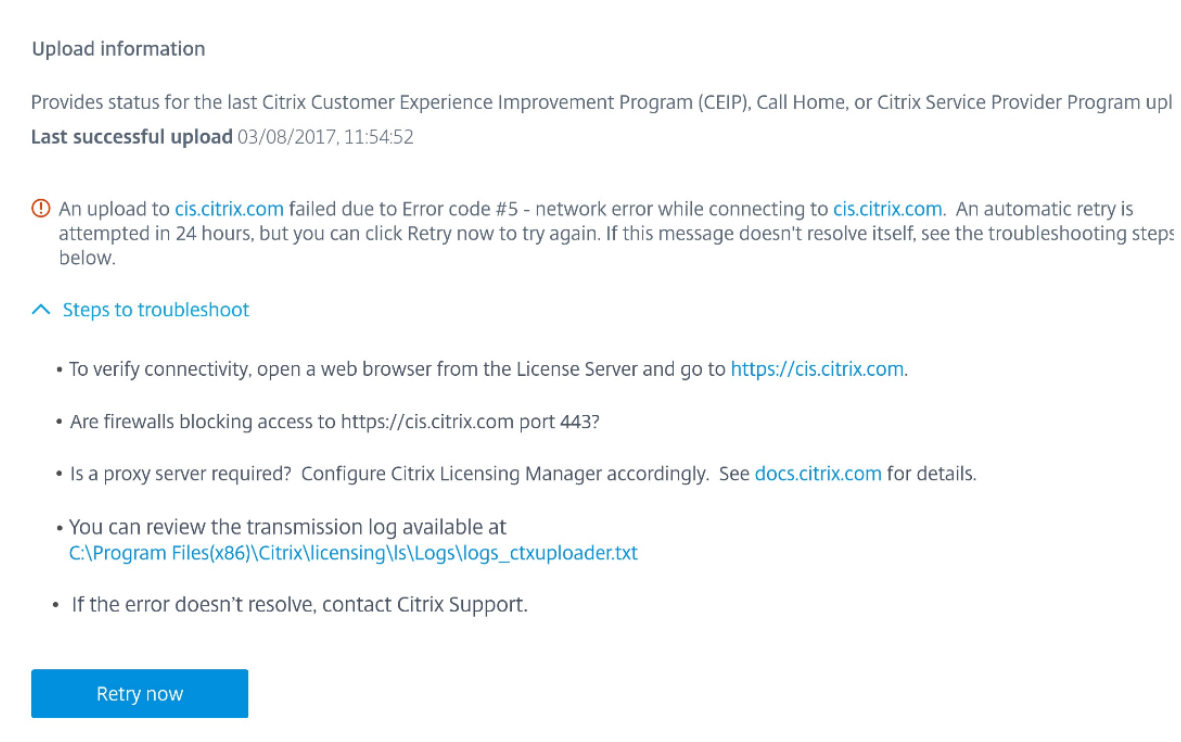

#### 历史使用情况保留期限

设置保留许可证服务器使用信息的天数。

# 适用于许可证服务器 **VPX** 的 **Citrix Licensing Manager**

有关许可证服务器 VPX Citrix Licensing Manager 的信息,请参阅 Citrix Licensing Manager。

许可证管理控制台

December 21, 2021

使用许可证管理控制台,可以通过 Web 浏览器管理和监视 Citrix 许可证。

使用控制板可以执行以下操作:

• 监视许可证、许可证活动和警报

使用管理区域可以执行以下操作:

- 管理许可证
- 配置警报
- 导入许可证
- 记录许可证管理活动
- 确保控制台服务器的安全
- 查看系统信息

重要

许可管理控制台不再支持用户配置。用户配置已移至 **Citrix Licensing Manager >** 设置 **>** 帐户。有关详细信 息,请参阅设置。

#### 安装时要添[加的帐](https://docs.citrix.com/zh-cn/licensing/11-16-3/citrix-licensing-manager/settings.html)户类型

默认管理员帐户在安装许可证管理控制台期间创建。应使用管理员帐户先登录到控制台,然后再配置其他用户。

安装许可证管理控制台过程中,将根据计算机成员关系添加帐户。对于工作组计算机安装,将添加 com*puter\InstallUser* 和 *BUILTIN\Administrators*。对于 Active Directory 安装,将添加 domain\InstallUser\*\* 和 BUILTIN\Administrators。可以在安装后删除其中的任何帐户,但请确保至少存在一个管理员。

通过控制台右上方区域的链接可在控制板与管理视图之间进行切换。访问"管理"区域需要具有管理权限,且受密码保 护。

## 在 **Windows** 计算机上打开控制台

在安装许可证管理控制台的计算机上打开"许可证管理控制台":

从"开始"菜单中选择所有程序 **> Citrix >** 许可证管理控制台。

### 在远程服务器或群集上打开控制台

导航您的浏览器至以下 URL 选项之一:

- https://License Server name:Web service port
- https://Client access point name:Web service port
- https://IP:Web service port

其中:

- 许可证服务器名称是许可证服务器的名称
- 客户端接入点名称是群集配置期间为客户端接入点指定的名称
- IP 是许可证服务器的 IP 地址
- Web 服务端口是控制台 Web 服务的端口号

默认控制台 Web 服务端口为 8082。

### 更新许可证管理控制台用户界面

如果已通过控制台添加许可证文件,则必须先更新控制台 UI,再删除这些文件。

- 1. 启动控制台,然后选择管理。
- 2. 以管理用户身份登录,然后选择供应商守护程序配置选项卡。
- 3. 从列表中选择 Citrix 供应商守护程序。

### 4. 编辑许可证文件或目录的内容以删除任何已删除的许可证,然后保存该配置。

注意

启动许可证管理控制台时,可能会显示空白页面。如果启用了 Internet Explorer 增强的安全配置,且许可证管 理控制台不在可信站点中,可能会出现此问题。禁用 Internet Explorer 增强的安全配置后,将显示许可证管理 控制台。

导入许可证文件

January 4, 2024

# 从 citrix.com 生成许可证文件后,即可将其导入许可证服务器。启动许可证在许可证服务器安装期间导入,以允许 Citrix 产品与许可证服务器进行通信。

重要

建议使用 Citrix Licensing Manager 导入许可证文件。有关详细信息,请参阅安装许可证。

请确保许可证文件保留小写的.lic 文件扩展名。有些复制过程不能识别具有该扩展名的文件类型,而会在复制期间添 加.txt 文件扩展名。许可证服务器无法导入文件扩展名错误的许可证文件。

- 1. 在 Web 浏览器中,转至 https: //ls:8083。
- 2. 选择管理和供应商守护程序配置。
- 3. 单击导入许可证。
- 4. 选择 **citrix.com** 链接。
- 5. 在我的帐户页面中,输入您的用户 ID 和密码。
- 6. 选择管理许可证。
- 7. 选择要分配的许可证。登录页面将仅显示 30 天内的新许可证以及过期的许可证。可以使用过滤依据菜单搜索特 定类型的许可证,或者选择 **Quick find: All active**(快速查找: 所有有效许可证)以查看所有许可证。
- 8. 从选择操作菜单中,选择分配许可证。按照该过程分配和下载许可证文件,并将该文件保存到临时目录。
- 9. 选择要下载的许可证,单击 **Download**(下载)并将文件保存到临时目录。
- 10. 在许可证管理控制台的导入许可证文件页面上,浏览至许可证文件。
- 11. 如果直接将文件复制到 MyFiles 目录中,或者如果文件名称与许可证服务器上的现有文件名称相同,请选择覆盖 许可证服务器上的许可证文件。
- 12. 选择导入许可证。
- 13. 选择供应商守护程序配置,然后在 Citrix 供应商守护程序行中选择管理。
- 14. 选择重读许可证文件,使许可证服务器能够识别新文件。

许可证服务器读取许可证后,用户可以开始使用这些许可证。

更改端口号

June 26, 2020

Licensing 安装将设置多个端口号用于通信。安装后,可以使用许可证管理控制台更改端口号。

- 控制台 **Web** 服务器端口:HTTPS TCP/IP 端口,Web 服务器通过该端口侦听与连接到许可证管理控制台的客 户端之间的通信。默认情况下,此端口设置为 8082。如果已将此端口号用于其他应用程序,可将其更改为 1 至 65535 之间的值。如果您是升级,将保持之前的配置,默认情况下可能不采用 HTTPS。如果更改此端口,则必 须停止并重新启动 Citrix Licensing Service。
- 许可证服务器管理器端口:此端口号由许可证服务器管理器使用。许可证服务器管理器处理产品间的初始通信, 启动供应商守护程序并将签出和签入请求中继到供应商守护程序。默认情况下,此端口号为 27000。提示:您可 以通过"管理"区域中的"系统信息"选项卡确认正在使用的端口号。
- 供应商守护程序端口: Citrix 供应商守护程序使用此端口号。供应商守护程序负责许可证服务器的核心操作,包 括许可证分配。默认情况下,此端口号为 7279。但是,如果已安装防火墙,或者此端口号已占用,可以更改端口 号。提示:您可以通过"管理"区域中的"供应商守护程序配置"选项卡确认正在使用的端口号。

许可证管理控制台替代许可证服务器端口实用程序来更改端口号。在许可证管理控制台中开发出此功能之前,使用许可 证服务器端口实用程序来更改端口号。

### 更改控制台端口

- 1. 在控制台右上角,选择管理。
- 2. 单击服务器配置选项卡。
- 3. 单击 **Web** 服务器配置栏。
- 4. 在 **HTTPS** 端口字段中,修改当前端口号,然后单击保存。
- 5. 在主机操作系统中,打开服务面板,并选择 **Citrix Licensing Service**。
- 6. 重新启动 **Citrix Licensing** 服务。

### 更改许可证服务器端口

此过程将更改许可证服务器管理器 (lmadmin.exe) 使用的端口号。

- 1. 在控制台右上角,选择管理。
- 2. 选择服务器配置选项卡。
- 3. 单击许可证服务器配置栏以显示关联的选项。
- 4. 选择使用此端口单选按钮,并在相邻字段中键入新端口号。单击保存以保存新端口号。
- 5. 重新启动 **Citrix Licensing** 服务。

### 更改供应商守护程序端口

- 1. 在控制台右上角,选择管理。
- 2. 单击供应商守护程序配置选项卡。
- 3. 从列表中选择 Citrix 供应商守护程序。
- 4. 在供应商守护程序端口下设置新端口号。
- 5. 单击保存。
- 6. 重新启动 **Citrix Licensing** 服务。

更改默认语言和显示语言

June 26, 2020

# 更改默认语言

管理员可以更改许可证管理控制台显示的默认语言。默认值适用于所有控制台用户。可用语言包括:

- 简体中文
- 英语
- 法语
- 德语
- 日语
- 西班牙语

用户可以为其会话设置显示语言。在每个用户会话结束时,控制台显示将恢复为默认语言。

- 1. 选择管理,然后选择服务器配置选项卡。
- 2. 单击用户界面栏。
- 3. 从默认显示语言列表中,选择一种语言。

### 更改显示语言

您可以通过更改控制台的显示语言来自定义您的用户会话。注销时,控制台语言恢复为默认值。可以更改显示语言: 选择想要使用的语言:

• 登录过程中系统提示时。

### 或

• 通过单击控制台左下角的更改显示语言

通过指定线程使用来提升性能

June 26, 2020

请求是通过侦听器端口进入许可证服务器的。接受线程必须接受所有通信。如果消息被接受,则首先由接收线程对其进 行处理,然后由处理线程对其进行处理。要提升接收许多请求时许可证服务器的性能,您可以配置要使用的接收和处理 线程的最大数量。

程序启动 I/O 请求(例如,请求签出许可证)时,它会创建并使用一个线程。线程将程序中的位置和数据作为参考点进 行维护。请求完成后,程序可以重新进入同一个点。您可以同时发起多个请求,具体取决于允许的线程数。此技术称为 多线程。

可接受的许可证服务器的性能所需的最佳值取决于硬件、站点配置以及请求量。如果将限制设置得过高,硬件无法提供 支持,则会降低通信速度。如果将限制设置得过低,则需要较长时间才能进行通信。系统在执行传入请求之前需要等待, 直至可以创建更多线程。应对各种值进行测试和评估,以确定可满足您站点需求的配置。对于大型部署,开始时最好进 行以下设置:

- 将"许可证服务器管理器最大处理线程数"设置为 30。
- 将"许可证服务器管理器最大接收线程数"设置为 15。
可在两个区域指定线程限制:

- 许可证服务器
- Web 服务器

### 设置许可证服务器线程使用

- 1. 在控制台右上角,选择管理。
- 2. 选择服务器配置选项卡,然后选择许可证服务器配置栏。
- 3. 更改许可证服务器管理器最大处理线程数和许可证服务器管理器最大接收线程数字段(最多 999 个线程)。
- 4. 重新启动 Citrix Licensing 服务。

### 设置 **Web** 服务器线程使用

可通过此过程设置许可证管理控制台的 Web 服务器用于处理请求的最大线程数。如果预计有多个用户同时访问控制台, 请指定一个较大数量。

- 1. 在控制台右上角,单击管理。
- 2. 单击服务器配置选项卡和 **Web** 服务器配置栏。
- 3. 修改 **Web** 服务器最大线程数字段(最多 999 个线程)。
- 4. 重新启动 Citrix Licensing 服务。

# 许可证管理

### June 26, 2020

导入许可证文件后,这些文件由 Citrix 供应商守护程序 (CITRIX) 管理。Citrix 供应商守护程序负责许可证服务器的核 心操作,例如,跟踪签出的许可证数量及其所有者。供应商守护程序可以管理您的所有 Citrix 许可证文件,并且与您的 所有许可证文件完全向后兼容。可在控制台的供应商守护程序配置屏幕上设置供应商守护程序的属性。

重要

使用此控制台只能管理 Citrix 供应商守护程序。我们不支持在非 Citrix 许可证服务器上运行 Citrix 供应商守护程 序。

#### 配置供应商守护程序

可以通过供应商守护程序配置屏幕导入许可证文件、配置供应商守护程序以及查看与许可证活动有关的日志。只有具有 管理员权限的用户才能查看此屏幕。

### 选择供应商守护程序摘要区域中的管理可设置以下选项:

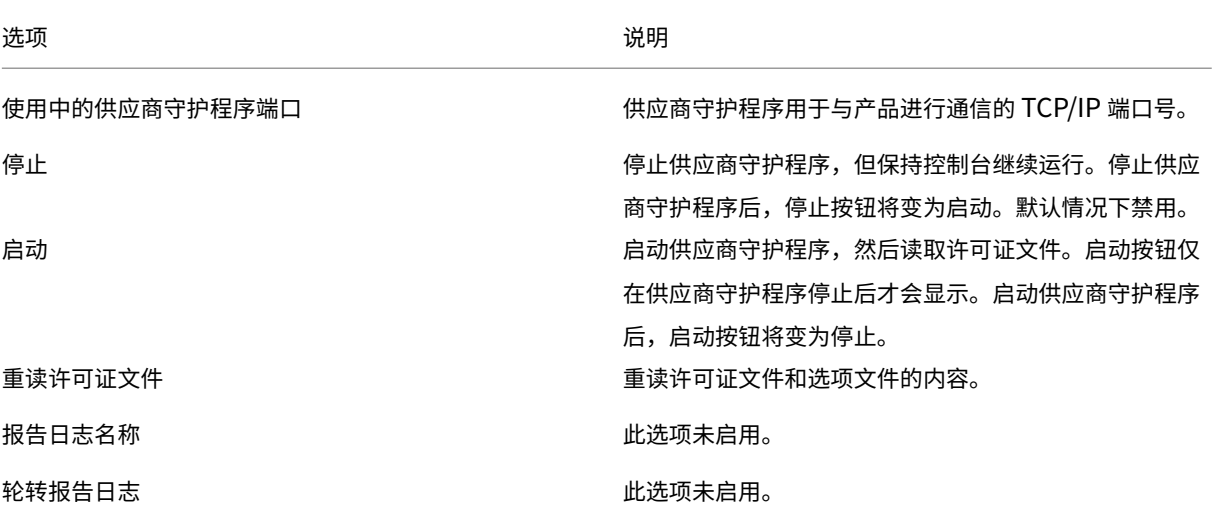

# 监视许可证和警报

December 21, 2021

使用控制板可监视您的许可证活动。打开许可证管理控制台时,默认显示控制板。

许可证状态概览

控制板可显示许可证摘要:

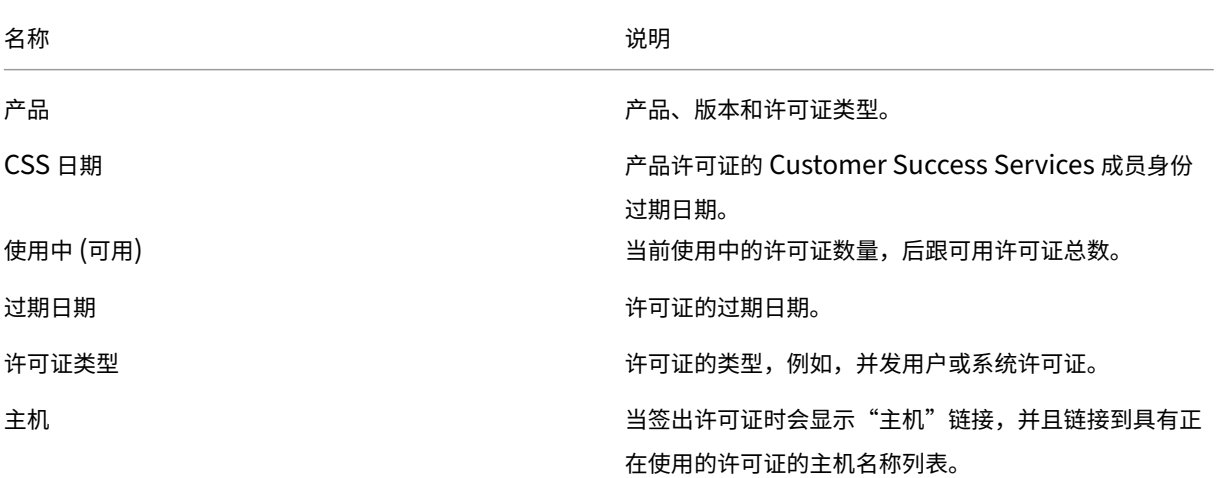

### 关于警报

许可证服务器停止或 Citrix Customer Success Services 成员身份过期等许可事件会触发控制板警报。可在"管理" 区域中配置警报。重新加载或刷新"控制板"页面时,会更新显示的警报列表。

每隔一分钟系统会测试并触发与并发许可证有关的警报。"供应商守护程序停机"警报将立即触发。

有两种类型的警报:

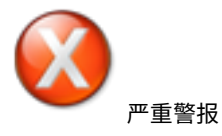

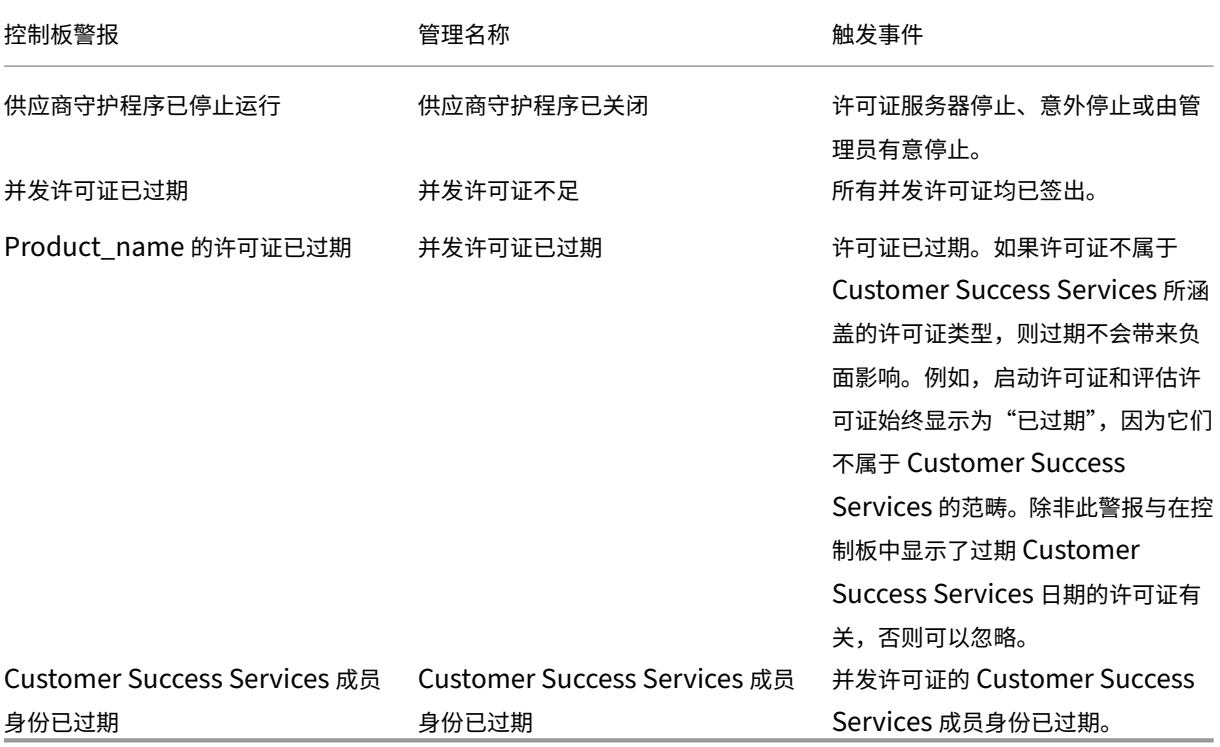

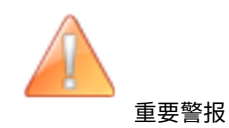

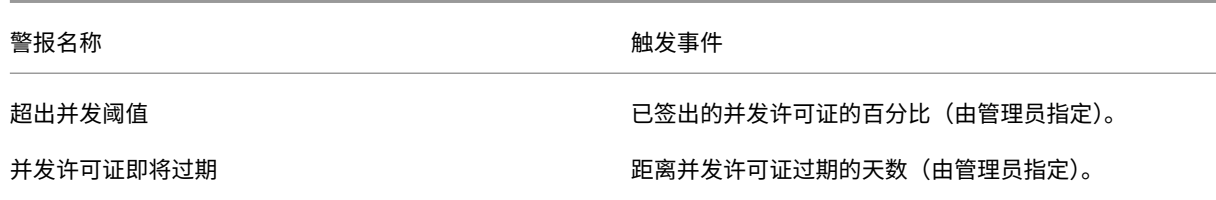

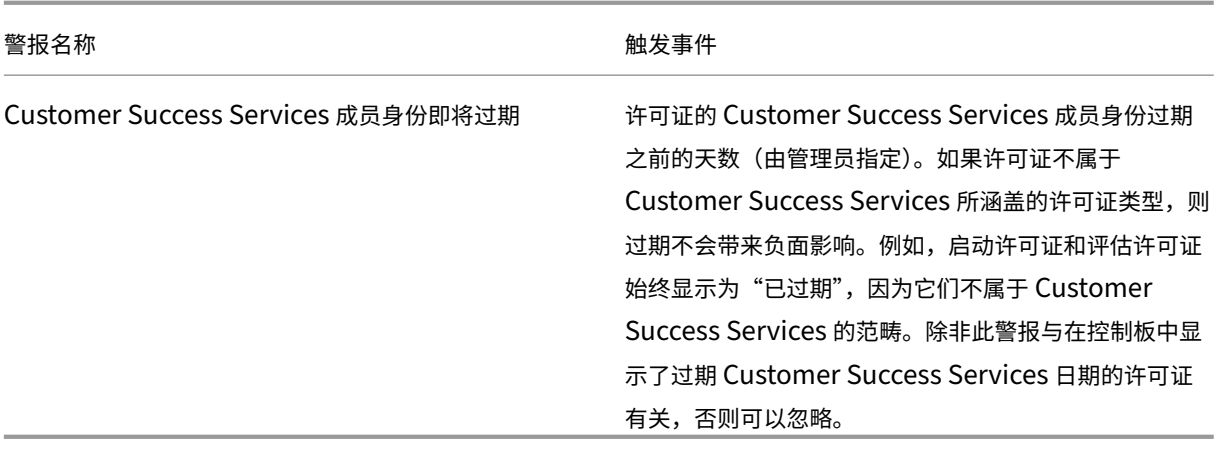

### 查看警报

- 1. 在控制板上,单击红色"X"图标查看严重警报,或单击橙色"!"图标查看重要警报。
- 2. 单击列表中的项目以查看其详细信息。

### 清除警报

条件发生变化时,警报不会自动清除。手动将警报从列表中删除。

单击警报项旁边的 **X** 图标。

# 安全性

December 21, 2021

您可以执行以下步骤来确保许可证管理控制台和 Web Services for Licensing 的安全:

- 使用 HTTPS 进行控制台 Web 服务器通信 HTTPS 是新安装的默认设置。如果要升级,则可能需要使用 HTTPS。
- 要求用户登录到控制板。
- 指定用户会话超时。
- 更改控制台密码。

### 使用 **HTTPS** 配置服务器证书文件和密钥文件

• 对于新安装,许可证服务器默认对许可证管理控制台(端口 8082)和 Web Services for Licensing(端口 8083) 使用 HTTPS。

- Web 浏览器使用许可证管理控制台和 Citrix Licensing Manager。
- Delivery Controller、Studio 和 Director 使用 Web Services for Licensing。
- 对于 HTTPS, 许可证服务器选择 TLS 1.0、TLS 1.1 或 TLS 1.2, 由 Web 浏览器、Delivery Controller、 Studio 或 Director 决定。

不支持在许可证服务器自身内部配置 TLS 版本或 TLS 密码套件。

如果使用 HTTPS,则必须具有有效的服务器证书。我们会在安装过程中生成自签名证书,但您可以创建自己的证书。有 关详细信息,请参阅手动安装 Citrix Licensing Manager 和 Web Services for Licensing 使用的证书。

### 要求用户登录到控[制板](https://docs.citrix.com/zh-cn/licensing/11-16-3/getting-started.html#manually-install-a-certificate-used-by-the-citrix-licensing-manager-and-web-services-for-licensing)

您可以选择通过强制用户键入密码来确保控制板的安全。对于所有用户,"管理"区域均受密码保护。

- 1. 选择管理,然后选择服务器配置选项卡。
- 2. 选择用户界面栏。
- 3. 选择用户必须登录才可查看控制板。

#### 指定会话超时

您可以在指定的不活动时间后将用户注销,以确保不会将控制台置于无人看管状态。

- 1. 选择管理,然后选择服务器配置选项卡。
- 2. 选择 **Web** 服务器配置栏。
- 3. 在会话超时中,输入使用户从控制台注销前可以保持不活动状态的分钟数。最大值为 99999(69 天、10 小时 39 分钟)。

#### 更改控制台密码

您可以随时更改许可证管理控制台的密码。

注意: Windows 许可证服务器不支持更改 Active Directory 用户和本地 Windows 用户密码。Active Directory 用户和本地 Windows 用户可以使用其本地操作系统来更改密码。在 Windows 上,如果您以本地管理用户身份登录, 右下角会显示更改密码链接。

如果您以 Windows **Active Directory** 用户**/**管理员身份登录,右下角不会显示更改密码链接。它不支持 Active Directory 用户。

- 1. 在控制台的右下角,选择更改密码。如果没有看到此链接,是因为您位于"控制板"区域,而在此区域无需键入 凭据。单击管理选项将使此链接显示。
- 2. 键入旧密码。
- 3. 键入新密码, 按 Enter 键确认。

如果忘记密码,请联系控制台管理员为您分配一个新密码。

系统信息、日志和警报

January 4, 2024

# 系统信息

您可以查看与许可证服务器和运行许可证服务器的系统有关的系统信息。选择位于许可证管理控制台右上角的管理选项, 然后单击系统信息选项卡,可查看以下信息。

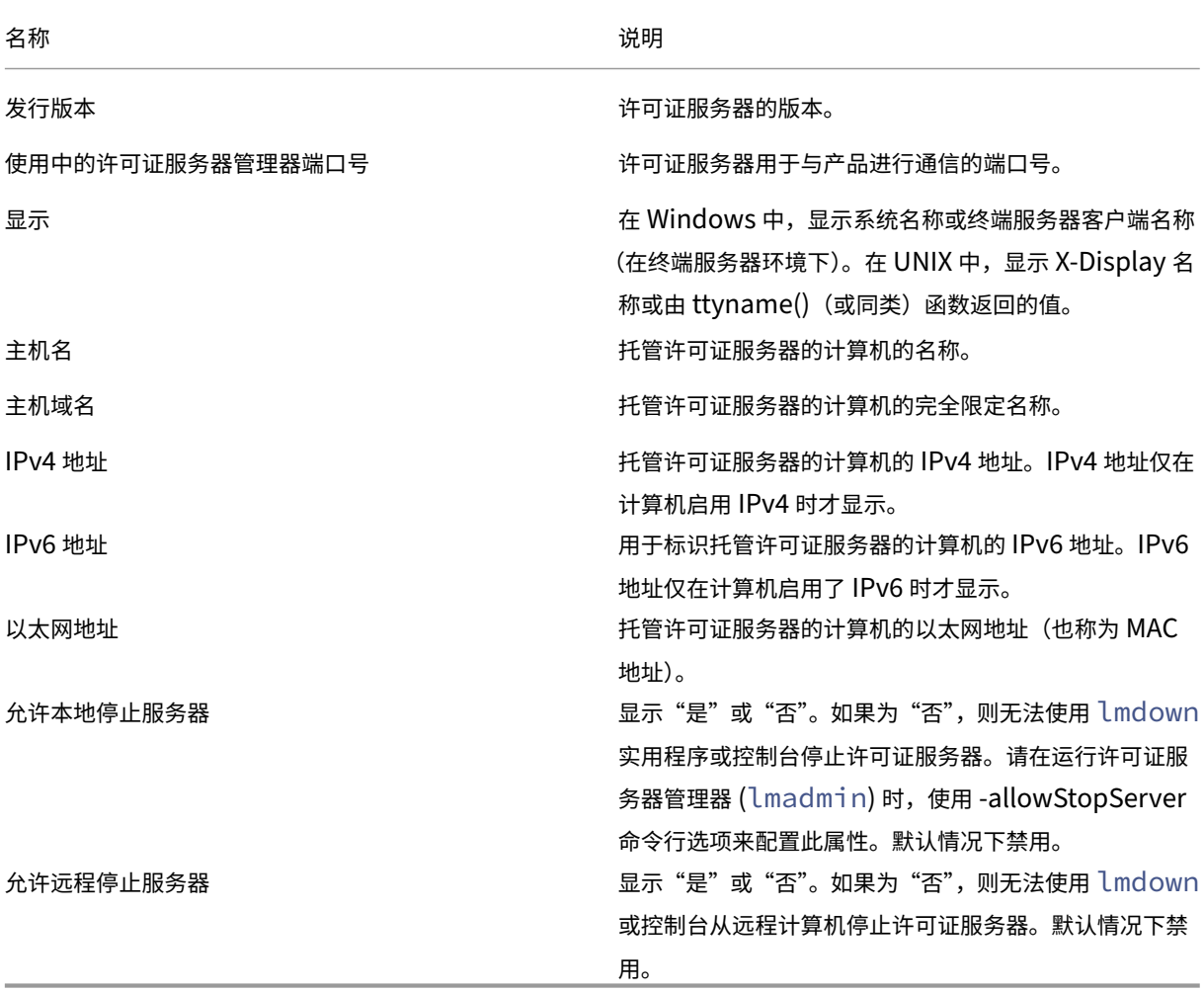

# 日志

日志文件的存储位置:

• C:\Program Files\Citrix\Licensing\LS\Logs(在 32 位服务器上)

- C:\Program Files(x86)\Citrix\Licensing\LS\Logs(在 64 位服务器上)
- C:\Program Files (x86)\Citrix\Licensing\WebServicesForLicensing\Logs(在 64 位服务器上)

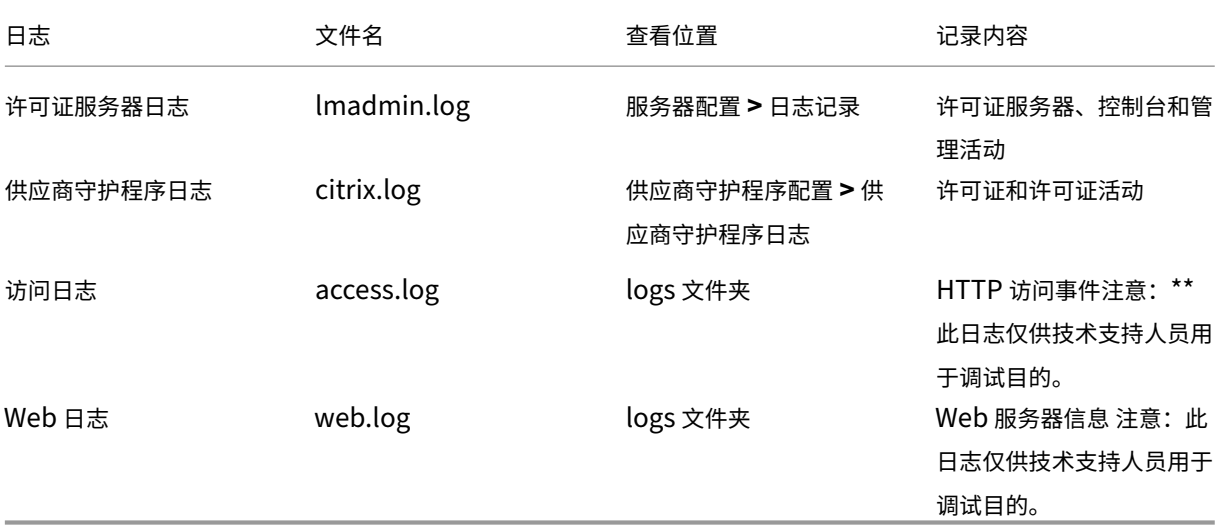

一些许可证服务器版本(低于 11.6.1)包括报告日志。"许可证管理控制台"不包括报告日志。仅当您将文件 **reportlog.rl** 重新定位到日志目录并更新对其进行控制的选项文件时,才会更新旧版报告日志文件。

C:\Program Files\Citrix\Licensing\LS\reportlog.rl(对于 Windows)

# 查看和配置许可证服务器日志

- 1. 在管理区域中的服务器配置页面中,选择日志记录栏。
- 2. 选择查看日志文件。
- 3. 要更改日志记录的级别,请从日志级别列表中选择要记录的信息类型。注意:请将此属性保留为默认设置"信 息",除非技术支持人员指示您对其进行更改以协助故障排除。

# 查看供应商守护程序日志

此过程显示文件中最新的 200 行数据。可以直接从以下位置打开日志 (citrix.log) 以查看其完整内容:

\\Program Files\Citrix\Licensing\LS\Logs 文件夹(对于 Windows)

- 1. 在供应商守护程序配置屏幕的管理区域,选择供应商守护程序日志栏。
- 2. 选择查看日志文件。

### 配置供应商守护程序日志

1. 在供应商守护程序配置页面的管理区域,单击供应商守护程序日志栏。

2. 选择覆盖日志还是附加到日志:

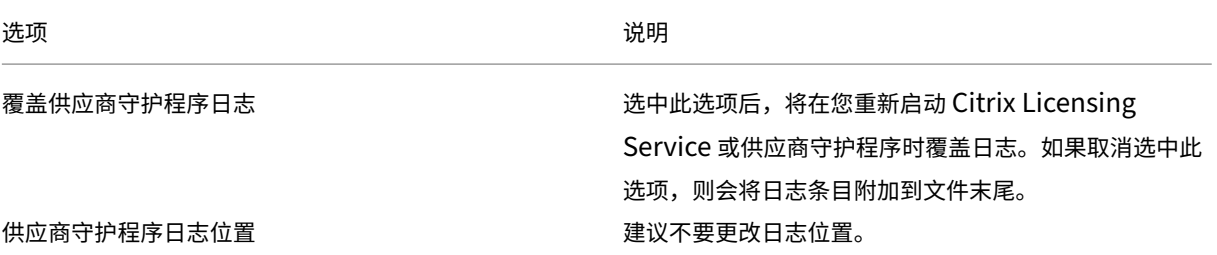

- 3. 选择保存。
- 4. 在供应商守护程序操作下,选择停止。
- 5. 在供应商守护程序配置页面上,选择管理,然后在供应商守护程序操作下,选择启动。

#### 许可警报

警报显示在控制板上,分类为严重或重要。管理员可以选择要在控制板上显示的警报,并且可以设置其触发阈值。

- 1. 在控制台右上角,选择管理,然后选择警报配置选项卡。
- 2. 选择要在控制板上显示的警报,并确定触发重要警报的阈值。
- 3. 选择保存。
- 4. 默认情况下,Customer Success Services 成员身份警报也在控制板上显示。要开启或关闭这些警报:
	- a) 选择供应商守护程序配置。
	- b) 选择 Citrix 供应商守护程序。
	- c) 选中或取消选中为此供应商守护程序启用 **Customer Success Services** 成员身份过期警报。

重要

某些许可证类型不属于 Customer Success Services 所涵盖的范畴。它们显示在许可证管理控制台的控制板中 的警报中。警报指示 Customer Success Services 已过期。对于不属于 Customer Success Services 所涵 盖的范畴的任何许可证,您可以忽略此类警报。这些许可证包括:

- 评估版许可证
- 不得转售许可证
- 预览版许可证
- 技术预览版许可证。

这些许可证类型不需要 Customer Success Services,并且当 Customer Success Services 已过期时您的 Citrix 产品也不会停止工作。可以通过单击控制板上的许可证来验证您收到警报的任何许可证的状态。许可证信 息会展开显示许可证类型(例如技术预览版)、许可证过期日期和 Customer Success Services 日期。

# 没有控制台的许可证服务器管理

### January 4, 2024

注意:

Citrix 正在努力改善 citrix.com 上我的帐户中的许可体验。您可以选择管理许可证以轻松查找、分配、下载、修 改、退回、隐藏并取消隐藏许可证。旧版"所有许可工具"体验仍可使用有限的时间。

在不使用 Citrix Licensing Manager [或许可证](https://www.citrix.com/account/#/manage-licenses-tool/overview)管理控制台的情况下可以执行多个管理过程。我们建议您尽可能使用恰 当的控制台。本文介绍了当您无法使用控制台时需要执行的过程。

- Customer Success Services 续订文件
- 删除许可证文件
- 在 Windows 上禁用域名截断
- 在 Citrix Cloud 中注册许可证服务器

您可以在 citrix.com 上使用许可管理工具来组合、安装、重新分配和重新下载许可证。有关详细信息,请参阅 citrix.com 上的"我的帐户"中的"管理许可证"。

### **[Customer Success Services](https://docs.citrix.com/zh-cn/licensing/11-16-3/admin-no-console/manage-licenses-myaccount.html)**

从 citrix.com 下载 Customer Success Services 续订许可证文件之后, 必须将其添加到许可证服务器中。将 Customer Success Services 续订许可证文件复制到现有许可证文件所在的目录中,并重读许可证文件。默认情况下, 在 32 位服务器上,此位置为 C:\Program Files\Citrix\Licensing\MyFiles, 在 64 位服务器上为 C:\Program Files (x86)\Citrix\Licensing\MyFiles。将续订许可证添加到许可证服务器之后,许可证会自动对 Customer Success Services 期间发布的产品的所有后续版本解除锁定。

### 仅续订部分 **Customer Success Services** 成员身份:

如果在您的环境中运行两个不同版本的产品,并且不会为所有许可证购买 Customer Success Services,我们建议将 产品许可证分别放在两个单独的许可证服务器上。例如,您的环境中混合运行 XenDesktop 7.16 版本和 7.18 版本。 Customer Success Services 首先应用到较旧的产品版本。

示例:

您拥有 200 个用于 7.16 版本的许可证,并且您只为其中的 100 个许可证续订 Customer Success Services 成员身 份。运行 7.18 版本的计算机的连接可能会占用 7.16 版本所需的 100 个续订许可证。

要分隔许可证(将两个不同的许可证放在两个不同的服务器上),请执行以下操作:

- 1. 选择另一个服务器,然后安装许可证服务器软件。
- 2. 访问 citrix.com 以重新分配原始许可证,然后重新将许可证分配到两个新文件中。这些原始许可证包含在原始 许可证服务器上的当前许可证文件中。
- 将许可证分配给 7.16 部署的第一个许可证服务器。
- 分配许可证,为 7.18 部署的第二个许可证服务器创建另一个许可证文件。
- 3. 生成并下载 Customer Success Services 文件, 然后将其复制到要应用这些文件的服务器上。
- 4. 将所有计算机指向运行您希望其使用的 Citrix 产品版本的许可证服务器。有关将 Citrix 产品服务器指向许可证 服务器的信息,请参阅 Citrix 产品的管理员指南。

#### 删除许可证文件

升级版本时(例如, 从 Standard 升级到 Advanced, 或从 Advanced 升级到 Premium), 您将收到新的 Citrix 产 品许可证。可以通过在 citrix.com 上创建的许可证文件将这些许可证分配给一个或多个 Citrix 许可证服务器。必须在 购买新许可证后 90 天内从许可证服务器中删除撤消的许可证。通过删除这些许可证可以实现:

- 许可证资产管理
- 许可证遵从性
- 避免在管理控制台中显示不必要的警报

删除文件时要考虑以下几方面:

- 错误删除许可证文件可能会在无意中减少可用许可证的总数。
- 删除任何许可证之前,先在许可证服务器上放置任何新许可证文件。
- 只有在许可证文件中的所有 INCREMENT 行均已过时或都不是必要行的情况下才删除该文件。例如,由于升级, 每一个 increment 行都已替换为新的许可证。
- 如果已使用许可证管理控制台添加许可证文件,则必须更新任何已删除文件对应的控制台 UI。

重要

永远不要删除选项文件 (citrix.opt) 或启动许可证 (citrix\_startup.lic)。

- 1. 在许可证服务器上,打开"服务"面板并停止 Citrix Licensing Service。
- 2. 打开 Windows 资源管理器并导航到许可证文件的存储位置。默认情况下,许可证文件存储在:
	- C:\Program Files\Citrix\Licensing\MyFiles(在 32 位服务器上)
	- C:\Program Files(x86)\Citrix\Licensing\MyFiles(在 64 位服务器上)
- 3. 备份所有许可证 (.lic) 文件。
- 4. 使用文本编辑器(建议使用 Microsoft 写字板)打开每个许可证 (.lic) 文件并标识一个或多个过时的许可证功能 INCREMENT 行。
- 5. 确保所有 increment 行都已过时或都不是必要的行。有关 increment 行的信息,请参阅许可证文件格式。
- 6. 关闭文件,然后将文件扩展名由.lic 更改为.old。
- 7. 在"服务"面板中,重新启动 Citrix Licensing Service。

禁用域名截断

警告

注册表编辑不当会导致严重问题,可能需要重新安装操作系统。Citrix 无法保证因注册表编辑器使用不当导致出 现的问题能够得以解决。使用注册表编辑器需自担风险。在编辑注册表之前,请务必进行备份。

如果托管多个域以及在不同的域中具有相同用户名的多个用户,则可以保留域名截断处于启用状态。例如, **jack**@mycompany.com 和 **jack**@newplace.com。如果在多个域中具有唯一的用户,请确保许可证服务器不截 断 @domain.com。

许可证服务器检测 Citrix Service Provider 许可证并启用此功能。

1. 找到以下注册表项:

对于 32 位计算机: HKLM\Software\citrix\licenseserver

对于 64 位计算机: HKLM\Software\Wow6432Node\citrix\licenseserver

名称:UDUseDomain

2. 将此注册表项设置为 1。

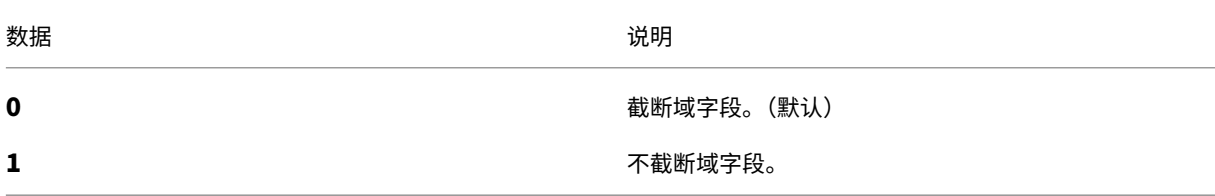

# 在 **citrix.com** 上的"我的帐户"中使用"管理许可证"

### January 4, 2024

注意:

Citrix 正在努力改善 citrix.com 上我的帐户中的许可体验。您可以选择管理许可证以轻松查找、分配、下载、修 改、退回、隐藏并取消隐藏许可证。旧版"所有许可工具"体验仍可使用有限的时间。

在不使用 Citrix Licensing Manager [或许可证](https://www.citrix.com/account/#/manage-licenses-tool/overview)管理控制台的情况下可以执行多个管理过程。我们建议您尽可能使用恰 当的控制台。

您还可以在 citrix.com 上使用管理许可证。本文介绍如何管理在 citrix.com 上管理许可证。

对于以下任何任务,请按如下所示访问我的帐户页面的管理许可证部分:

### 在 **citrix.com** 上访问"管理许可证"

- 1. 在 Web 浏览器中,转至 http://www.citrix.com。
- 2. 选择登录 **>** 我的帐户并输入您的用户 ID 和密码。
- 3. 选择管理许可证。

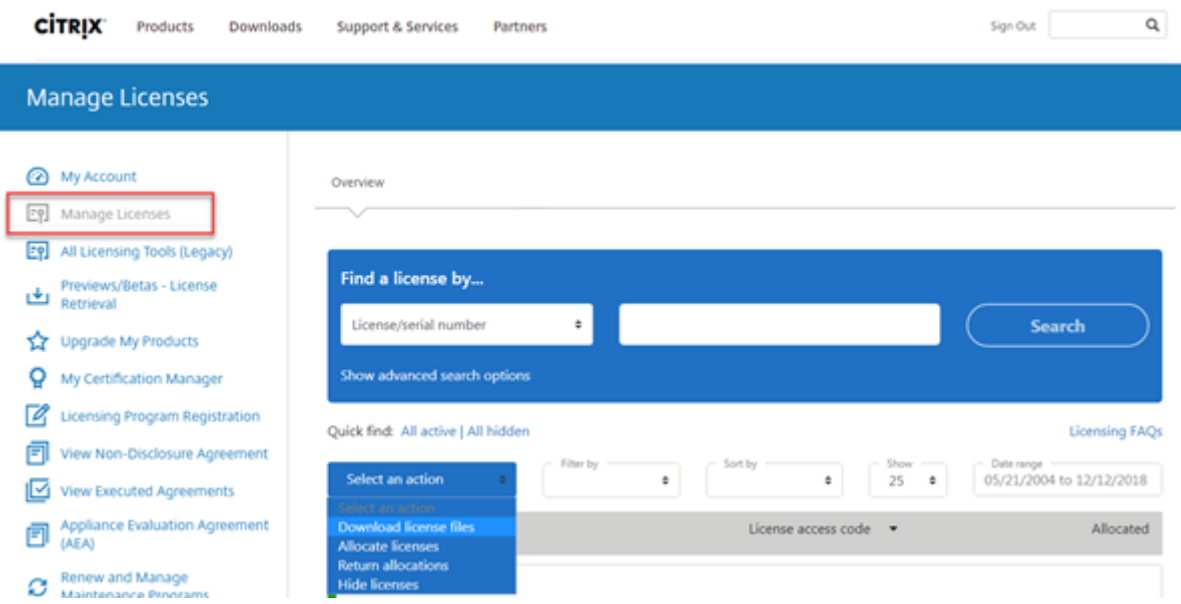

许可概念简介

#### 新许可证

只能通过在过滤依据菜单中选择新许可证来显示新许可证。

- 新许可证是指在过去 30 天内从 Citrix 购买的许可证。
- 新许可证部分显示近期的前 5 次购买。
- 新许可证以绿色条表示,单词(新)显示为绿色。

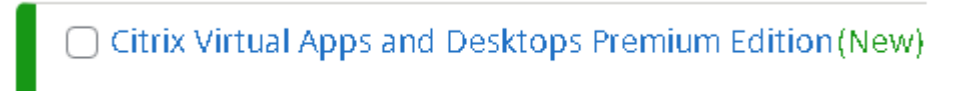

• 只能从登录页面为新许可证分配许可证。选择所需的许可证,然后单击分配许可证开始分配过程。

### 即将到期的许可证

只能通过在过滤依据菜单中选择即将到期的许可证来显示即将到期的许可证。

• 即将到期的许可证是指即将在 90 天内到期的期限许可证。

• 即将在 0 到 30 天内到期的许可证显示时带有红色条。即将在 31 到 90 天内到期的许可证显示时带有橙色条。

**Expiring term licenses** showing 3 of 3

| Product name                                                                     | License access code v | <b>Allocated</b> | <b>Expires</b> |
|----------------------------------------------------------------------------------|-----------------------|------------------|----------------|
| Citrix ADC VPX 3000 Mbps Advanced<br><b>Edition Term License</b>                 |                       | 1 of 25          | 6 days         |
| Citrix ADC Connector VPX 200Mbps -<br>1 Year On-Premises Subscription<br>License |                       | 0 of 25          | 6 days         |
| Citrix Gateway Universal - Annual<br>License                                     |                       | 0 of 25          | 36 days        |

Once the expiration date passes, these licenses do not work on your server nor appear in your list of licenses. If you need assistance with expired licenses, contact Customer Service.

- 到期时间列显示许可证到期日期之前的天数。
- 已分配列显示已分配的数量和已购买的总数量。
- 即将到期的许可证部分显示近期的 5 次购买。

资产组件

要显示资产组成,请单击屏幕顶部的查看我的产品。选择一个许可证,然后单击向下箭头以展开并查看详细信息。可以 在订单号和许可证访问代码视图之间切换。

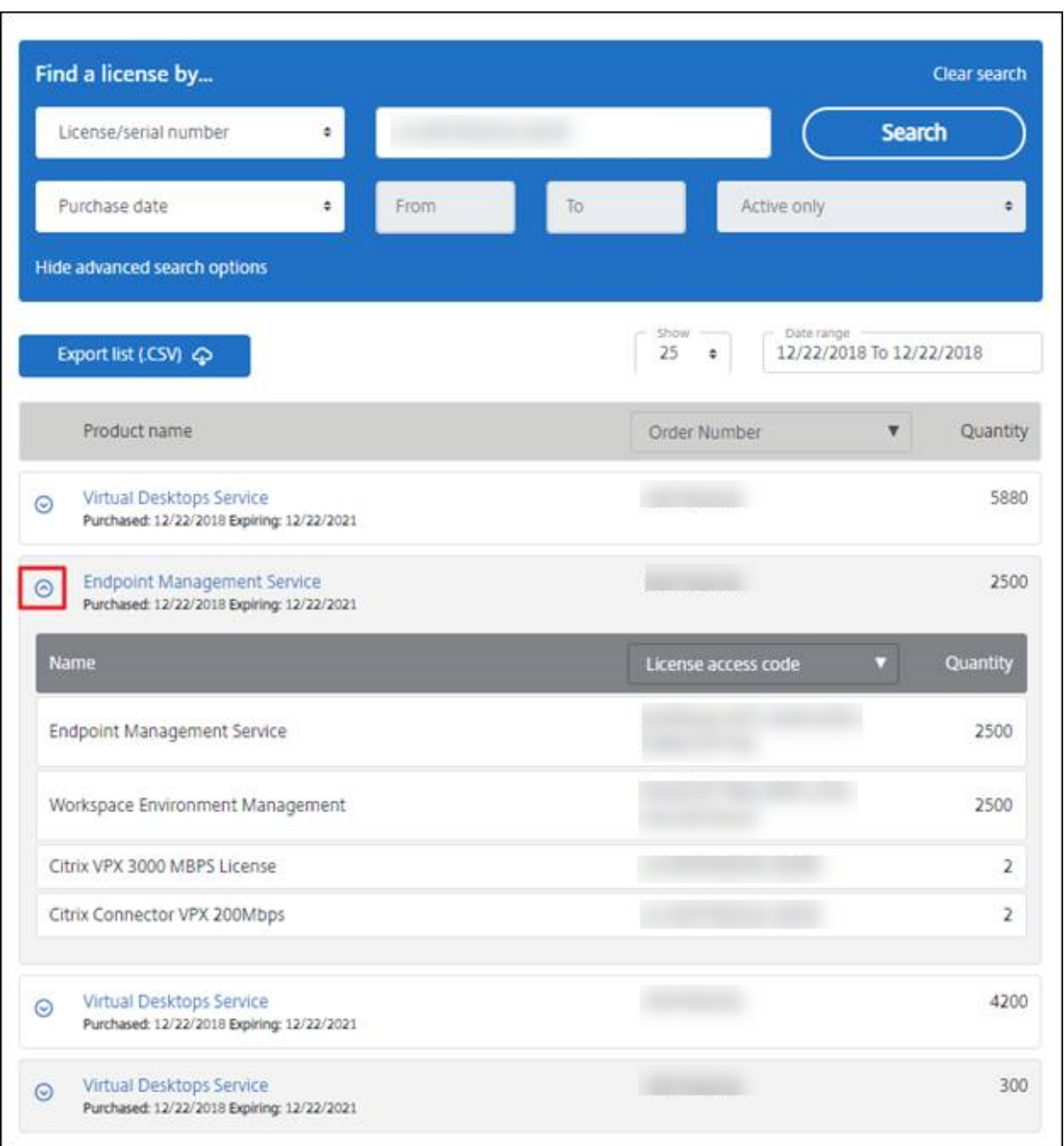

### 分配许可证

- 1. 选择要分配的许可证。登录页面将仅显示 30 天内的新许可证以及过期的许可证。可以使用过滤依据菜单搜索特 定类型的许可证,或者选择 **Quick find: All active**(快速查找: 所有有效许可证)以查看所有许可证。
- 2. 从选择操作菜单中,选择分配许可证。
- 3. 按照分配过程进行操作并生成文件。

修改许可证 **‑** 分配给另一台服务器

修改许可证可退回一个许可证文件,并允许分配给另一台服务器。

- 1. 要选择某个产品,请单击相应的链接并查看该产品的许可证详细信息页面。
- 2. 选中要修改的已分配许可证的复选框。
- 3. 从选择操作菜单中,选择修改分配。
- 4. 键入新服务器主机地址。
- 5. 选择修改许可证文件。
- 6. 选择 **Yes, create license file**(是,创建许可证文件)。如果要在创建许可证文件之前进行更改,请选择 **No, modify the allocation**(否,修改分配),然后进行更改。然后选择 **Yes, create license file**(是,创建许 可证文件)。
- 7. 选择 **Download license file**(下载许可证文件)并将该文件保存到临时位置。请记住文件名和文件下载到的 位置。您将需要此位置。
- 8. 安装许可证。请参阅安装许可证。

下载许可证

- 1. 选择要下载的许可证。登录页面将仅显示 30 天内的新许可证以及过期的许可证。可以使用过滤依据菜单搜索特 定类型的许可证,或者选择 **Quick find: All active**(快速查找: 所有活动的)以查看所有许可证。
- 2. 从选择操作菜单中,选择下载所有许可证并将文件保存到某个临时位置。请记住文件名和文件下载到的位置。您 将需要此位置。
- 3. 从命令提示窗口中导航到该文件夹,并键入以下命令:

lmreread -c @localhost -all

#### 隐藏和取消隐藏许可证

隐藏许可证不会将其从帐户中删除。隐藏许可证时,会将其从视图中删除。

- 1. 选择要隐藏的许可证。
- 2. 从"选择操作"菜单中,选择分配许可证。
- 3. 要取消隐藏许可证,请选择 **Quick find: All hidden**(快速查找: 所有隐藏)并选择许可证。
- 4. 从选择操作菜单中,选择取消隐藏许可证。

#### 退回许可证

退回许可证会将其放回许可池。可以在任何时候分配任意数量的这些许可证。

- 1. 选择要退回的许可证。
- 2. 从选择操作菜单中,选择退回分配。

#### 升级许可证版本

如果您有资格使用版本升级作为维护的优势,则可以获取新许可证并将其添加到许可证服务器中。

- 1. 在登录页面底部,选择升级我的许可证。
- 2. 要升级您的产品版本许可证,请按照站点的选项和说明操作。
- 3. 下载或订购新介质。会向您发送电子邮件消息提供说明,告知您如何返回 citrix.com 以分配或接收更多功能许 可证。
- 4. 登录 www.citrix.com 分配许可证,生成一个许可证文件,将该许可证文件下载到许可证服务器,然后重读该 文件。

管理多个[许可证](https://www.citrix.com/)

您可以同时将操作应用于多个许可证。要成功将操作应用于多个许可证,请了解以下注意事项:

• 您可以仅将特定操作应用于具有相同属性的许可证。例如,您可以仅分配具有相同绑定类型的许可证。当您选择 与批量操作不兼容的许可证时,会出现错误消息。

您选择的第一个许可证就是后续选择的许可证将与其进行兼容性比较的许可证。

• 如果您选择未将操作全部应用于它们的许可证,则可能会禁用或不显示某些操作,并且可能会出现错误。例如, 如果您选择两个许可证,一个已分配,另一个未分配,则将显示一条消息。该消息指出该操作只能应用于分配的 许可证

#### 安装许可证

- 1. 选择下载许可证文件,并将该文件保存到某个目录中。
- 2. 在许可证服务器上,将许可证文件从保存它的目录复制到 myfiles 目录。

请确保许可证文件保留小写的 **.lic** 文件扩展名。有些复制过程不能识别具有该扩展名的文件类型,而会在复制期 间添加.txt 文件扩展名。不能导入具有错误文件扩展名的许可证文件。

- C:\Program Files\Citrix\Licensing\MyFiles(在 32 位计算机上)
- C:\Program Files (x86)\Citrix\Licensing\MyFiles(在 64 位计算机上)
- 3. 在命令提示符下,导航至:
	- C:\Program Files\Citrix\Licensing\LS (在 32 位计算机上)
	- C:\Program Files (x86)\Citrix\Licensing\LS (在 64 位计算机上)

```
并键入以下命令:lmreread -c @localhost -all
```
### 搜索许可证

• 在 Find a license by…(许可证查找方式…)菜单中,选择搜索条件,键入搜索文本,然后选择搜索。 您可以选择显示高级搜索选项,以进一步缩小搜索范围。

### 过滤许可证

使用过滤依据菜单将许可证列表的范围缩小为已过期的许可证、新许可证、可用分配或试用许可证。

• 从过滤依据菜单中,选择要过滤输出的方式。

创建产品许可证报告 **‑** 导出到 **Excel (CSV)**

选择此选项可将资产的完整列表导出到 Excel。

- 1. 选择希望显示在报告中的许可证。
- 2. 选择"导出到 Excel (.CSV)"链接。在查看我的产品屏幕中,该链接位于产品列表的上方。在管理我的许可证屏 幕中,该链接位于列表底部。
- 3. 保存该文件。

许可命令

January 4, 2024

虽然"许可证管理控制台"提供了访问许多许可功能的简单方法,但您也可以使用命令执行许可任务。在许可证服务器 上执行在控制台中不可用的高级操作时,您可以使用许可证管理命令。此类操作包括使用 lmdiag 诊断签出问题。

许可证管理命令存储在:

- 32 位计算机上的 C:\Program Files\Citrix\Licensing\LS
- 64 位计算机上的 C:\Program Files (x86)\Citrix\Licensing\LS

命令说明

- lmadmin ‑ 提供许可配置。使用许可证管理控制台执行许可配置和管理任务。请勿使用 lmadmin。
- lmdiag ‑ 诊断许可证签出问题。
- lmdown 正常关闭许可证管理器和 [Citrix](https://docs.citrix.com/zh-cn/licensing/11-16-3/manage.html) 供应商守护程序 (默认情况下处于禁用状态)。
- lmhostid ‑ 报告运行 Citrix Licensing 的服务器的主机 ID。
- lmreread ‑ 使许可证管理器守护程序重读许可证文件并启动 Citrix 供应商守护程序。
- lmstat ‑ 显示许可证服务器的状态。
- lmutil ‑ 显示许可实用程序列表或执行其他命令。
- lmver ‑ 显示许可二进制文件的版本信息。
- udadmin ‑ 显示所有获许可的用户和设备以及删除指定的获许可用户和设备。此命令仅适用于用户/设备许可 证。指定 udadmin -export 将导出未处理的用户和设备数据。此数据用于计算许可证使用情况,而非正 在使用的许可证列表。要获取许可证列表,请指定 udadmin -list。

# 格式许可证命令

许可证管理命令的格式约定:

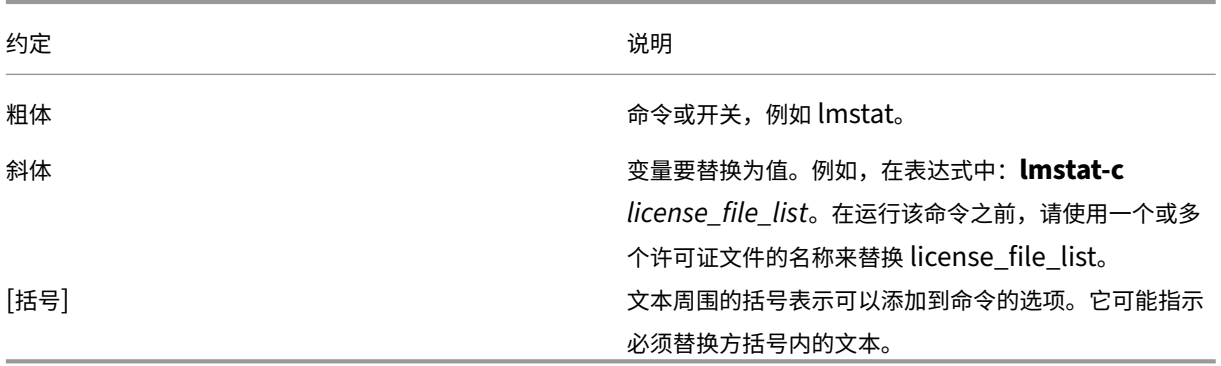

#### 通用参数

大多数许可证管理命令的有效参数:

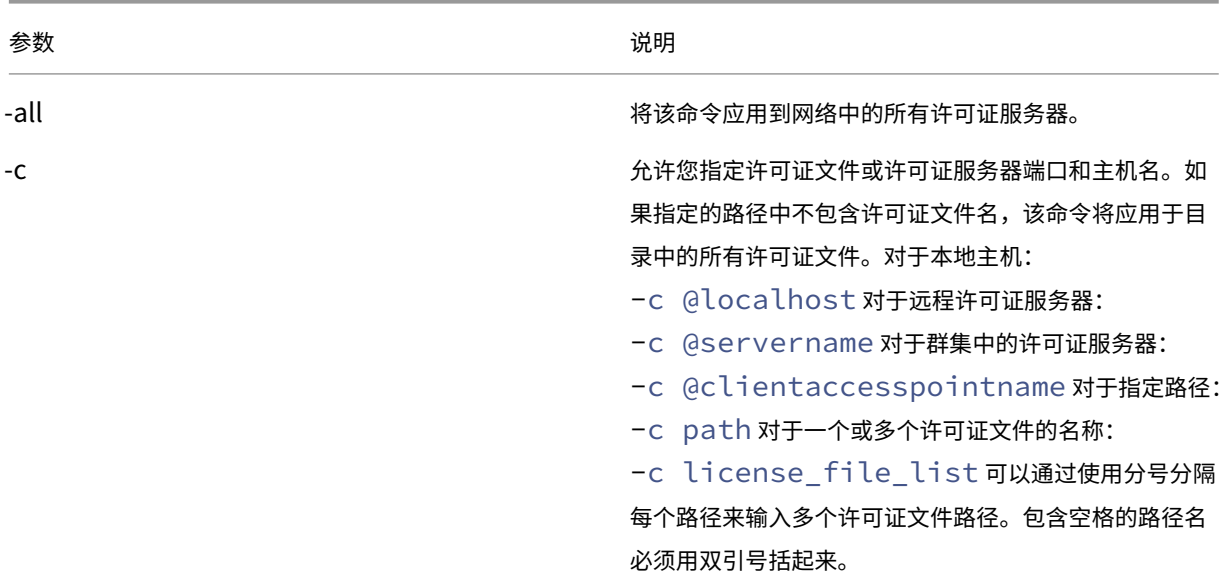

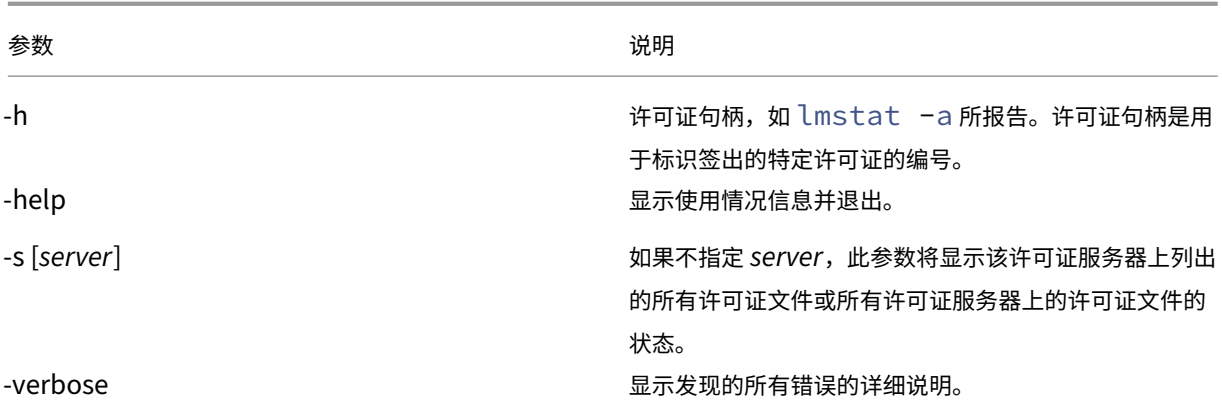

# 诊断签出问题 **(lmdiag)**

当产品无法签出许可证时,使用 lmdiag 命令可以诊断问题。特别是可以测试许可证是否有效和许可证服务器是否正 在运行。运行此命令时,它会尝试签出许可证。

还可以使用 lmdiag 命令查看特定类型的许可证是否正在工作。

示例:

仅在 Citrix Virtual Apps 服务器 Advanced Edition 许可证上运行 lmdiag。指定 MPS\_ADV\_CCU 作为参数。 语法:

lmdiag -c license\_file\_list [-n] [feature[:keyword=value]]

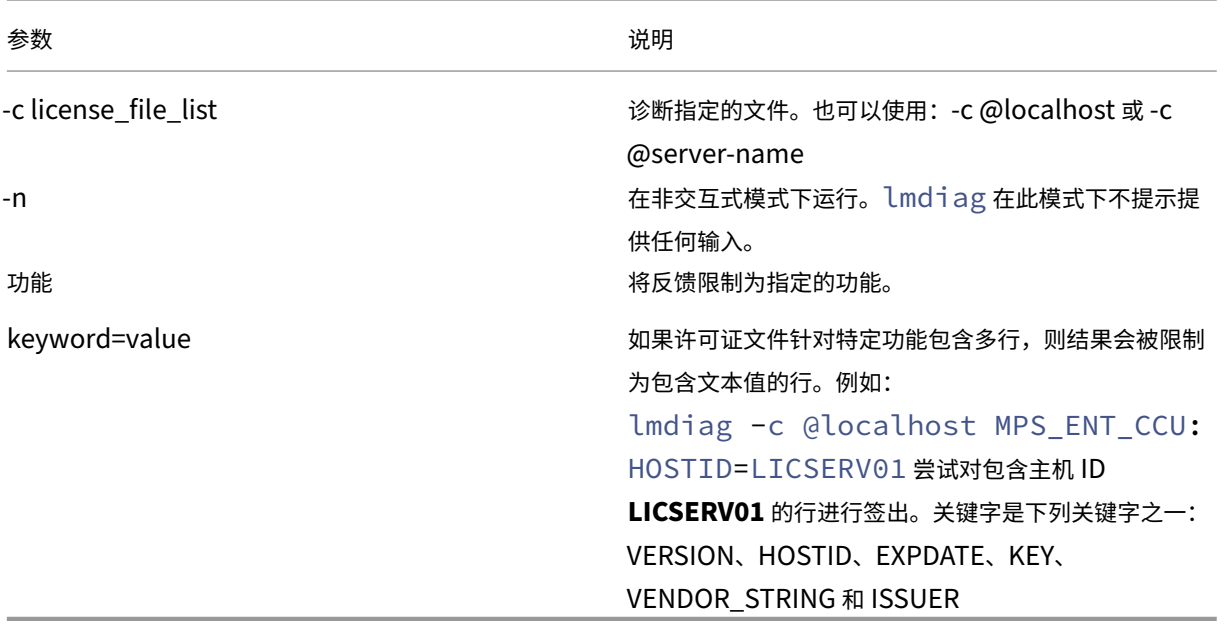

如果未指定任何功能,lmdiag 将针对列表中的许可证文件中的所有功能运行。lmdiag 显示与许可证有关的信息, 然后尝试签出每个许可证。签出成功后,lmdiag 将指示签出成功。签出失败时,lmdiag 将告知您失败的原因。 lmdiag 命令尝试连接到许可证服务器上的每个 TCP/IP 端口。它将检测许可证文件中的端口号是否正确。lmdiag 会列出正在监听的每个 TCP/IP 端口号,并且如果指定了 -c license\_file\_list,则会诊断指定的文件。

尝试签出许可证时,lmdiag 命令不联系运行 Citrix 产品的计算机。 lmdiag 命令仅指示许可证服务器上是否存在问 题。即,由于产品指向错误的许可证服务器,因此产品无法签出许可证,但 lmdiag 不会检测此问题。例如,在其上没 有该产品许可证的许可证服务器。Citrix 产品指向错误的许可证服务器时,lmdiag 命令会报告其可以签出许可证。

## 停止守护程序 **(lmdown)**

lmdown 命令可关闭您的许可证服务器上或您网络中的所有许可证服务器上的许可证管理器守护程序和 Citrix 供应商 守护程序。默认情况下,lmdown 命令处于禁用状态。要启用该实用程序:

- 1. 停止许可证服务。
- 2. 运行 lmadmin allowStopServer 和 -allowRemoteStop Server 或 -allowRemoteStop Server 。
- 3. 重新启动许可证服务器。

#### 语法:

lmdown -c license\_file\_list [-vendor CITRIX] [-q] [-all]

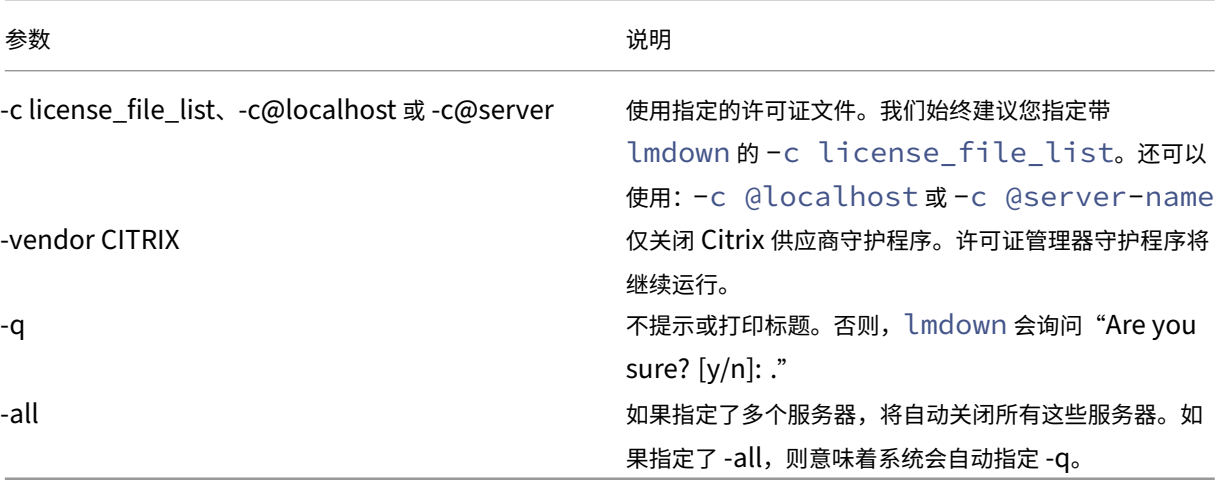

在许可证服务器上运行 lmdown 命令。可以使用 **‑all** 关闭网络中的所有许可证服务器。

如果 lmdown 遇到多台服务器,但您未指定 **‑all** 参数,此命令将显示要关闭的许可证服务器选择。例如,**‑c** 参数指定 一个包含许多 \*.lic 文件的目录。可以通过使用 **‑c** 并指定许可证服务器的名称来关闭远程许可证服务器。

注意:

如果使用任务管理器来终止许可证管理器守护程序 (Citrix Licensing Service),,请首先停止 lmgrd 进程, 然 后停止 Citrix 供应商守护程序进程。

要仅停止并重新启动 Citrix 供应商守护程序,请使用 lmdown -c @localhost -vendor CITRIX, 然 后使用 lmreread -c @localhost -vendor CITRIX 重新启动供应商守护程序。

# 检查主机名 **(lmhostid)**

lmhostid 命令退回许可证服务器的主机 ID。可以使用该命令查看许可证服务器的主机名。可以打开许可证文件并 将该许可证文件中的主机名与您的许可证服务器的主机名进行比较。

注意

使用适用于 Windows 的 Citrix Licensing 版本 11.5 和更高版本可以显示多个主机 ID(如果存在多个主机)。

### 语法:

# lmhostid -bindingidentifier

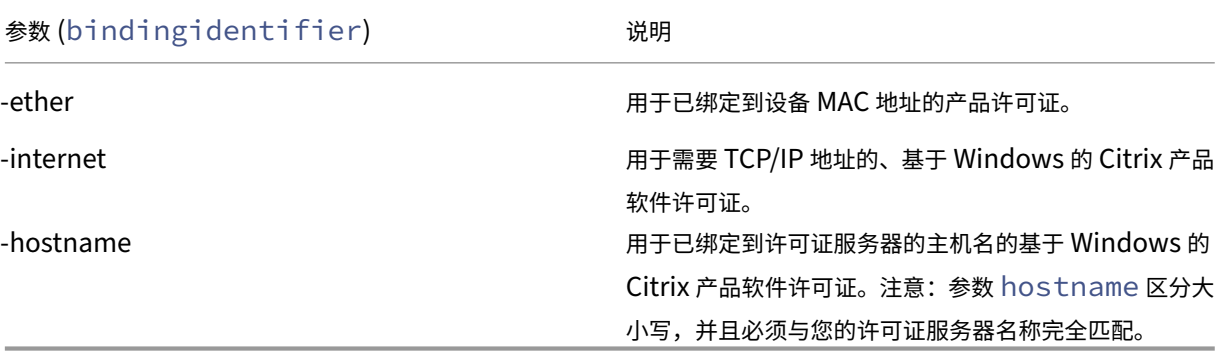

# 重读许可证和选项文件 **(lmreread)**

lmreread 命令会使 Citrix 供应商守护程序重读对许可证文件和选项文件的更改。重读后,Citrix 供应商守护程序将 从此使用新的设置和许可证。

不能远程使用 lmreread;请在许可证服务器本地运行此命令。

语法:

```
lmreread -c license_file_list [-all] [-vendor CITRIX]
```
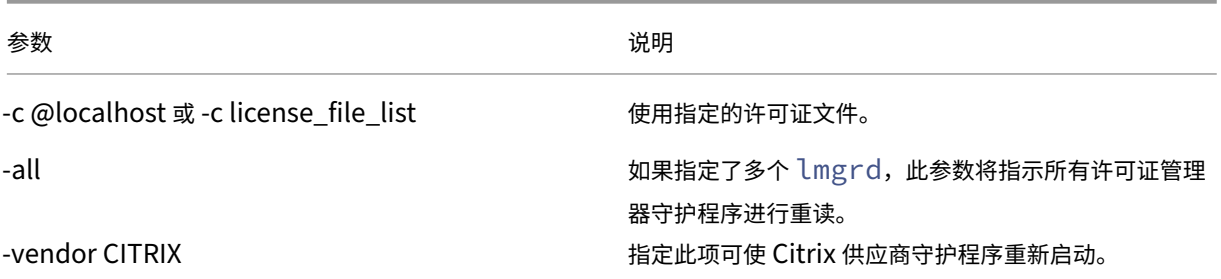

示例:

• lmreread -c @localhost \[-all\]

- lmreread -c @client\\\_access\\\_point\\\_name
- lmreread -c /opt/citrix/licensing/myfiles/CITRIX.lic -vendor CITRIX

# 显示 **Licensing** 实用程序列表 **(lmutil)**

lmutil 命令显示独立使用时的许可实用程序的列表。如果与其他命令一起指定 lmutil,则将执行该命令。

语法:

lmutil

```
lmutil other_command
```
示例:

• lmutil

显示所有 Licensing 实用程序。

• lmutil lmstat -c @localhost

执行 lmstat 命令。

# 确定许可状态 **(lmstat)**

lmstat 命令可帮助您监视所有网络许可活动的状态,并向您提供有关许可证签出的信息,包括:

- 已签出一个或多个许可证的产品
- 签出数据
- 许可证文件的版本
- 许可证服务器名称和端口
- 签出许可证的日期
- 有关 Citrix 供应商守护程序状态和许可证文件的信息

lmstat 命令显示从许可证服务器接收的信息。lmstat 命令显示只有一个对象正在使用许可证,即使多个连接共享 该许可证也是如此。

语法:

```
lmstat [-a] [-c license_file_list] [-f [feature]] [-i [feature] [-s[
server] [-S [CITRIX]] [-t timeout_value]
```
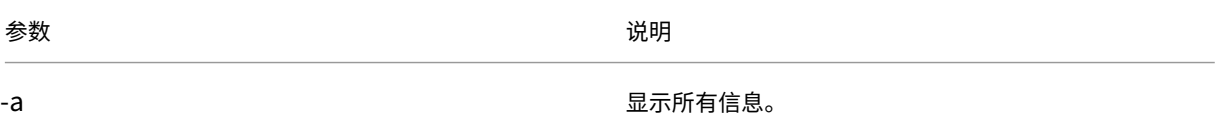

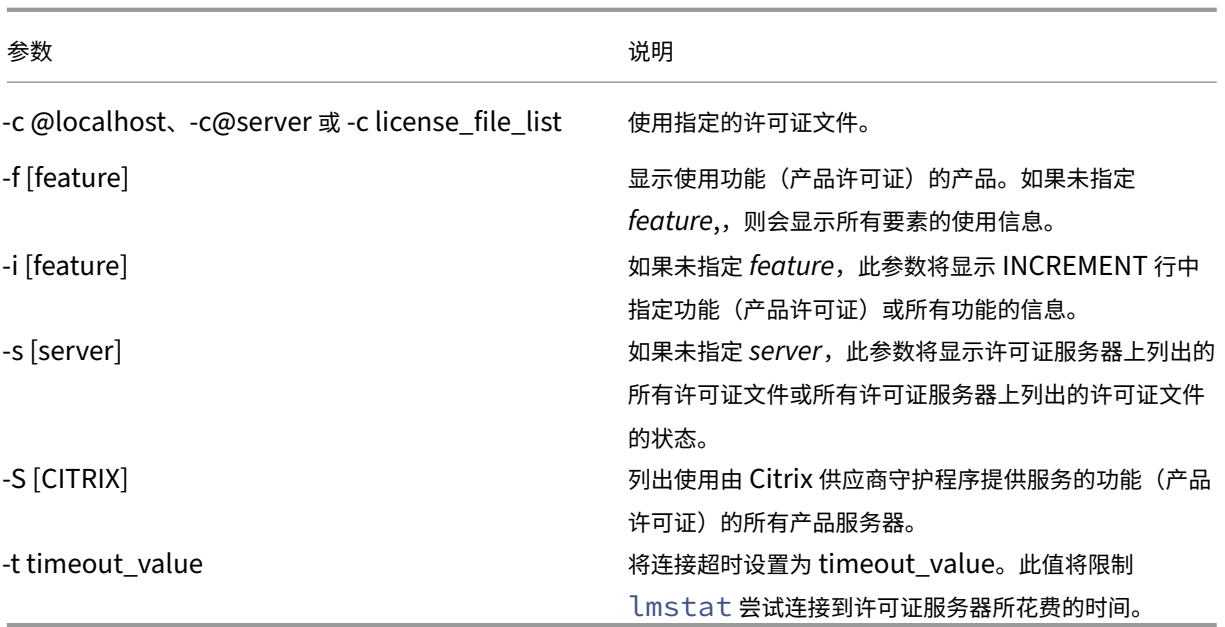

lmstat -c@localhost -a 的输出与此示例类似。由于屏幕空间的限制,此示例中的行可能会换行。

```
1 License Server status: 27000@localhost
2
3 License file(s) on localhost: C:\Program Files (x86)\Citrix\
         Licensing\MyFiles\citrix_startup.lic:C:\Program Files (x86)\
         Citrix\Licensing\MyFiles\License.lic:
\frac{4}{5}localhost: license server UP v11.15.0
6
7 Vendor daemon status (on LicenseServer):
8
9 CITRIX: UP v11.15.0
10
11 Feature usage info:
12
13 Users of CITRIX: (Total of 10000 licenses issued; Total of 1
         licenses in use)
14
15 "CITRIX" v2038.0101, vendor: CITRIX, expiry: permanent(no expiration
          date)
16 vendor_string: ;LT=SYS;GP=720;SA=0
17 floating license
18
19 XDT DDCPrinc-0001.citrix.com XDT XDT_PLT&MPS_PLT_2018.0518 (v1.0) (
         localhost/27000 102), start Tue 5/8 17:59
20
21 Users of CTXLSDIAG: (Total of 10000 licenses issued; Total of 0
      licenses in use)
22
23 Users of XDT_PLT_CCS: (Total of 200000 licenses issued; Total of 3
      licenses in use)
24
```

```
25 "XDT_PLT_CCS" v2018.1201, vendor: CITRIX, expiry: 01-dec-2018
26 vendor_string: ;LT=Retail;GP=720;PSL=10;CL=VDS,VDA,VDE,VDP;SA=0;ODP=0;
      NUDURMIN=2880;NUDURMAX=525600
27 floating license
28
29 XDT DDCAux-0001.citrix.com XDT 00001E3A (v2018.0518) (localhost
         /27000 534201), start Wed 5/9 15:17
30 XDT DDCAux-0001.citrix.com XDT 00001E81 (v2018.0518) (localhost
         /27000 392504), start Wed 5/9 15:18
31 XDT DDCAux-0001.citrix.com XDT 00001E0C (v2018.0518) (localhost
         /27000 419703), start Wed 5/9 15:18
32 <!--NeedCopy-->
```
# 以下各项代表 **lmstat** 输出的 MPS\_ENT\_CCU 行中所包含信息的细分:

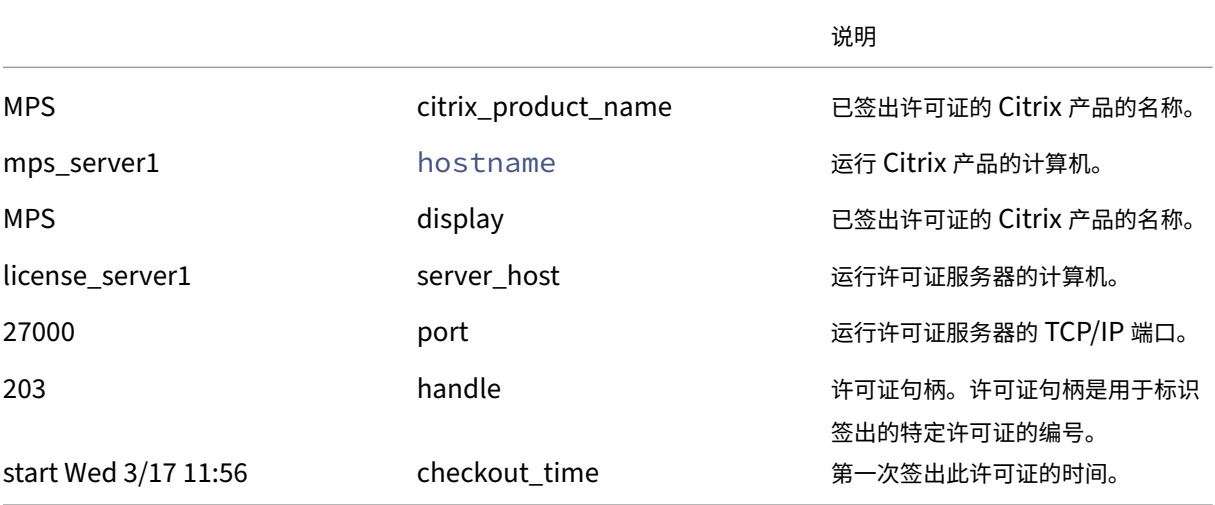

lmstat -c@localhost -a 命令可能会在已签出许多产品许可证的系统中生成许多网络活动。

可以使用 lmstat -a 验证许可证签出数据。

### 显示二进制文件的版本 **(lmver)**

lmver 命令显示许可二进制的版本信息,如同命令实用程序一样。一个例外是 lmadmin 命令。要显示 lmadmin 命令的版本信息,请使用 lmadmin -version。

语法:

```
lmver binary
```
示例:

lmver lmdiag

# 显示或释放用户或设备的许可证 **(udadmin)**

udadmin 可显示获得许可的用户和设备,并且能够释放指定用户和设备的许可证。

您仅可在以下情况下为用户释放许可证:

- 员工不再与公司关联。
- 员工长期休假。

### 只能在设备出现故障时释放设备的许可证。

小心:

在自动产生的 90 天租用期之前,除上文重点强调的原因外,大多数许可证版本可能都会违反 Citrix EULA。执行 此操作之前,请联系 Citrix。

udadmin 命令行帮助仅以英文显示用法信息,但您可以在非英文系统中使用该命令。

### 语法:

udadmin [-options] [-delete | -events | -export | -list | -times]

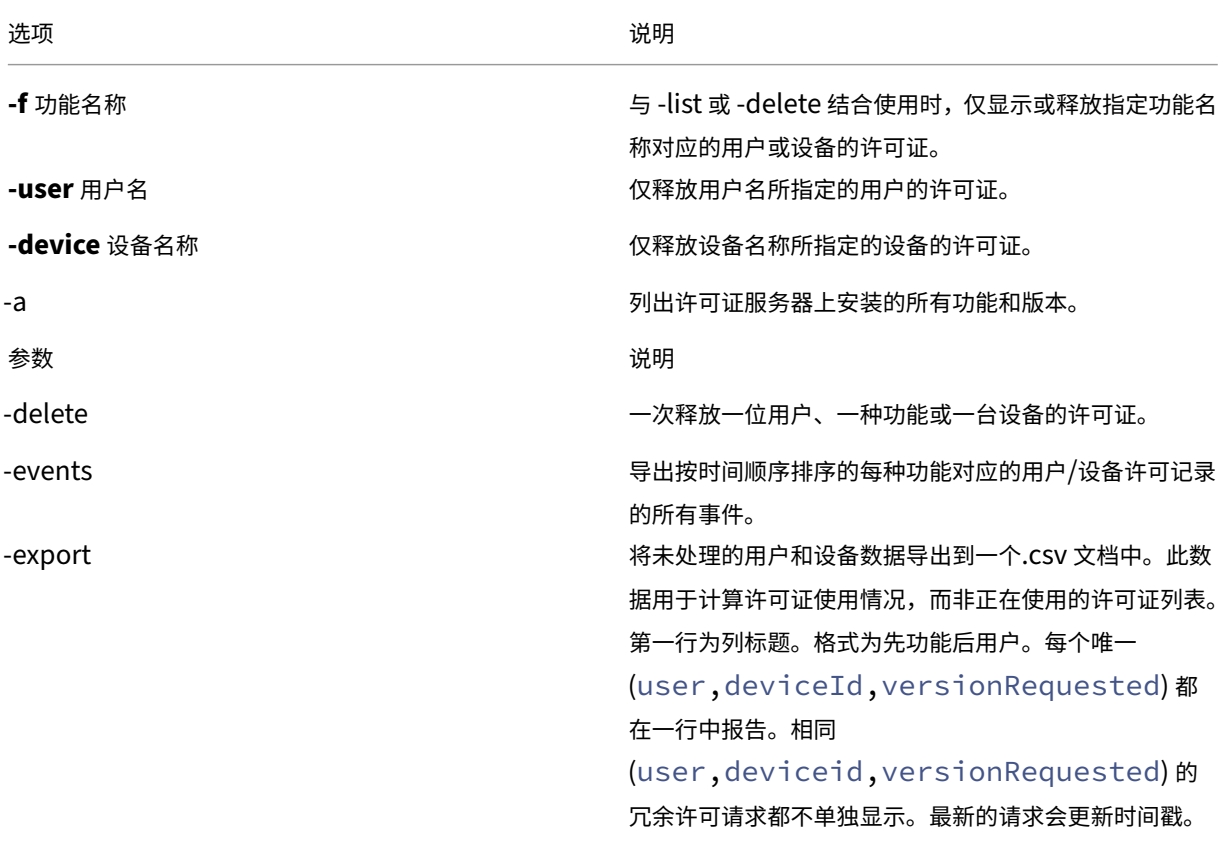

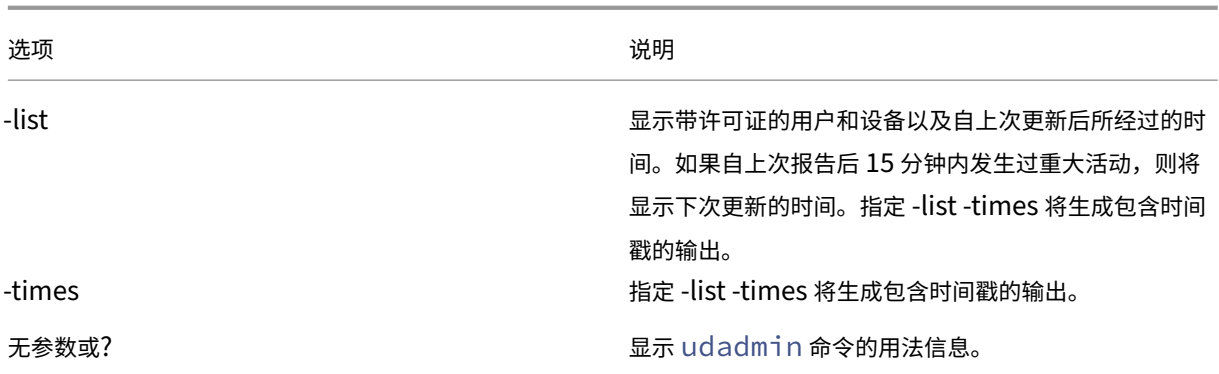

示例:

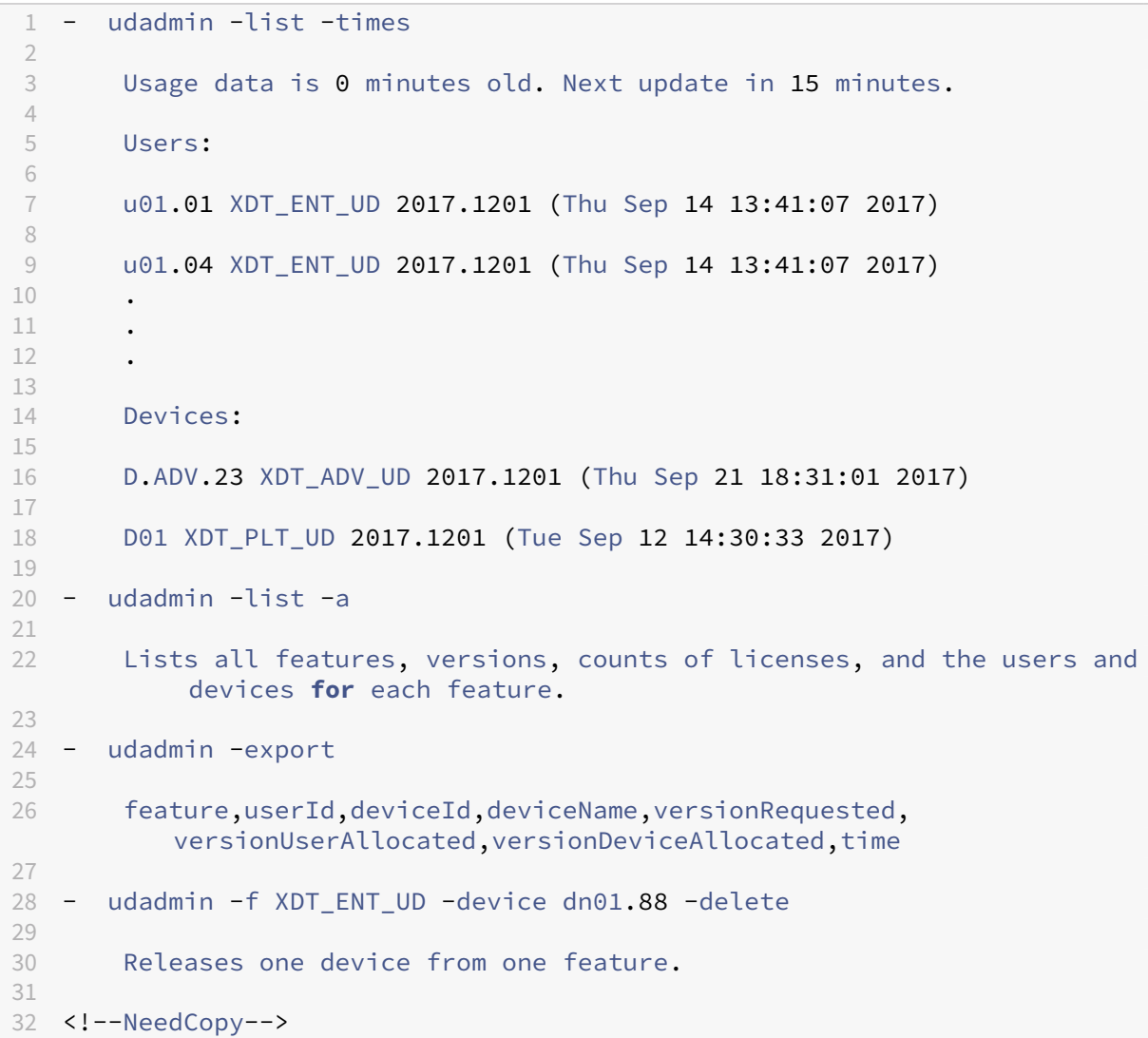

### 群集许可证服务器

#### January 4, 2024

群集服务器是组合在一起的几组计算机,用于提高可用性、可靠性和可扩展性。Microsoft 群集功能存在于:

- Windows Server 2019
- Windows Server 2016
- Windows Server 2012 R2

将许可证服务器组成群集使用户能够在出现故障的情况下继续工作,而不会中断其对关键应用程序的访问。支持群集的 许可证服务器中的活动节点出现硬件故障时,会自动进行故障转移。资源将在几秒后重新可用。

典型的群集配置至少有一台主动服务器和一台被动(备份)服务器。群集中的主动服务器出现故障时,群集中资源的所 有权将转移给备份(被动)服务器。通常,用户无法察觉群集中的一台服务器向时故障转移到另一台服务器。

群集许可证服务器的活动节点出现故障时,连接到 Citrix 产品的用户不会受到任何影响。该产品可能暂时进入许可宽限 期,其事件日志中将写入一个事件。

重要

如果 Citrix Licensing 安装在群集环境中,并启用了 Windows 防火墙,连接会失败。在群集中执行故障转移之 后,才能远程连接到控制台或签出许可证。面向 CITRIX.exe 和 lmadmin.exe 的例外规则在安装 Licensing 期 间创建,但在执行群集故障转移之后才能发挥作用。要解决此问题,请在"Windows 防火墙"面板的"例外"选 项卡上为 Licensing 组件创建例外。为以下每个端口创建一个例外:

- 许可证服务器端口号为 27000
- 供应商守护程序端口号为 7279
- 管理控制台 Web 端口为 8082
- Web Services for Licensing 端口为 8083

### 群集中的 **Citrix Licensing**

类似于大多数群集,该群集使用专用网络在群集节点间发送检测信号、命令和状态信息。如果连接中断,节点会首先通 过专用网络,然后通过公用网络尝试重新建立连接。下图说明了支持群集的许可部署:

群集许可环境中的通信:

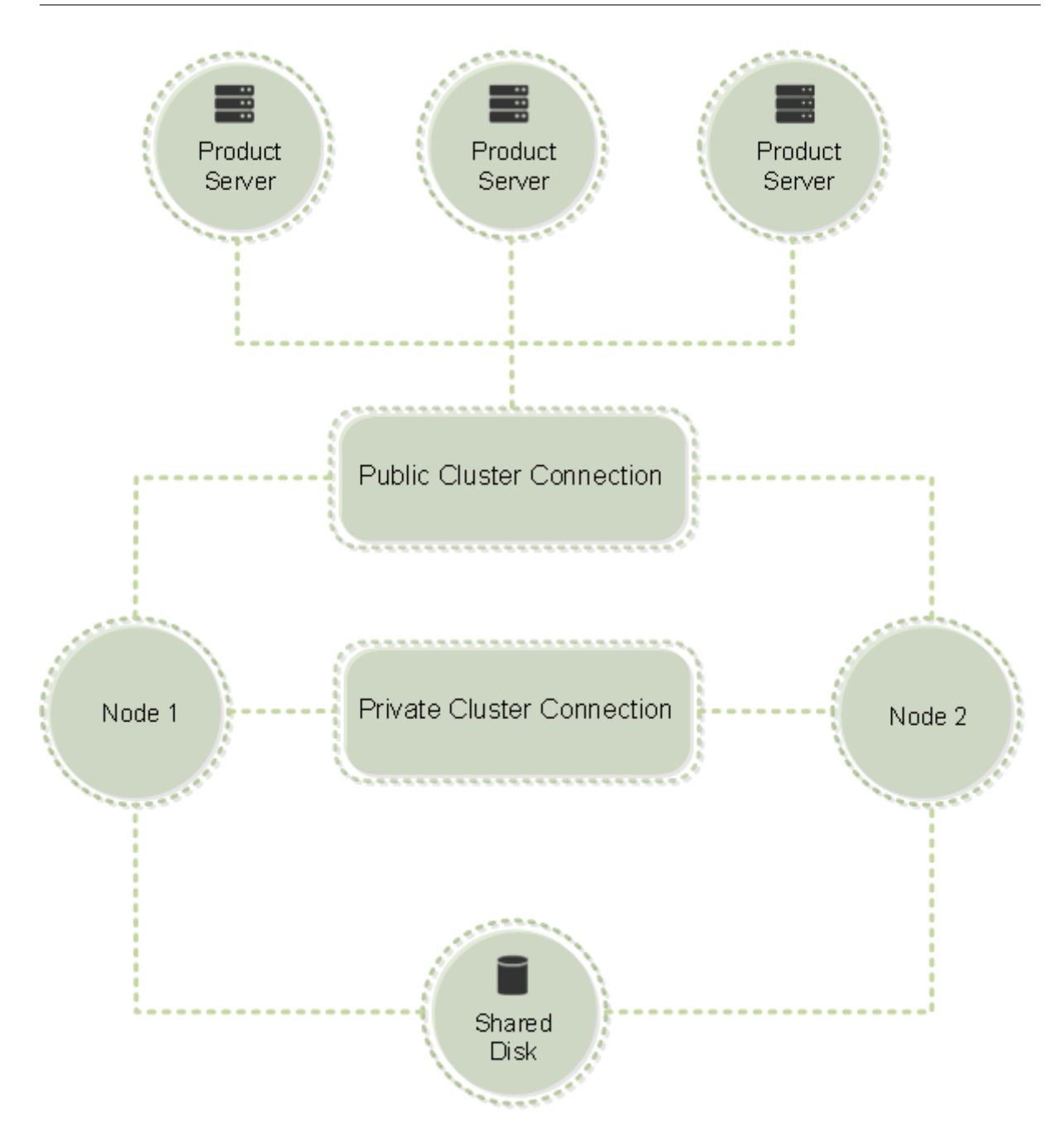

在任何给定的时间都只有一个节点能够利用群集中的资源。如果您已部署 Citrix Licensing 并且希望将您的部署迁移到 支持群集的服务器,请记住以下要点:

- 因为您已生成引用特定服务器名称的许可证文件,所以,您必须为客户端接入点指定与原始许可证服务器相同的 名称。否则,请使用许可证服务器群集的新名称重新托管您的许可证文件。
- 许可证文件中的主机名区分大小写;因此,客户端接入点名称的大小写必须与许可证文件中的主机名相同。如果 群集名称未全部大写,则必须使用名称的正确大写形式重新托管您的许可证文件。可以使用故障转移群集管理 器确保客户端接入点名称与许可证文件中指定的主机名匹配。如果使用 XenDesktop 中的 Studio 或 Simple License Service (位于许可证服务器的"开始"菜单中)下载许可证,则不存在群集和主机名的大小写问题。
- 将由旧许可证服务器提供服务的所有产品安装(例如,运行 Citrix XenDesktop 的服务器)指向新的许可证服

务器群集。更改产品通信设置,以便其使用的客户端接入点名称与许可证服务器名称相同。有关编辑产品端通信 设置的信息,请参阅产品文档。

### 群集许可证服务器的要求

下表概括了在 Microsoft 群集中设置许可证服务器的要求:

- Citrix Licensing 不支持群集化的共享卷或面向群集的第三方卷管理产品。
- 在为 Microsoft 群集配置 Citrix Licensing 之前, 您必须具有功能完整的 Microsoft 群集环境。 Citrix Licensing Service 一次仅在一个节点上运行。
- 要对许可证服务器进行群集化处理,除 Microsoft 的任何常规硬件和群集要求外,还要遵循以下群集化要求。
- 使用许可证服务器安装程序 CitrixLicensing.exe 在群集上安装 Licensing。
- 在群集上安装 Citrix Licensing 时,请指定客户端接入点的名称。在产品安装期间,系统将提示您提供许可证服 务器名称。
- 建议您对群集中的每个节点使用完全相同的许可证服务器硬件。Citrix 特别建议每个节点上应具有两个网络适配 器,并建议服务器将一个驱动器配置为共享驱动器。
- 确保每个节点具有两个网络适配器。一个用于连接到公用网络,另一个用于节点到节点的专用群集网络。我们不 支持对两个连接使用同一个网络适配器。
- 公用和专用 IP 地址必须在不同的子网上,因为群集服务仅识别每个子网中的一个网络接口。
- 需要名称解析方法(如 DNS、WINS、HOSTS 或 LMHOSTS)来解析客户端接入点名称。
- 构成群集的每台服务器必须处于相同的域中。
- 为专用网络连接器设置静态 IP 地址。
- 建议您使用 Citrix Licensing Manager 向群集分配许可证。
- 在 citrix.com 上生成许可证文件时,如果提示用户输入主机 ID,请使用客户端接入点的名称。
	- **–** 下载许可证文件后,将其复制到许可证服务器上的 F:\Program Files\Citrix\Licensing\MyFiles 文件 夹(其中 F: 为群集的共享驱动器)并重读该文件。或者,使用"许可证管理控制台"下载、复制和重读该 文件。

重要

Citrix 建议为群集中的所有网络(专用网络和公共网络)适配器设置静态 IP 地址。如果使用动态主机配置协议 (DHCP) 获取 IP 地址, 则在 DHCP 服务器出现故障时可能无法访问群集节点。如果必须对公用网络适配器使用 DHCP,请使用较长的租用期,以确保即使 DHCP 服务暂时中断或执行 DHCP 保留,动态分配的租用地址也仍 然有效。

#### 群集过程概述

以下步骤说明了在支持群集的服务器上安装和配置许可的整个过程。这些步骤假定您在要安装许可证服务器的硬件上配 置了群集。

- 1. 创建群集资源组。将客户端接入点和共享存储分配给该资源组。确保第一个节点拥有对群集资源的控制,并且您 创建的资源组指向第一个节点。
- 2. 在群集的第一个节点上,以管理员身份启动 Citrix Licensing 安装程序 CitrixLicensing.exe。将其安装到共 享群集驱动器(并非仲裁驱动器)的第一个节点上。保持不选中群集中的最后一个节点复选框。
- 3. 将资源从群集中的活动节点移至第二个节点。
- 4. 将许可证服务器安装到第二个节点上与第一个节点相同的共享位置。可以将两个以上的节点添加到群集。
- 5. 在群集中的最后一个节点上安装许可证服务器时,确保选中"群集中的最后一个节点"复选框。
- 6. 获取许可证文件,该文件将许可证服务器的客户端接入点名称指定为主机名。获取许可证文件后,您必须将其添 加到许可证服务器中,然后重读它们。
- 7. 将 Citrix 产品配置为使用许可证服务器群集的客户端接入点名称,而不是节点名称。

重要

群集许可证服务器进行故障转移时,群集服务会将 lmgrd debug.log 重命名为以前托管这些服务的节点的名称。 然后,它会在新的活动节点上启动这些服务并创建 lmgrd\_debug.log。

# 群集许可证服务器 **‑** 安装、升级和卸载

### January 4, 2024

重要:

.msi 不支持群集。要安装或升级以执行群集操作,请使用 CitrixLicensing.exe。

#### 在支持群集的服务器上安装 **Licensing**

在此过程中使用以下驱动器盘符和路径/变量:

- D 为产品介质驱动器。
- C 为指定节点上的本地硬盘驱动器。
- F 为群集共享驱动器资源。(此驱动器为安装驱动器,即,每个节点使用的安装文件的存储位置。)

重要:

- 由于存在 NetBios 限制,请确保客户端接入点名称少于 15 个字符。
- 在非英语平台上,当在群集节点上启用许可证服务安装时,配置屏幕上的"群集组"列表可能包含系统默认 的群集组。选择其中一个非默认群集组,安装将正常继续。
- 1. 创建独立的非核心群集资源组。资源组必须已连接分配了驱动器盘符和客户端接入点的存储。客户端接入点使 用的主机名必须与获取许可证文件时使用的主机名相同。在 Windows Server 2012 R2、Windows Server 2016 和 Windows Server 2019 中使用故障转移群集管理器和角色 > 配置角色。然后在菜单中选择其他服务 器类型。确保群集的第一个节点拥有所有群集资源。
- 2. 以管理员身份运行许可证服务器安装程序 CitrixLicensing.exe。
- 3. 在"安装位置"页面上,设置与群集共享驱动器相对应的驱动器盘符。默认情况下,许可组件安装在 F:\Program Files\Citrix\Licensing 中。
- 4. 在第一个节点上安装期间, 保持不选中"群集中的最后一个节点"复选框。
- 5. 将您在步骤 1 中创建的资源组的资源移至第二个节点。
- 6. 在群集的节点 2 中, 以管理员身份运行 CitrixLicensing.exe。
- 7. 返回步骤 3。可以在群集上安装两个以上的节点。可以在群集上安装两个以上的节点。对于每个附加的群集,重 复步骤 3。
- 8. 在群集中的最后一个节点上安装许可证服务器时,确保选中群集中的最后一个节点复选框。最后一个节点即配置 端口的节点。
- 9. 使用 Citrix Licensing Manager 导入许可证文件。否则,请使用控制台和这些步骤导入许可证文件。有关详细 信息,请参阅安装许可证。
	- a) 从 http://client access point name:web service port 打开许可证管理控 制台。[客户端接入点](https://docs.citrix.com/zh-cn/licensing/11-16-3/citrix-licensing-manager/install.html)名称是群集名称。*Web* 服务端口是控制台 Web 服务器的端口号(默认为 8082)。
	- b) 选择管理, 然后选择供应商守护程序配置选项卡。
	- c) 选择导入许可证。
	- d) 单击 citrix.com 链接。
	- e) 在我的帐户页面中,输入您的用户 ID 和密码。
	- f) 选择管理许可证。
	- g) 选择要下载的许可证。登录页面将仅显示 30 天内的新许可证以及过期的许可证。可以使用过滤依据菜单 搜索特定类型的许可证,或者选择 **Quick find: All active**(快速查找: 所有有效许可证)以查看所有许 可证。
	- h) 在选择操作菜单中,选择"下载所有许可证",并将生成的许可证文件保存到群集的共享驱动器中: F:\Program Files\Citrix\Licensing\MyFiles\。
	- i) 在许可证管理控制台的导入许可证文件页面上,浏览至许可证文件。
	- j) 选择覆盖许可证服务器上的许可证文件。
	- k) 选择导入许可证。
- 10. 重读许可证文件。
	- a) 选择供应商守护程序配置选项卡。
	- b) 在 CITRIX 供应商守护程序行中选择管理。
	- c) 选择重读许可证文件。

打开控制台或运行命令

在标准部署中可用的所有许可管理功能在群集许可证服务器上同样可用。这些功能包括管理控制台和运行许可证管理命 令的能力。

在群集中打开"许可证管理控制台",请浏览至:

https://client access point name:web service port

其中,客户端接入点名称是群集名称,*Web* 服务端口是控制台通信端口号。默认端口号为 8082。

要指定群集中的许可证文件的位置,可以使用参数 **‑c** @ 客户端接入点名称运行多个许可证管理命令。例如:

lmreread -c @client access point name -all

升级群集许可证服务器

如果正在运行版本低于 11.12.1 的许可证服务器,请将其卸载,然后安装此版本。早期版本的许可证服务器不符合当前 的 Microsoft 群集指导原则。此版本的许可证服务器具有支持 Windows Server 2008 及更高版本所需的功能。

卸载群集许可证服务器

可以使用活动节点中的控制面板 **>** 程序和功能选项卸载群集许可证服务器中的 Licensing。

确保第一个节点包含所有资源。

- 1. 从群集中的第一个节点中启动控制面板 **>** 程序和功能。
- 2. 删除 Citrix Licensing。
- 3. 使用故障转移群集管理器,将 Citrix Licensing 资源组中的资源移至第二个节点。
- 4.从第二个节点中删除 Citrix Licensing。如果存在其他节点,请为每个节点重复步骤 3 和 4,然后继续执行步骤 5。
- 5. 删除共享驱动器中剩余的文件。

注意:卸载过程不会从共享驱动器中删除许可证文件和选项文件。

有关故障排除信息,请参阅故障排除。

许可证服务器备份和[冗余](https://docs.citrix.com/zh-cn/licensing/11-16-3/troubleshoot.html)

December 21, 2021

根据与您的许可证相关联的应用程序的重要性,您可能需要创建备份许可证服务器。虽然 Citrix 存储了许可证的备份副 本,但下载许多替换许可证可能相当耗时。如果许可证服务器出现故障,您可以将备份许可证存储在网络文件共享中, 或准备好一个已配置的备份许可证服务器。

#### 冗余解决方案

只有在任务关键型环境中才需要设置冗余解决方案。对于小型部署或并非任务关键的部署,可以通过创建重复许可证服 务器并将其存储在网络上或网络以外来备份您的许可证服务器。

可以通过以下方式确保任务关键型环境的冗余:

- 创建群集许可证服务器。有关群集和许可的详细信息,请参阅在 Microsoft 群集上安装许可证服务器。
- 使用 XenServer 5.6(最低版本)中的高可用性功能。
- 复制许可证服务器及其内容。为重复计算机指定与活动许可证服务器相同的名称并将其存储在网络以外。
- 使用网络上服务器名称不同的另一个许可证服务器。在这种[情况下,如果活动许可证服务器出现故障,](https://docs.citrix.com/zh-cn/licensing/11-16-3/clustered-license-servers.html)您必须更 改备份服务器的名称才能开始将其作为活动许可证服务器使用。
- 使用网络设备。如果要在任何时候都仅使用一个许可证服务器来响应许可证请求,则可以使用用于检测服务器或 网络中断的网络设备将通信路由到备份许可证服务器。

可以使用上述所有方法用一个服务器许可证交换另一个服务器许可证,而不会造成服务中断(前提是交换发生在宽限期 内)。有关详细信息,请参阅中宽限期。

请记住以下要点:

- 由于许可证文件会引用[在分配期](https://docs.citrix.com/zh-cn/licensing/11-16-3/licensing-technical-overview.html#grace-period)间指定的服务器,因此,您只能在具有相同绑定信息的服务器上使用这些文件。 即,服务器名称或 FQDN 或 MAC 地址(可能会在门户上显示为以太网地址)与原始许可证服务器相同。
- 网络中不能有两个同名的许可证服务器同时处于活动状态。
- 将下载的任何其他许可证添加到活动的许可证服务器和备份许可证服务器。

许可证服务器故障排除

December 21, 2021

#### 排除启用了群集的许可证服务器的故障

重要

如果任何许可服务未能启动,则群集会检测到许可已脱机,并尝试重新启动服务三次(默认情况下)。当这些尝试 都不成功时,开始故障转移到下一个节点。群集尝试启动第二个节点上的服务。在第二个服务器上的尝试失败时, 该过程可能会进入无限循环。在这种情况下,运行 Citrix 产品的计算机会进入宽限期。在宽限期内,不会影响客 户端连接。

### 对支持群集的许可证服务器进行故障排除时,请尝试以下操作:

- 如果将资源移至其他节点,是否还会出现该问题?
- 如果安装失败,在群集上安装时请务必不要启用用户帐户控制 (UAC)。
- 对于 Windows Server 2019、Windows Server 2016 和 Windows Server 2012 R2:
- 1. 在故障转移群集管理窗口的左侧窗格中选择群集。在中间窗格中,会显示群集的摘要信息。
- 2. 选择群集核心资源标题以展开该部分内容。
- 3. 验证群集资源是否都处于联机状态(绿色箭头)。

#### 评估版许可证警告消息

在使用新许可证文件替换许可证服务器上的评估版许可证文件后,Citrix 产品可能会在用户登录时显示以下许可证过期 消息:"Warning: The following Citrix Product is using an Evaluation license. This license will expire in ⋯"(警告: 以下 Citrix 产品正在使用评估版许可证。此许可证将在⋯后过期)

要解决此问题,请执行以下操作:

- 1. 从许可证服务器删除旧的评估版许可证文件。有关详细信息,请参阅删除许可证文件。
- 2. 在许可证服务器上重新启动 Citrix Licensing Service。
- 3. 在需要执行许可证验证的 Citrix 产品服务器上,指向虚拟许可证服务器,然后将产品指回实际的许可证服务 器。(有关更改这些设置的信息,请参阅您的产品文档。)
- 4. 如果问题仍然存在,请重新启动产品服务器(例如 Delivery Controller)。

# 许可证服务器 **VPX**

December 10, 2020

许可证服务器 VPX 是基于 Linux 的独立虚拟设备,用于实现在自己的 Citrix 环境中部署许可。

Citrix Licensing 文档的许可证服务器 VPX 部分包含许可证服务器 VPX 特定的信息。Licensing 文档集的其余部分包 含仅适用于 Windows 或 Windows 和 VPX 的文章。

#### 限制

许可证服务器 VPX 不支持这些项目。

- 补充宽限期。
- Citrix Licensing Manager:
	- **–** 无自动可用性。如果您配置了 Active Directory 并且安装了 keytab 文件,Citrix Licensing Manager 将随许可证服务器 VPX 提供。
	- **–** 启用和禁用补充宽限期。
	- **–** 修改端口许可证服务器(默认值为 27000),供应商守护程序(默认值 2729)
	- **–** 在屏幕顶部栏中显示许可证服务器版本。如果单击下箭头键,则将显示主机名、以太网地址和 IPvr 地址。
- **–** 许可证使用情况控制板。
- 升级 ‑ 请参阅导出数据库以供在其他许可证服务器 VPX 中使用。
- 群集服务器。
- 使用 Linux iptables 命令更改许可证服务器 VPX 默认端口。

许可证服务器 **VPX** 中的新增功能

December 21, 2021

版本升级:

- Apache 版本 2.4.41
- jQuery 版本 3.4.1
- CentOS 版本 7.7
- OpenSSL 版本 1.1.1d

### 已修复的问题

- CEIP 上载失败后,日志文件位置不出现在 Citrix Licensing Manager 上显示的错误消息中。日志文件位置为 /opt/citrix/licensing/LS/logs/log\_ctxuploader.txt。[LIC‑396]
- Citrix Licensing Manager 页面上显示的已登录用户的用户名的格式为"域\用户"。适用于 Windows 的许可 证服务器的 Citrix Licensing Manager 将以 user@domain 格式显示用户名。

# 已知问题

- 有时,尝试加入 Active Directory 失败几次后,如果 Active Directory 集成成功,您可能会在许可证服务器 VPX 的初始配置过程中看到一条 LDAP 错误。解决方案: 运行 resetsettings.sh 并重新输入详细信息。
- 如果从 Citrix Licensing Manager 已加入的域外部访问 Citrix Licensing Manager,系统可能会多次提示您 提供凭据。可能需要更改您的浏览器设置。有关详细信息,请参阅 https://techsupport.osisoft.com/Trou bleshooting/KB/KB01223。
- 端口 1 至 1024 由操作系统预留。配置 VPX 端口时,请使用端口号大于 1024 的端口。默认情况下,VPX 为 SSL 使用端口 8082,此端口在防火墙中处于打开状态。如果要为 SSL [选择其他端口,请在](https://techsupport.osisoft.com/Troubleshooting/KB/KB01223) iptables 中重新配置防 [火墙。](https://techsupport.osisoft.com/Troubleshooting/KB/KB01223)
- 首次从 Chrome 浏览器访问 Citrix Licensing Manager 时可能会出现网络错误。解决方法:刷新页面。

# 安装许可证服务器 **VPX** 的要求

June 26, 2020

Citrix Hypervisor (以前称为 XenServer) 必须按此表所示为许可证服务器 VPX 提供足够的虚拟计算资源。

内存

2 GB。足够用于最多 500 台 Citrix 服务器和大约 50,000 个许可证。在运行过程中监视可用内存以确定是否需要更多 内存。对于大型环境,我们建议分配更多内存。

# **Citrix Hypervisor** 或 **XenServer** 版本

- Citrix Hypervisor 8.1
- XenServer 7.0

### 最低存储要求

XenServer 池中的默认存储库需要有 10 GB 存储空间。

# 虚拟 **CPU (vCPU)**

1 个 vCPU。对于大型环境或使用用户/设备许可的环境,请考虑再增加一个 vCPU。

### 浏览器

我们测试了以下浏览器。其他浏览器可能也可以使用,但是可能无法使用所有的功能。

- Microsoft Edge
- Mozilla Firefox
- Chrome
- Safari

许可证服务器 **VPX** 入门

January 4, 2024
从 Citrix Licensing 版本 11.16.3.0 中下载许可证服务器 VPX。

我们将 Citrix 许可证服务器 VPX 作为以, xva 格式配置的虚拟机系统进行分发。

#### 确[保具有最新的许可证服务器](https://www.citrix.com/downloads/licensing/)

升级或安装新的 Citrix 产品时,请始终安装最新版本的许可证服务器。新许可证服务器是向后兼容的,支持较旧的产品 和许可证文件。但是,新产品要求使用最新的许可证服务器以正确签出许可证。可以通过产品介质安装或升级到最新版 本。

如果不确定许可证服务器版本是否为最新版本,请通过将您的版本号与下载站点上的版本号进行比较来进行验证。 要在许可证管理控制台上查找许可证服务器版本号,请执行以下操作:

- 1. 打开 Web 浏览器并转到 https://License Server[Nam](https://www.citrix.com/downloads/licensing/)e:secureWebPort。
- 2. 单击管理然后选择系统信息选项卡。在信息列表中查看发行版本。

#### 目录和文件位置

- 许可证文件位置: /opt/citrix/licensing/myfiles
- **Keytab** 文件位置: /opt/citrix/licensing/LS/conf/ctx\_http.keytab
- **server.crt** 和 **server.key** 位置: /opt/citrix/licensing/LS/conf/
- 日志位置: /opt/citrix/licensing/LS/logs
- 报告日志: /opt/citrix/licensing/LS/reportlog.rl
- **Customer Success Services** 续订文件: /opt/citrix/licensing/LS/

#### 使用 **Citrix Hypervisor** 导入许可证服务器 **VPX**

- 1. 打开 XenCenter,单击要导入许可证服务器 VPX 的服务器,然后选择导入。
- 2. 浏览到软件包所在的位置,并选择 .xva 软件包。
- 3. 为 VM 选择一个主服务器。此主服务器是 VM 将在其中自动启动的服务器。或者,也可以单击某个 Citrix Hypervisor 池,VM 将自动在该池中最适当的主机上启动。
- 4. 为虚拟磁盘选择一个存储库。该存储库的可用空间必须至少为 8 GB。
- 5. 定义网络接口。许可证服务器 VPX 将在单个虚拟网卡上进行通信。选择有权访问 Citrix 服务器的网络,您将向 这些服务器提供许可证服务。

导入 VM 后,该 VM 将显示在 XenCenter 管理控制台中。可以右键单击 Citrix Hypervisor 中虚拟设备的名称并选择 启动,重新启动该虚拟设备。

#### 首次使用时配置许可证服务器 **VPX**

导入许可证服务器 VPX 后,您的 Citrix Hypervisor 池中即拥有了一个功能全面的 Citrix 许可证服务器。首次启动许 可证服务器时,系统将显示一个安装向导,引导您配置网络连接。

- 1. 向导打开后,为管理员创建一个强大的 root 用户密码。
- 2. 指定许可证服务器 VPX 的主机名。

大多数 Citrix 许可证文件都绑定到主机名区分大小写的许可证服务器上。

- 3. 指定许可证服务器 VPX 所在的域。
- 4. 指定是否要使用 DHCP 作为网络类型。选择 y 自动获取网络信息。否则,请选择 n,并键入所需的网络信息。
- 5. 为 Licensing Service 指定许可证管理控制台用户名和密码。
- 6. 选择是否启用客户体验改善计划和 Call Home。有关详细信息,请参阅关于 Citrix 客户体验改善计划 (CEIP)。
- 7. 选择是否向 Active Directory 域中添加 VPX 许可证服务器。如果添加,请在设置完成后,按照生成并安装 keytab 文件的说明进行操作。

重要:

如果您未配置 Active Directory, Citrix Licensing Manager、Studio 和 Director 集成将不可用。

#### 从可从端口 **8082** 获取的基于 **Web** 的接口配置许可证

如 果 配 置 错 误, 请 使 用 您 指 定 的 密 码 以 **root** 用 户 身 份 登 录 设 备。 键 入 命 令resetsettings.sh 或 reset\_ceip.sh 以重新运行安装向导。

#### **resetsettings.sh command**

resetsettings.sh 提供用于在重置许可证服务器 VPX 配置过程中保留或删除历史数据文件的选项。可以通过 删除该时间之前收集的所有历史数据来完全重置配置,也可以通过保留历史数据来部分重置配置。

以 **root** 用户身份运行以下脚本并做出选择:

# resetsettings.sh

### **reset\_ceip.sh command**

reset\_ceip.sh 提供用于在初始配置过程中重置所选客户体验改善计划 (CEIP) 选项的选项。此命令仅重置 CEIP 设置,保留所有其他设置。

在 VPX 上,请勿修改 CITRIX.opt 文件。

以 **root** 用户身份运行以下脚本并针对 CEIP 做出选择 [1.DIAG 2.ANON 3. NONE]

# reset\_ceip.sh

#### 导出数据库以供在其他许可证服务器 **VPX** 中使用

使用 migrate\_historical\_data.sh 脚本可将历史数据迁移到较新的许可服务器 VPX。该脚本提供用于备 份和还原历史数据的选项。

重要:

以 **root** 用户身份运行此脚本。

此示例过程将数据从 VPX\_O 迁移到 VPX\_N。

- 1. 在 VPX\_O 上运行命令 # migrate\_historical\_data.sh -b 以创建备份文件 **/tmp/histori‑ cal\_data.tar**。
- 2. VPX\_N 运行过程中,使用任意文件传输协议复制 **/tmp/ historical\_data.ta** 文件或者将其移至 VPX\_N。 例如,scp。
- 3. 在 VPX N 上运行 # migrate historical data.sh -r /directory 命令以还原数据。其 中,**directory** 为 **historical\_data.tar** 所在的目录。

#### 生成并安装 **keytab** 文件

1. 使用连接到相同域的 Windows 服务器中的 ktpass.exe 实用程序。在一行中键入命令,不换行。以下示例 由于空间限制显示为多行。

**ktpass.exe ‑princ HTTP**/*hostFQDN:port@DOMAIN REALM* **‑mapuser** *domainuser* **‑pass** *pass‑ word* **‑out** *filepath* **‑ptype KRB5\_NT\_PRINCIPAL**

其中:

**‑princ HTTP**/*hostFQDN:port@DOMAIN REALM* 指定主体名称:

*hostFQDN* 为许可证服务器 VPX 的完全限定域名。

*port* 是为 Web Services for Licensing 配置的端口。默认值为 8083。

*DOMAIN REALM* 是以大写字母键入的 Active Directory 域。

**‑mapuser** *domainuser* 指定可用于绑定到 Active Directory 的域中的用户。

**‑pass** *password* 指定域用户密码。

**‑out** *filepath* 指定生成的 keytab 文件的保存路径。

**‑ptype KRB5\_NT\_PRINCIPAL** 指定主体类型。KRB5\_NT\_PRINCIPAL 是唯一支持的主体类型。 示例:

ktpass.exe -princ HTTP/VPXHOST.example.domain.com:8083@EXAMPLE. DOMAIN.COM –mapuser administrator -pass password –out C:\example. keytab -ptype KRB5\_NT\_PRINCIPAL

- 2. 将生成的 keytab 文件重命名为 ctx\_http.keytab。
- 3. 从许可证服务器 VPX 命令行界面中,装载网络路径。
	- a) 创建文件夹并与其中的 ctx\_httpd.keytab 文件共享。
	- b) 在 VPX 上,创建一个装载点,装载共享驱动器,然后复制该文件。

mkdir /mnt/temp

mount //your\_windows\_machine/shared\_folder/ cp /mnt/temp/ ctx\_http.keytab /opt/citrix/licensing/LS/conf

- c) 卸载 VPX 上的驱动器。 umount /mnt/temp
- 4. 使用 Windows 共享将生成的 keytab 文件复制到许可证服务器 VPX 上的这一路径。

/opt/citrix/licensing/LS/conf/ctx\_http.keytab

- 5. 要 访 问 Citrix Licensing Manager, 请 打 开 https://VPXHOST.example.domain.com :8083/
- 6. 要绑定 Active Directory, 请使用在步骤 1 的命令中配置的用户进行登录。
- 7. 要配置和管理其他域用户,请登录 Citrix 许可证管理控制台: https://VPXHOST.example.domain.com:8082
- 8. 添加和删除 Active Directory 用户。

重要:

- 许可证服务器 VPX 不支持 Active Directory 组。
- 由于 Kerberos 对 Active Directory 用户进行身份验证,因此, keytab 文件的生成至关重要。
- 根据 Kerberos 规则,必须根据使用 ktpass.exe 创建的主体名称映射唯一的用户。有关详细信息,请 参阅 ktpass 命令文章。
- Studio 显示和管理许可证时需要服务主体名称 (SPN) 中的端口。
- SSH/SCP 对 root 用户禁用。创建一个新用户以使用 SSH/SCP 访问 VPX。

# 在 **Citrix** 许可证服务器 **VPX** 上禁用域名截断

许可证服务器检测 Citrix Service Provider 许可证并启用此功能。

- 1. 在命令行上,转到 /opt/citrix/licensing/LS/conf/ud\_settings.conf 文件。
- 2. 使用 vi 编辑器,设置 CTX\_UD\_USERDOMAIN=1。
- 3. 重新启动许可证服务器 VPX 或 Citrix Licensing 守护程序。

| 设置 | 说明 |

 $|-|-|$ 

| CTX\_UD\_USERDOMAIN=1 | 使用用户配置文件中的用户域。禁用域名截断。|

| CTX\_UD\_USERDOMAIN=0 | 使用用户配置文件中的用户域。禁用域名截断。| 不使用用户配置文件中的用户域。(默 认设置)

#### 从较早的许可证服务器 **VPX** 版本移动许可证文件

此过程仅移动许可证文件。在新许可证服务器上重新配置所有用户。确保您所移动的许可证文件具有正确的所有权和权 限。

- 1. 将旧 Citrix 许可证服务器 VPX 中的许可证文件备份到网络共享上。 所有\*.lic 许可证文件来自: /opt/citrix/licensing/myfiles, citrix\_startup.lic 除外
- 2. 关闭旧许可证服务器。
- 3. 采用与旧许可证服务器相同的绑定方式启动新 Citrix 许可证服务器 VPX。绑定可以是在许可证文件的 SERVER 行中指定的 MAC 地址、主机名或 IP 地址。
- 4. 将网络共享中的备份许可证文件还原到新许可证服务器。文件还原到: /opt/citrix/licensing/ myfiles,文件所有权为 ctxlsuser:lmadmin (user:group),权限为 644。
- 5. 以 ctxlsuser 身 份 运 行 以 下 命 令:/opt/citrix/licensing/LS/lmreread -c @localhost

#### 更改端口号

Linux 内核预留端口 1 至 1024。配置 VPX 端口时,请使用端口号大于 1024 的端口。使用 SSL 时,请对 Citrix Licensing Manager 使用端口 8083,对许可证管理控制台使用端口 8082,后者在防火墙中打开。如果要为 SSL 选 择其他端口,请在 iptables 中重新配置防火墙。

# **Citrix Licensing Manager**

#### January 4, 2024

重要:

Citrix Licensing Manager 在适用于 Windows 的许可证服务器内部自动运行。如果您配置了 Active Directory 并且安装了 keytab 文件, Citrix Licensing Manager 将随许可证服务器 VPX 提供。

#### Citrix Licensing Manager 使用简单 Web 界面在许可证服务器上实现了以下功能:

• 强制将数据上载到 Citrix。

- 通过允许您选择各个产品、所有许可模式以及所有 Customer Success Services(专享升级服务)日期简化了 数据导出过程。
- 更改 Web Services for Licensing 端口 (默认值 8083)。
- 通过选择保留期限来配置历史数据保留。默认数据保留期为一年。
- 简化了使用许可证访问代码或下载的文件在许可证服务器上安装许可证文件的过程。
- 在安装后显示许可证的详细信息。
- 随时配置 Citrix 客户体验 (CEIP) 和 Call Home。
- 尝试打开 citrix.com 以及执行客户体验改善计划上载失败。
- 配置"配置专享升级服务续订"(也称为 Customer Success Services)许可证操作。可以指定是自动还是手 动检查续订许可证,以及需要续订许可证还是已安装许可证的通知。
- 在安装了此工具的许可证服务器 VPX 上存储和导出历史使用情况报告。您可以指定历史使用数据的日期范围,并 将其导出到 CSV 文件中。CSV 文件提供日常使用信息,其中包括透支的许可证数量。
- 许可证可用性、过期及其他条件的重要通知。使用 Citrix Licensing Manager 屏幕顶部的响铃图标显示通知。

#### 设置

通过单击屏幕顶部的设置齿轮图标来显示"设置"。使用此屏幕可设置服务器配置,其中包括:

- 配置许可证服务器端口
- 配置专享升级服务续订(也称为 Customer Success Services)许可证操作
- 与 Citrix 共享使用情况统计信息
- 了解上载的状态。如果上载失败,信息将与修复问题的建议一起显示。

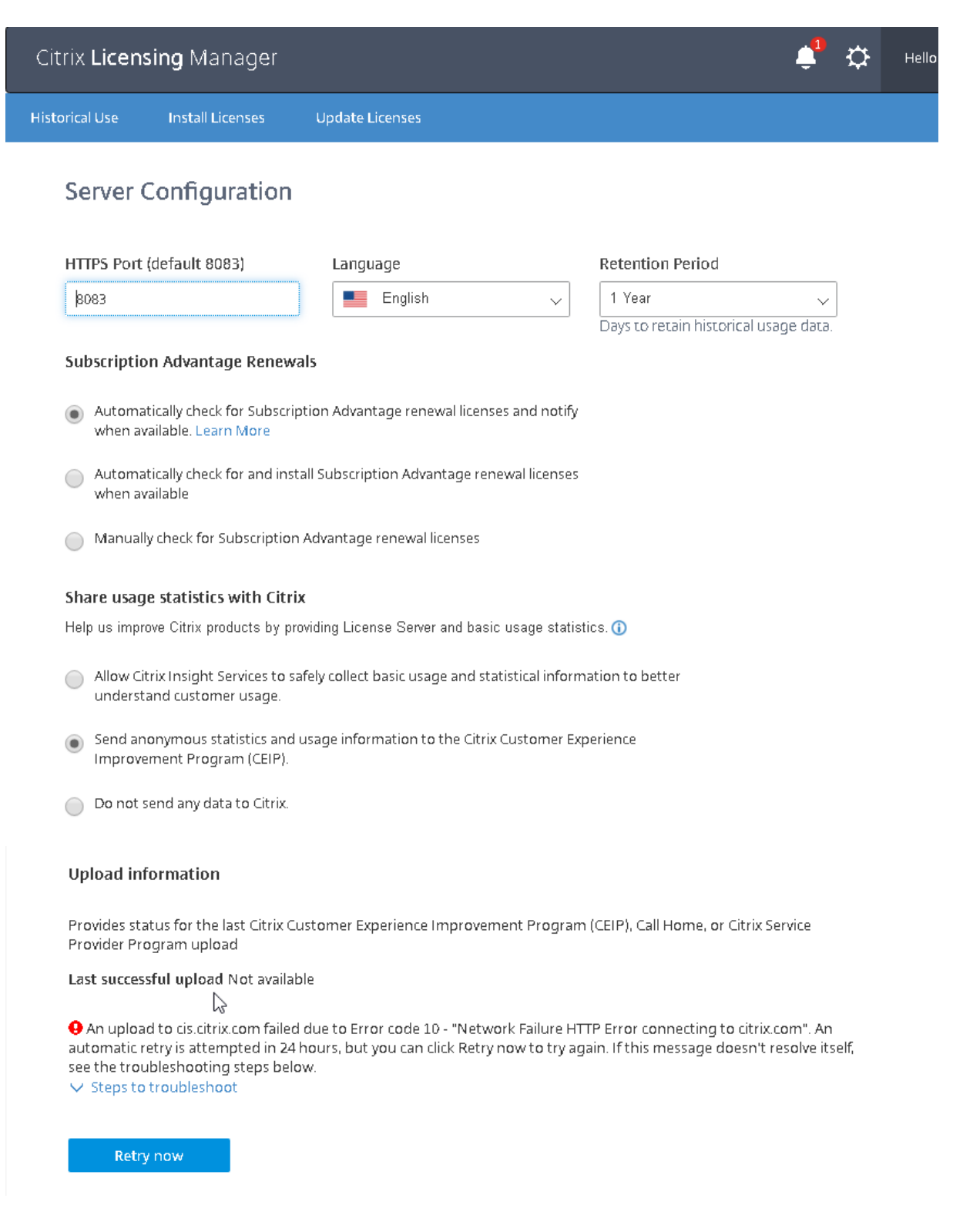

## 历史使用情况

Citrix Licensing Manager 在安装了该工具的许可证服务器 VPX 中存储和导出历史使用情况报告。您可以指定历史使 用数据的日期范围,并将其导出到 CSV 文件中。CSV 文件提供日常使用信息,其中包括透支的许可证数量。

您还可以查看并指定数据保留时间。

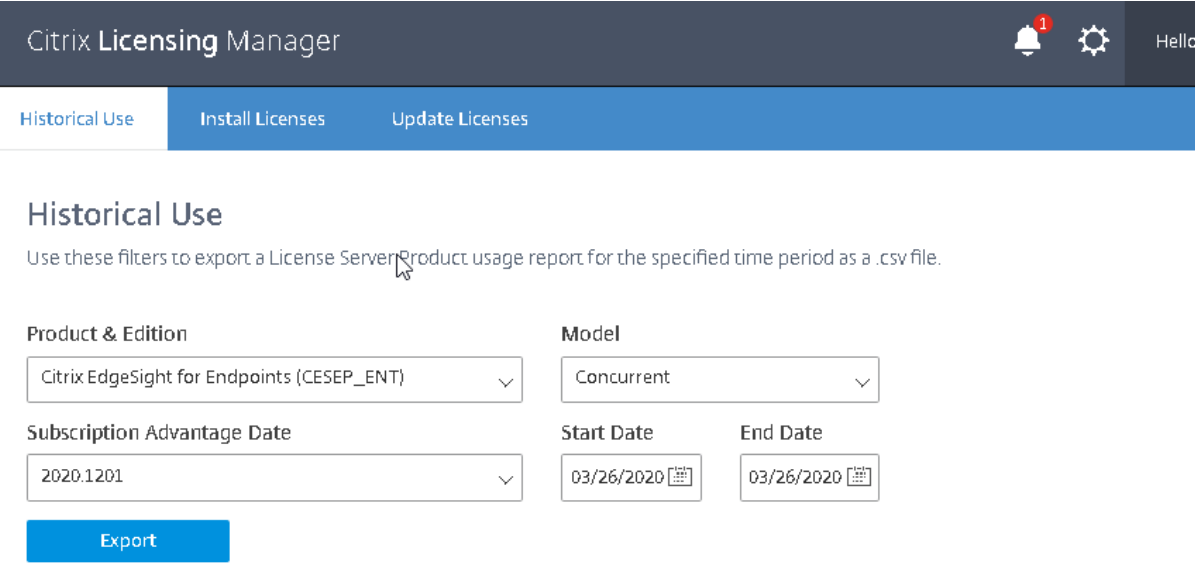

#### 安装许可证

注意事项 ‑ 使用 Citrix Licensing Manager 分配和下载许可证时,应了解以下注意事项:

- 许可证服务器需要 Internet 访问权限或包含代理服务器的配置。
- 单击"分配并下载"后,将无法取消此操作。如果"分配和下载"失败,请使用 citrix.com 上的"我的帐户"。
- Citrix Licensing Manager 分配大多数访问代码,但不支持重新下载或重新分配许可证文件。您可以在 citrix.com 上退回许可证并使用 Citrix Licensing Manager 重新分配。要重新下载,请使用我的帐户。
- 如果您重命名了许可证服务器,则必须重新分配旧许可证服务器名称下已分配的所有许可证文件。
- Citrix Licensing Manager 允许您选择如何获取许可证:
	- **–** 使用许可证访问代码
	- **–** 使用下载的许可证文件

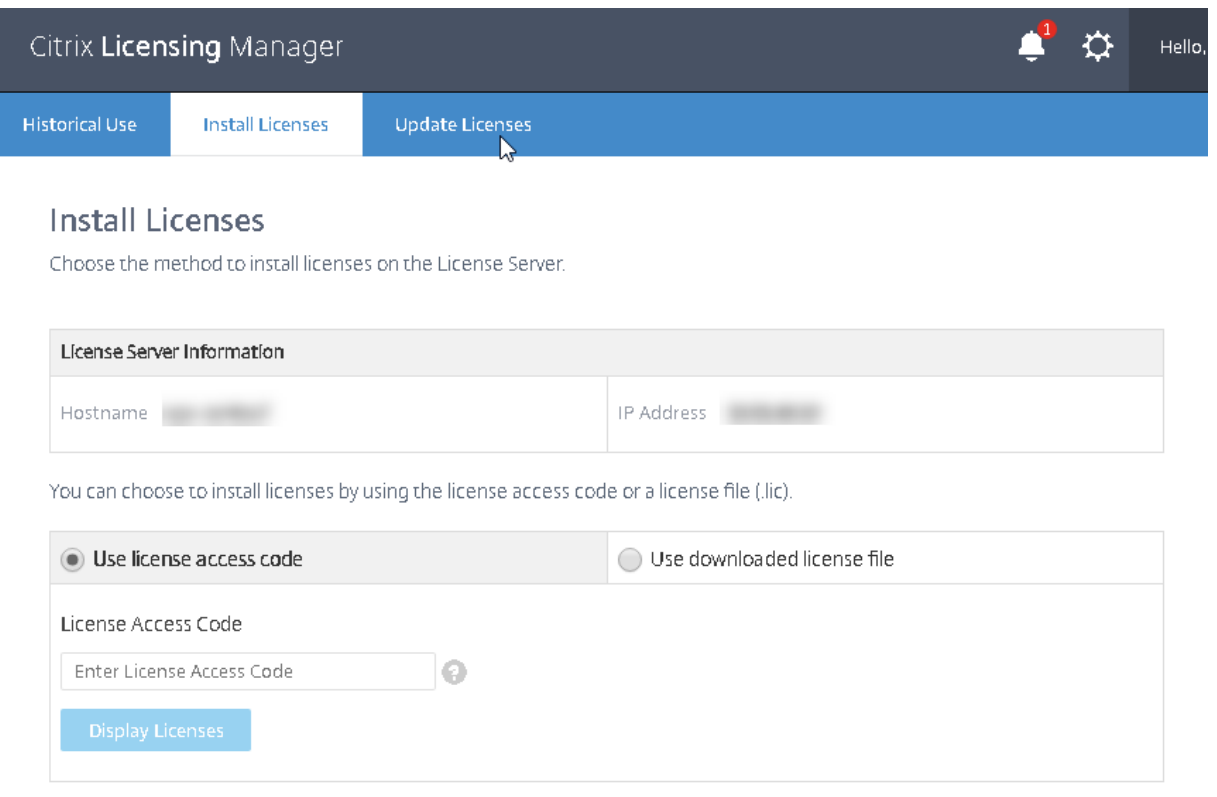

使用许可证访问代码:

- 1. 选择使用许可证访问代码,键入许可证访问代码(包含在 Citrix 发送的电子邮件中),然后选择显示许可证。将 显示您的许可证套餐,您可以选择要安装的许可证及数量。
- 2. 从显示的列表中选择产品,键入要安装的套餐数量,然后选择安装。要选择多个产品,请先选择一个产品,单击 "安装",然后选择另一个产品,单击"安装",依此类推。它们将按顺序进行处理。安装特定许可证访问代码的所 有许可证后,将无法再次使用该许可证访问代码。如果必须使用该代码执行更多事务,请登录我的帐户。

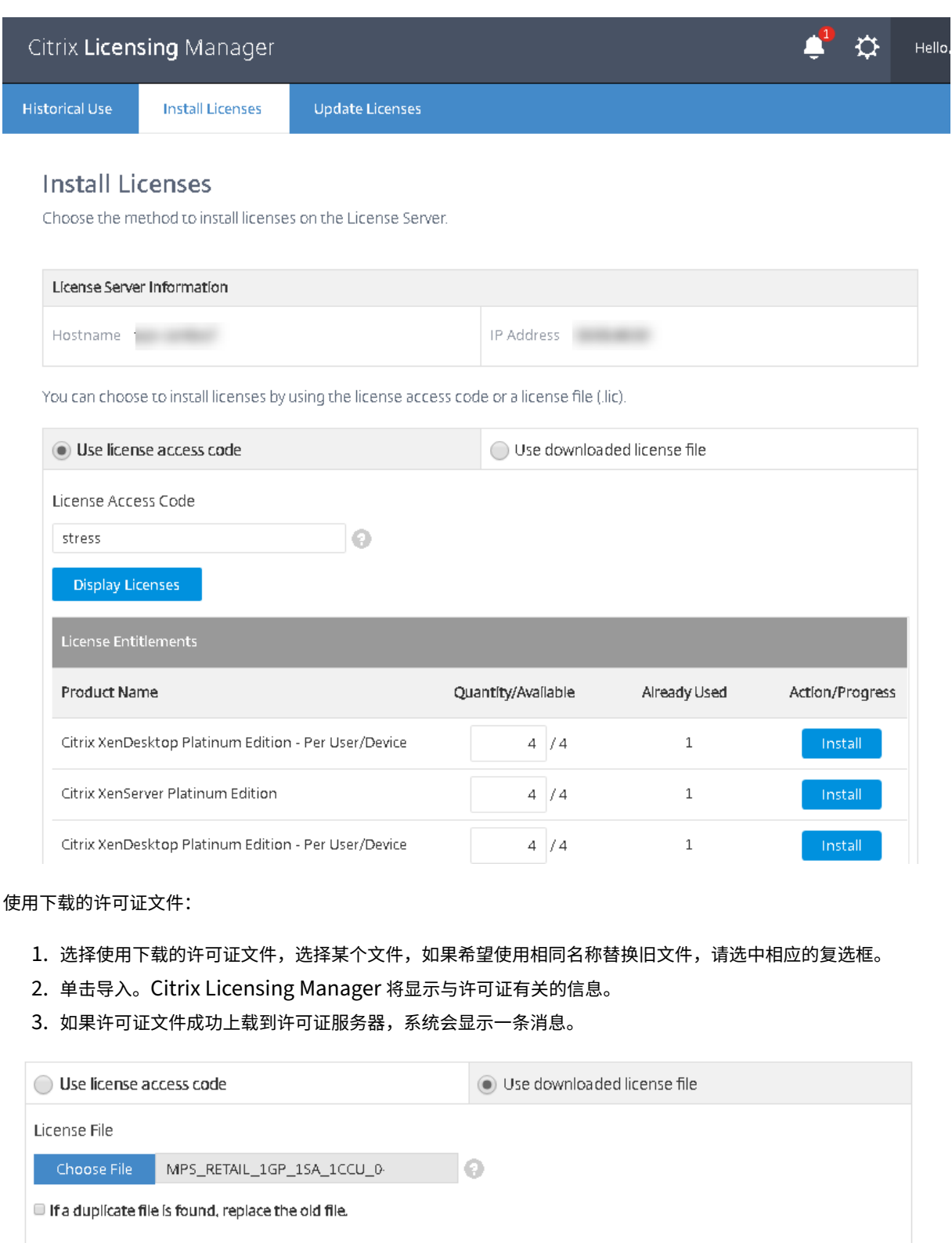

 $\mathbb{P}$ 

Import

#### 注意:

如果上载许可证文件时遇到问题,请删除文件名中的任何特殊字符,并确保文件扩展名为.lic(全部小写)。

#### 更新许可证

可以查看是否有可用的专享升级服务 (Customer Success Services) 续订许可证。许可证可用时,许可证列表、数量 和专享升级服务日期将在此屏幕上显示。可以下载并安装许可证。此屏幕将列出最近 30 天内安装的任何许可证。

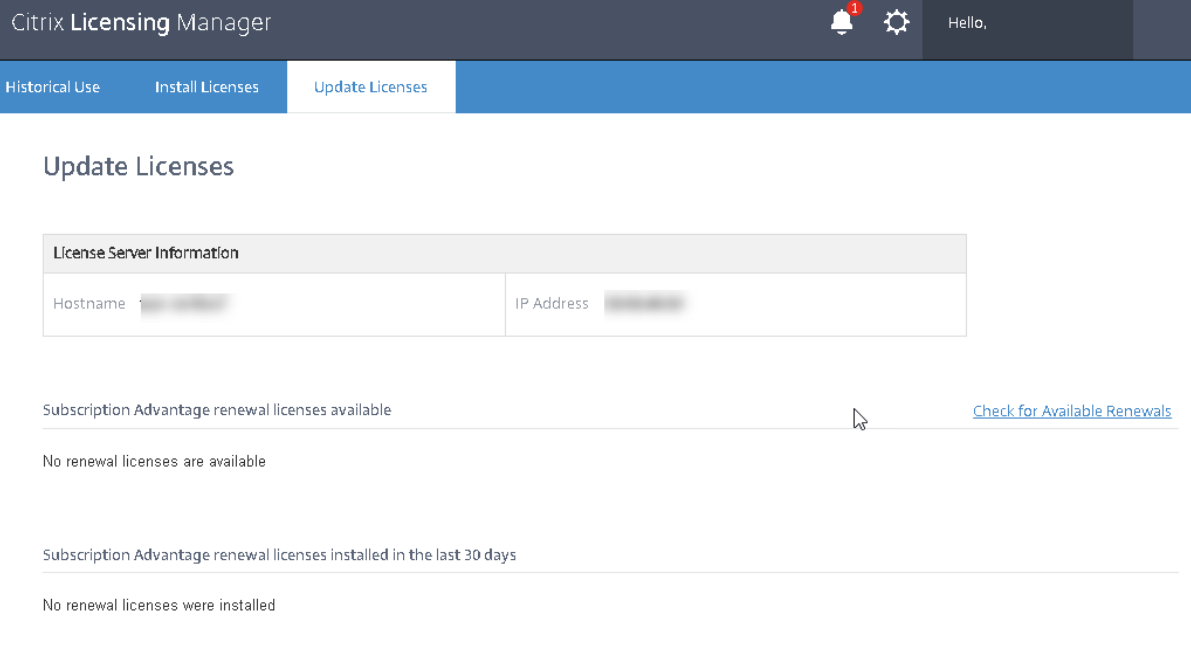

# 对许可证服务器 **VPX** 进行故障排除

January 4, 2024

# **Active Directory** 集成

这些错误是将许可证服务器 VPX 集成到 Active Directory 的过程中最常遇到的错误:

- 错误:找不到用户
	- **–** 在目标域中找不到正在使用的域用户帐户。
	- **–** 信任域不受支持。如果某个用户属于任何可信域/父域,但不属于目标域,您可能会看到此错误。
- 错误:用户没有访问权限
	- **–** 确保域用户具有将计算机加入 Active Directory 所需的正确权限。
- **–** 有关详细信息,请参阅这篇 Microsoft 支持文章。
- 错误:无法访问域
	- **–** 更正域名或者检查域是否可[从许可证服务器](https://support.microsoft.com/zh-cn/help/932455/error-message-when-nonadministrator-users-who-have-been-delegated-con) VPX 进行访问,然后修复与网络有关的任何问题。
- 错误:用户的权限不足,无法加入域
	- **–** 帐户没有将计算机加入 Active Directory 所需的权限。

有关详细信息,请参阅本文。

有关任何其他错误,请参阅这篇文章以了解详细信息。

# **keytab** 创建

如果您在 keytab 创建过程中看到任何问题,请按照这些说明进行操作并重试:

- 1. 确保您在执行 ktpass.exe 命令时具有提升的权限。以管理员身份运行 cmd 提示符。
- 2. 确保用户帐户控制 (UAC) 具有最低限制。
- 3. 确保满足所有密码要求。例如,密码过滤器在目标域中不阻止密码字符,您需要指定几个受支持的字符。
- 4. 请通过向 -mapuser 参数中使用的帐户添加域来重新尝试运行该命令。请使用用户主体名称 account@domain.com 或下层登录名 (domain\username)。
- 5. 确保正在使用的帐户是目标域的成员,而不是可信域或父域的成员。
- 6. 在命令中添加 -target 参数并传递域。
	- a) 确保 -mapuser 参数中使用的帐户是专为此目的而创建的服务帐户。
	- b) 确保帐户的名字、姓氏和服务帐户名称相同。
	- c) 我们建议您使用许可证服务器 VPX 名称为帐户命名,以确保在映射过程中保持唯一性。

有关更多详细信息,请参阅 ktpass 命令文章。

手动安装证书

如果您是 Director 或 Studio 管理员,但不想使用安装期间生成的自签名证书,请执行此过程。

在许可证服务器上安装**.crt** 和**.key** 文件:

VPX ‑ 许可证管理控制台:

- 1. 将在此过程前面创建的 server.crt 和 server.key 复制到 /opt/citrix/licensing/LS/conf/。 1.etc/init.d/citrixlicensing stop
- 2. etc/init.d/citrixlicensing start

VPX ‑ Web Services for Licensing:

- 1. 将在此过程前面创建的 server.crt 和 server.key 复制到 /opt/citrix/licensing/WebServicesForLicens‑ ing/Apache/conf/。
- 2. etc/init.d/ citrixwebservicesforlicensing stop
- 3. etc/init.d/ citrixwebservicesforlicensing start

# 配置用于 **Citrix Licensing Manager**、客户体验改善计划 **(CEIP)** 和 **Call Home** 的代理服务器

可以为 Citrix Licensing Manager、CEIP 和 Call Home 使用代理。配置代理服务器后,下载许可证和上载 Call Home 数据的请求将通过代理服务器发送。

重要:

要求出站 Web 通信的 Citrix Licensing 组件可以继承使用 Windows 自动代理检测的网络代理设置。我们不支 持已通过身份验证的代理。有关 Windows 自动代理检测的详细信息,请参阅 WinHTTP AutoProxy Functions (WinHTTP AutoProxy 功能)。

# 手动配置代理服务器

编辑 SimpleLicenseServiceConfig.xml 文件,该文件位于 /opt/citrix/licensing/WebServicesForLicensing / 中。

以<Proxy>proxy server name:port number</Proxy>格式向文件中添加一行 xml。.xml标记 区分大小写。

# citrix.

© 2024 Cloud Software Group, Inc. All rights reserved. Cloud Software Group, the Cloud Software Group logo, and other marks appearing herein are property of Cloud Software Group, Inc. and/or one or more of its subsidiaries, and may be registered with the U.S. Patent and Trademark Office and in other countries. All other marks are the property of their respective owner(s).

© 1999–2024 Cloud Software Group, Inc. All rights reserved. 121